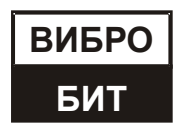

**ОБЩЕСТВО С ОГРАНИЧЕННОЙ ОТВЕТСТВЕННОСТЬЮ НАУЧНО-ПРОИЗВОДСТВЕННОЕ ПРЕДПРИЯТИЕ «ВИБРОБИТ»**

# **АППАРАТУРА «ВИБРОБИТ 300»**

# **Модуль контроля МК65**

**Инструкция по настройке** (с версией ПО модуля от 01.01)

**ВШПА.421412.3065 И1**

г. Ростов-на-Дону 2017 г.

Тел/Факс +7 863 218-24-75 Тел/Факс +7 863 218-24-78 info@vibrobit.ru www.vibrobit.ru

Инструкция по настройке модуля МК65 предназначена для ознакомления пользователей (потребителей) с основными принципами работы и методами настройки модуля синхронизации измерений крутильных колебаний МК65 аппаратуры «Вибробит 300» с версией программного обеспечения (ПО) от 01.01.

Данный документ является дополнением к

ВШПА.421412.300 РЭ «Аппаратура «Вибробит 300». Руководство по эксплуатации».

ООО НПП «Вибробит» оставляет за собой право замены отдельных деталей и комплектующих изделий, программного обеспечения без ухудшения технических характеристик изделия.

Редакция 0 от 14.04.2017

# **Принятые сокращения**

- АЦП аналого-цифровой преобразователь
- БИХ бесконечная импульсная характеристика
- БПФ быстрое преобразование Фурье
- ЖКИ жидкокристаллический индикатор
- ИД идентификационные данные
- КК крутильные колебания
- КП контрольная поверхность
- ПК персональный компьютер
- ПО программное обеспечение
- ЦАП цифро-аналоговый преобразователь
- ЦОС цифровая обработка сигналов

# Содержание

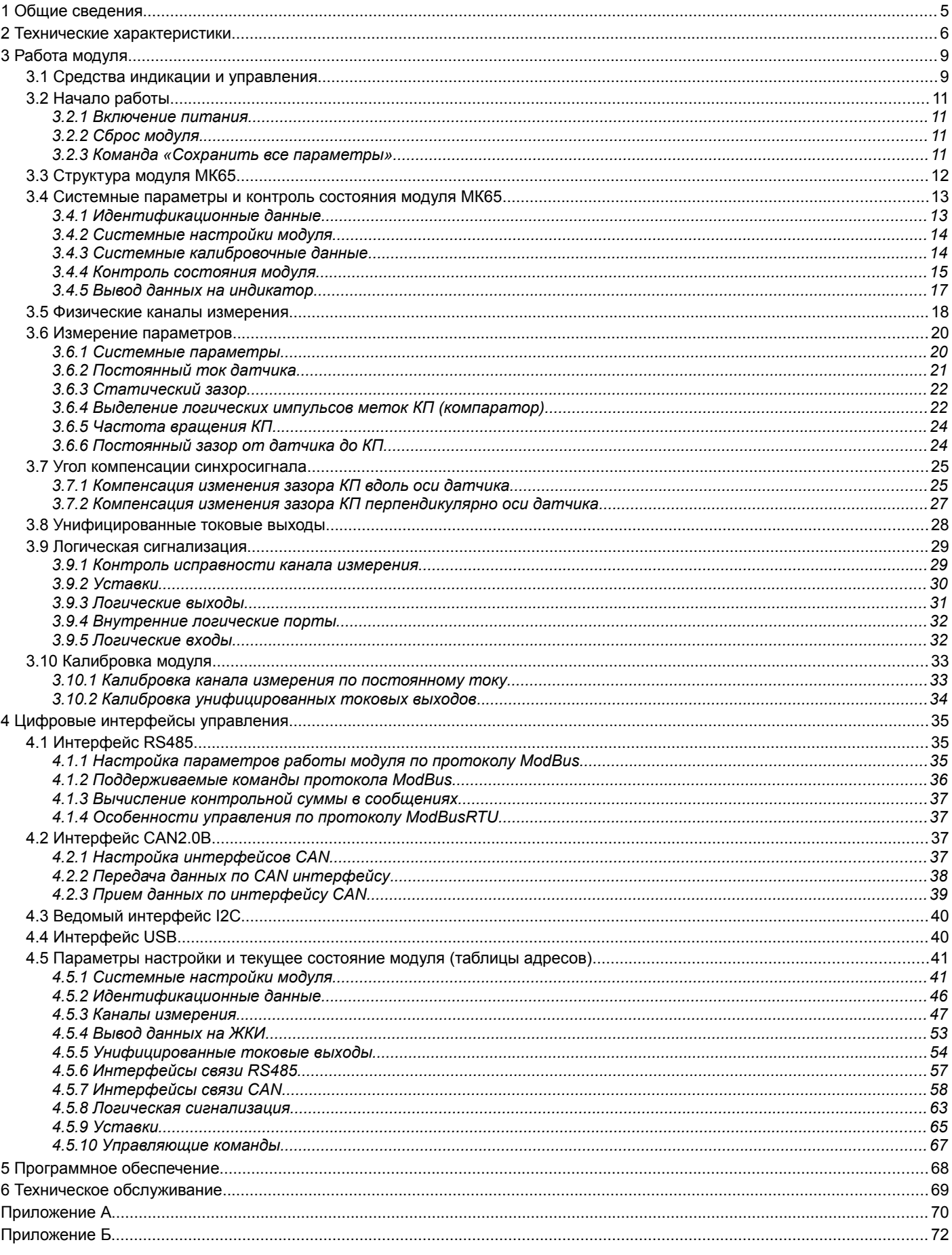

# **1 Общие сведения**

Модуль контроля МК65 (далее модуль МК65), из состава аппаратуры «Вибробит 300», предназначен для синхронизации измерения размаха крутильных колебаний модулями МК62.

В основе модуля МК65 лежит высокопроизводительный 32-разрядный микропроцессор цифровой обработки сигналов (ЦОС), позволяющий реализовать сложные математические вычисления, обеспечить доступ к результатам измерений по интерфейсам связи RS485, CAN2.0B, USB. Модуль МК65 передает результаты измерений на унифицированные токовые выходы, сравнивает результаты измерений с уставками, формирует предупредительную и аварийную сигнализации на логических выходах.

Основными функциями 4-х канального модуля МК65 являются:

- измерение частоты вращения;
	- управляемый компаратор выделения импульсов;
	- измерение и контроль частоты вращения ротора;
	- измерение зазора до КП;
	- расчет угла компенсации фазового сигнала;
- контроль исправности канала измерения;
- передача вычисленных значений на унифицированные токовые выходы с гальванической изоляцией;
- сравнение вычисленных значений с уставками;
- формирование предупредительной и аварийной сигнализации на логических выходах;
- поддержка цифровых интерфейсов RS485, CAN2.0B;
- вывод данных на графический ЖКИ модуля.

Все настройки модуля МК65 осуществляются с помощью персонального компьютера (ПК) или специализированного прибора наладчика ПН31. Для настройки модуля МК65 с помощью ПК на компьютере должна быть запущено программное обеспечение ModuleConfigurator.exe, модуль МК65 должен быть подключен к ПК через модуль диагностического интерфейса MC01 USB (интерфейс ПК USB).

Конструктивно модуль МК65 выполнен в виде модуля 3U для каркасов типа «Евромеханика» 19''.

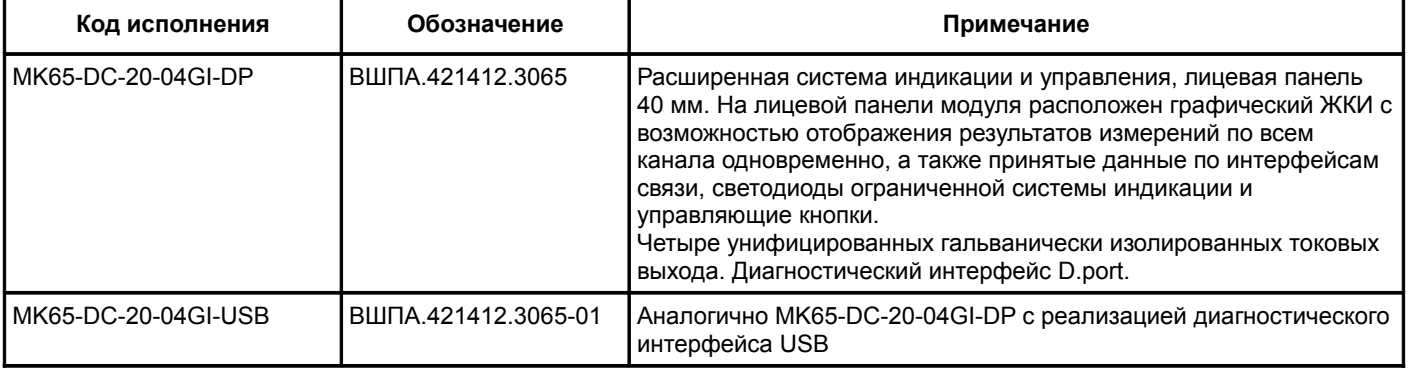

#### Таблица 1 - Варианты исполнения модуля контроляМК65

# **2 Технические характеристики**

Таблица 2 - Основные технические характеристики модуля МК65

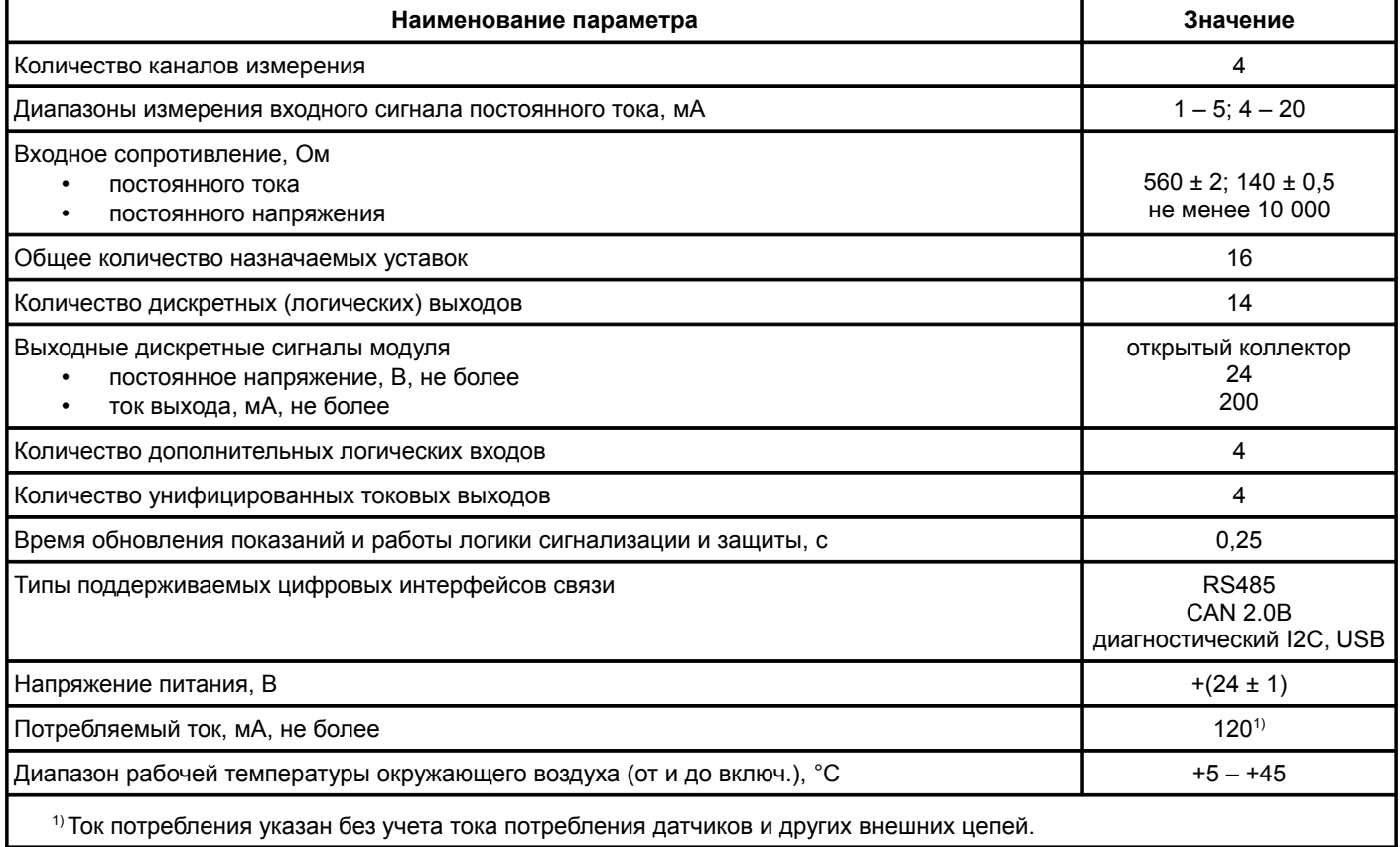

# Таблица 3 - Характеристики измерения постоянных сигналов модулем МК65

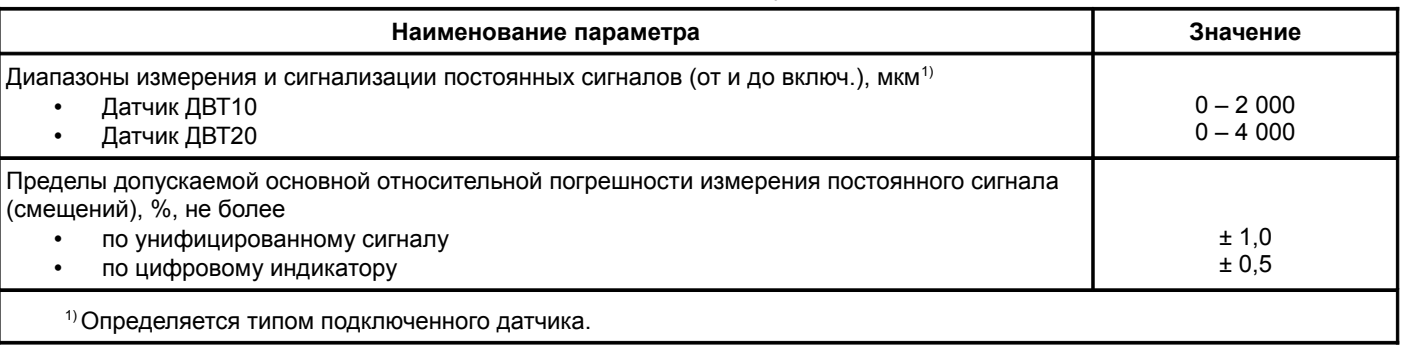

# Таблица 4 - Характеристики измерения частоты вращения ротора модулем МК65

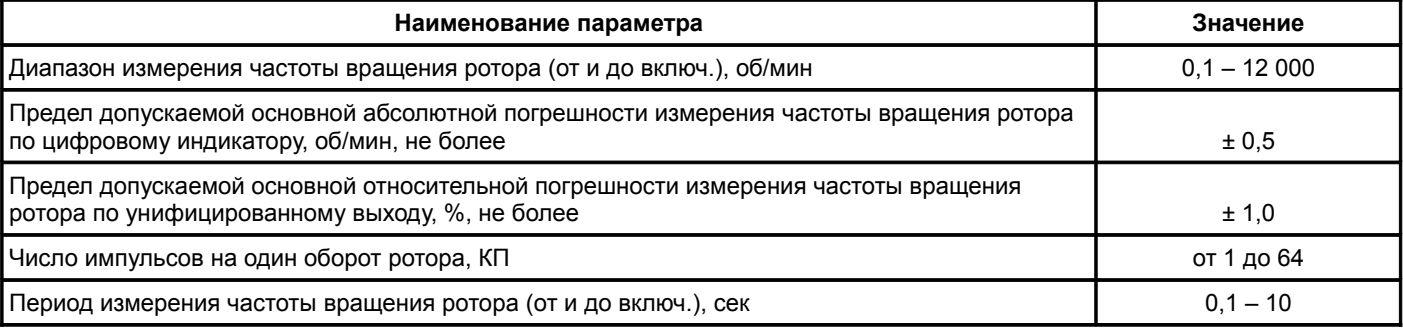

Таблица 5 - Характеристики логических входов модуля МК65

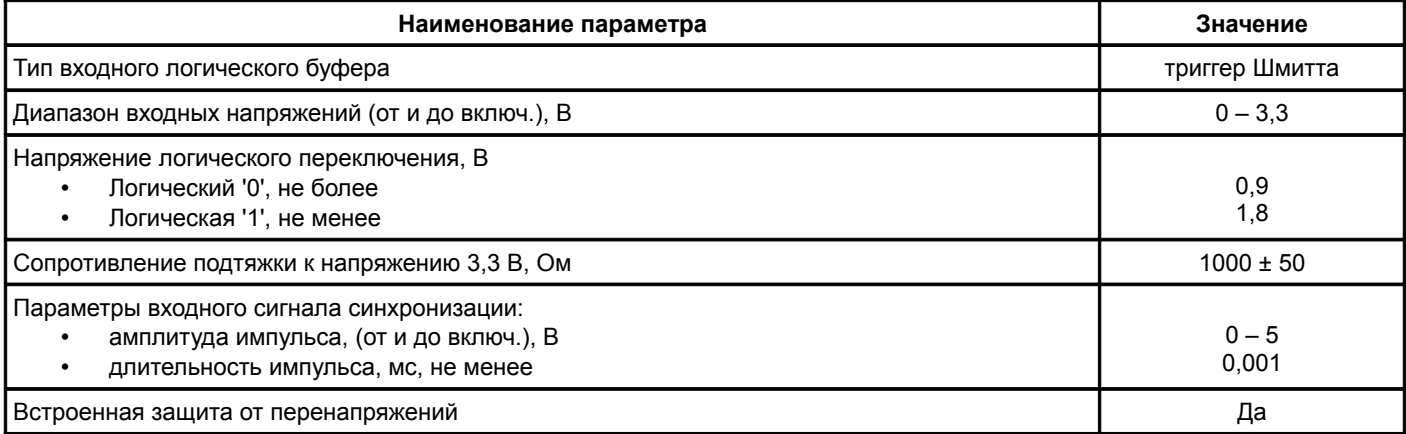

## Таблица 6 - Характеристики унифицированных токовых выходов модуля МК65

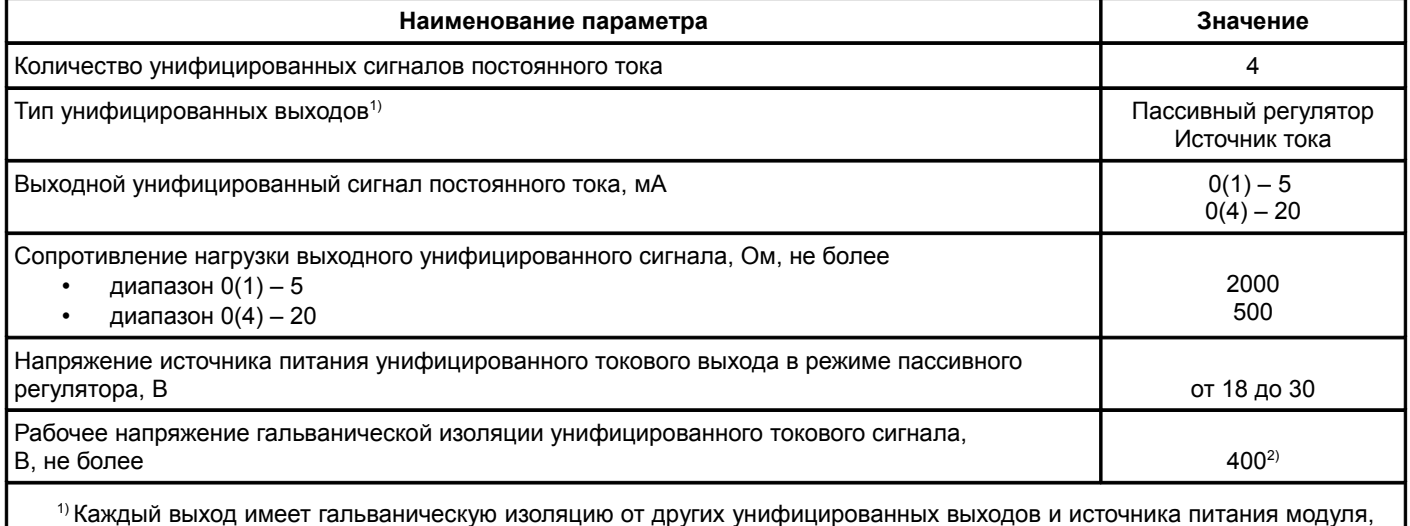

режим работы определяется перемычкой.

<sup>2)</sup> Напряжение приложенное между любыми гальванически изолированными цепями, либо шиной заземления и любой гальванически изолированной цепью. Значения приведены для нормальных условий, согласно ГОСТ Р 53429-2009.

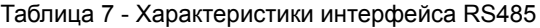

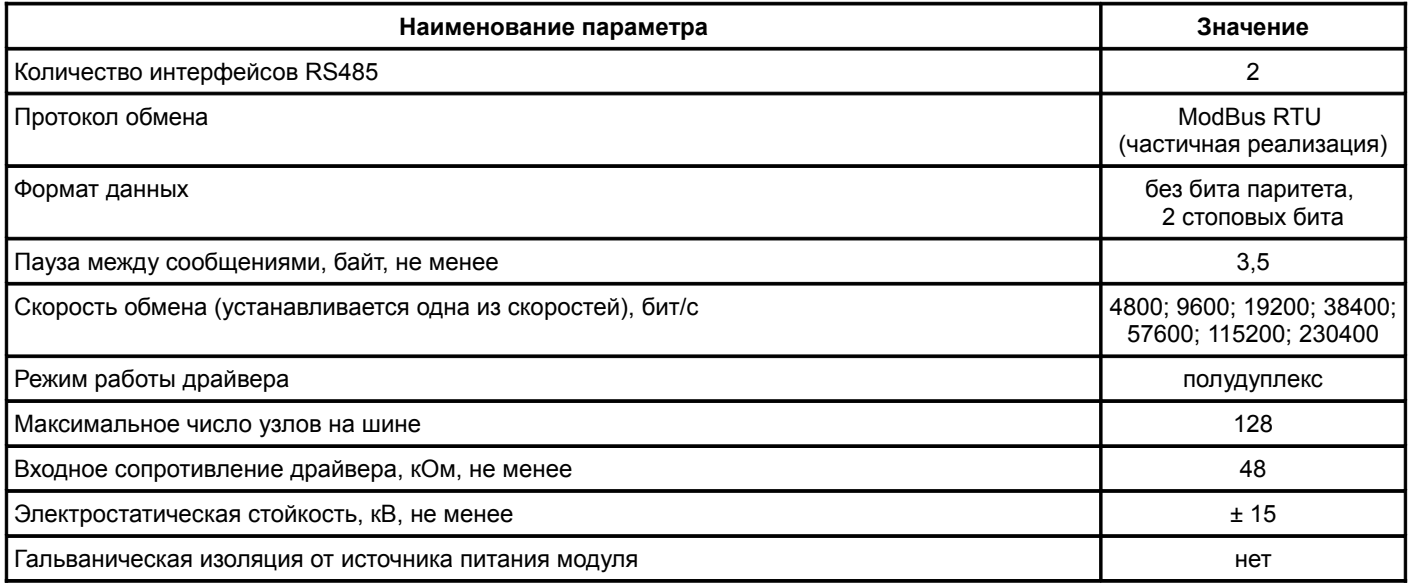

Таблица 8 - Характеристики диагностического интерфейса (D.port)

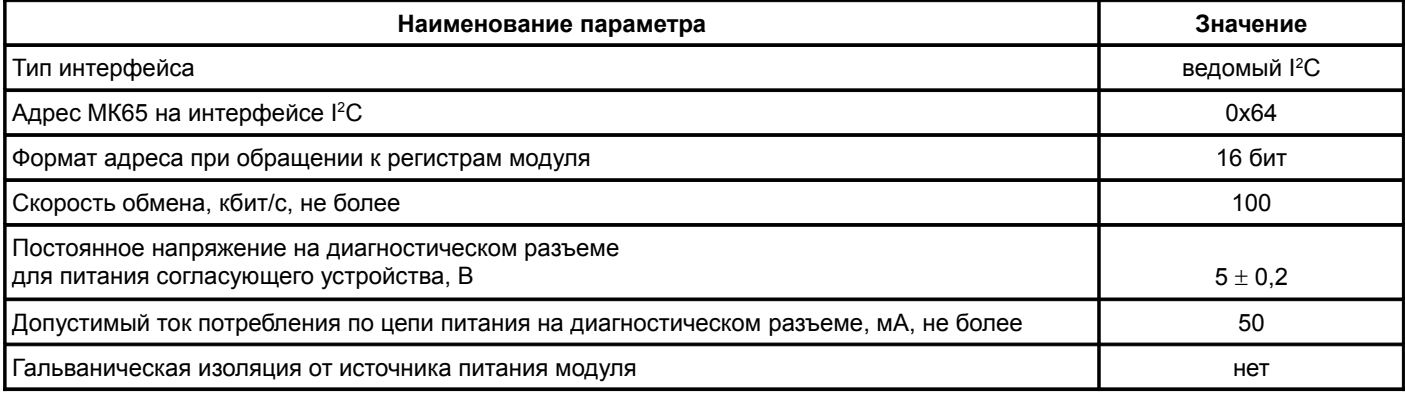

Таблица 9 - Характеристики интерфейса CAN2.0

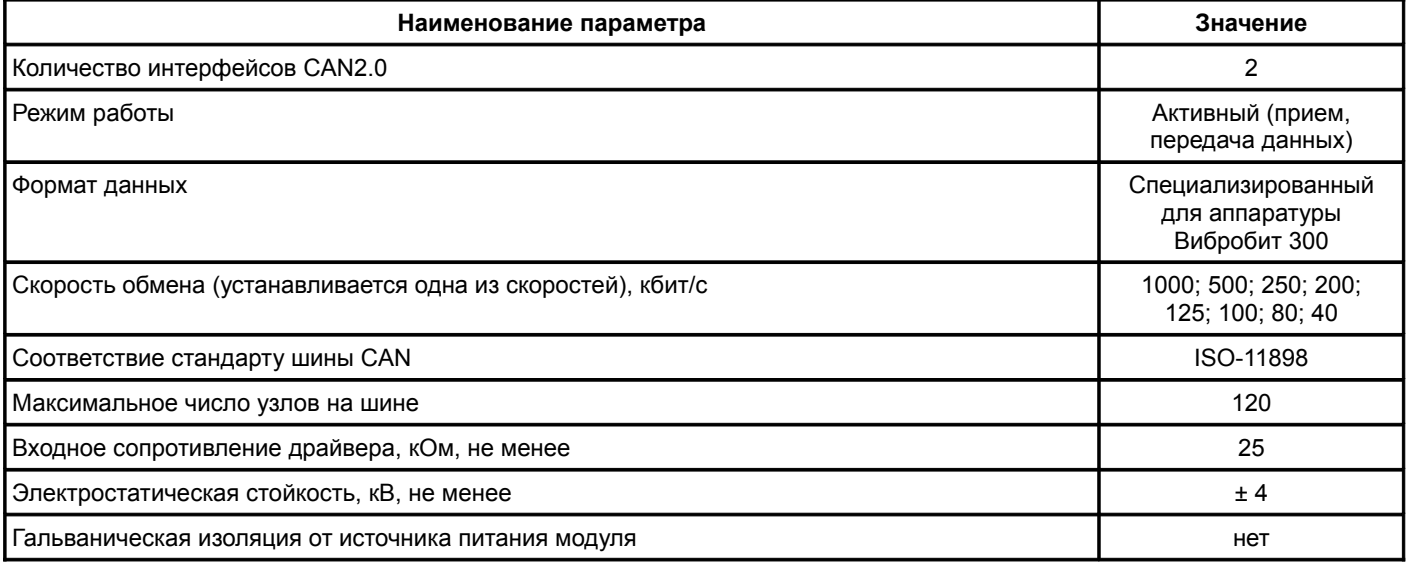

Таблица 10 - Дополнительные характеристики модуля МК65

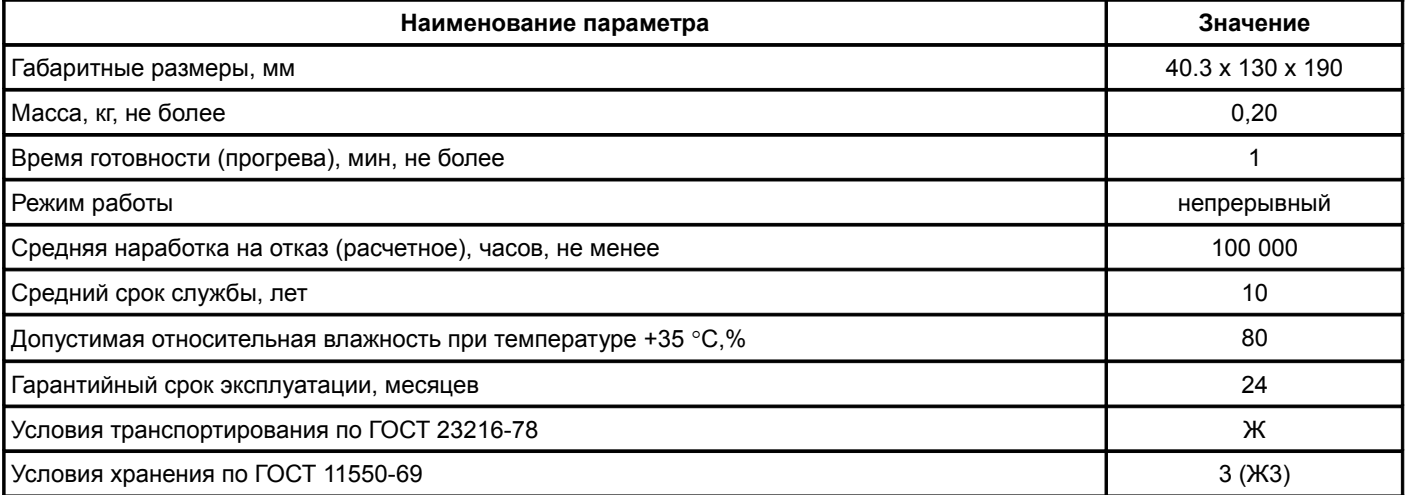

# **3 Работа модуля**

Модуль контроля МК65 предназначен для непрерывной работы в составе автоматизированных систем контроля вибрации и механических величин (АСКВМ).

# **3.1 Средства индикации и управления**

Лицевая панель модуля МК65 отличается в зависимости от исполнения модуля. Внешний вид лицевых панелей модуля МК65 представлен на рисунке [1.](#page-8-0)

На лицевой панели расположены следующие элементы:

- ручка для установки/демонтажа модуля в секции;
- крепежные винты модуля к секции;
- разъем диагностического интерфейса D.port или USB (в зависимости от исполнения модуля);
- потайная кнопка сброса '**Reset**';
- светодиоды состояния модуля '**Link**', '**Ok**', '**Warn**', '**Alarm**';
- управляющие кнопки '**Mode**', '**Sel**'.

Назначение светодиодов состояния модуля:

- зеленый светодиод '**Link**' индикация отправки данных по интерфейсам связи RS485, CAN, USB, D.port (кратковременное включение);
- двуцветный светодиод '**Ok**' включение питания, индикация состояния модуля;
- желтый светодиод '**Warn**' предупреждение (логика работы светодиода определяется при настройке модуля);
- красный светодиод '**Alarm**' тревога (логика работы светодиода определяется при настройке модуля).

По цвету свечения светодиода можно определить состояние модуля:

- зеленый цвет нормальная работа модуля;
- желтый цвет выходная логическая сигнализация заблокирована после включения (сброса) модуля или по команде пользователя;
- красный цвет фатальная ошибка в работе модуля, работа модуля заблокирована;
- мигание зеленым (желтым цветом) обнаружена ошибка по тесту датчика для одного из каналов измерения.

Назначение управляющих кнопок

- кнопка '**Mode**' выбор режима отображения;
- кнопка '**Sel**' выбор отображаемых данных.

В состав лицевой панели модуля МК65 входит графический ЖКИ, на котором одновременно отображаются результаты измерения и состояние всех каналов измерения.

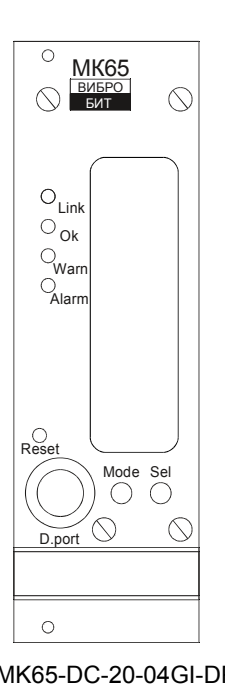

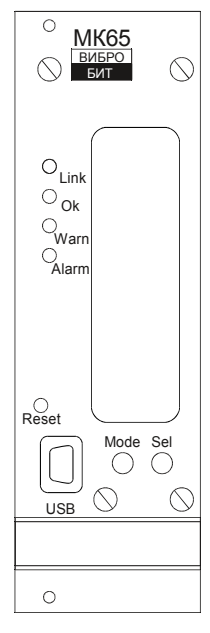

a) MK65-DC-20-04GI-DP б) MK65-DC-20-04GI-USB

<span id="page-8-0"></span>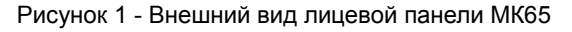

Отображаемая на ЖКИ информация в нормальном режиме работы полностью определяется настройками модуля. Пример отображения данных на ЖКИ представлен на рисунке [2б](#page-9-0).

Включение/выключение логических выходов осуществляется одновременным нажатием и удержанием кнопок '**Mode**'-'**Sel**', пока не произойдет переключения режима работы логических выходов. При блокировке логических выходов светодиод '**Ok**' светиться желтым цветом, а все логические выходы находятся в неактивном состоянии.

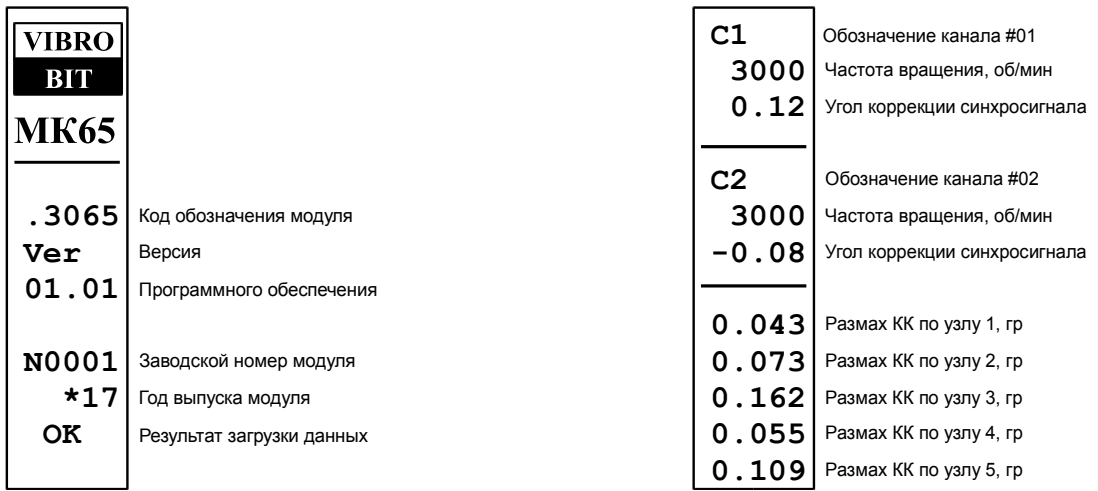

a) Загрузка модуля б) Нормальный режим работы

<span id="page-9-0"></span>Рисунок 2 - Пример отражения данных на ЖКИ модуля МК65

# **3.2 Начало работы**

# **3.2.1 Включение питания**

По включению питания светодиод '**Ok**' светиться красным цветом в течение одной секунды, модуль ожидает стабилизации напряжения питания (возможность источника питания обеспечить требуемый ток потребления). Затем, параметры работы модуля МК65 загружаются из энергонезависимой памяти.

Параметры работы разделены на секции:

- идентификационные данные;
- системные параметры;
- параметры каналов измерения;
- калибровочные данные;
- параметры логической сигнализации;
- параметры унифицированных токовых выходов;
- параметры интерфейсов связи.

К каждой секции параметров работы в энергонезависимой памяти добавляется контрольная сумма, позволяющая проверить достоверность загруженных данных. Если вычисленная контрольная сумма не совпадает с записанной контрольной суммой в энергонезависимой памяти, то считается, что данные повреждены, и их использовать для работы модуля нельзя.

Каждая секция в энергонезависимой памяти имеет основное и резервное размещение. Если секция параметров из основной секции прочитана с ошибкой, то предпринимается попытка считывания данных из резервной области энергонезависимой памяти.

Если по одной из секций параметров работы обнаружена ошибка (из основной и резервной секции), то работа модуля блокируется, на 12-ом логическом выходе будет присутствовать активный уровень сигнала, светодиод '**Ok**' на лицевой панели будет светиться красным цветом.

При нормальной загрузке параметров работы перед началом работы модуля МК65 светодиод '**Ok**' светится зеленым цветом, на индикаторе отображается серийный номер модуля (в формате N####), год выпуска модуля (в формате ##, две последние цифры) и версия программного обеспечения (в формате ##.##) в течение 1,5 секунды. Пример стартового сообщения представлен на рисунке [2а](#page-9-0).

После включения питания (сброса) модуля МК65 работа логических выходов заблокирована на установленное время. Если работа логических выходов заблокирована, светодиод '**Reset**' светится желтым цветом.

Допускается, «горячая» замена модуля МК65 в секции стойки без выключения питания.

## **3.2.2 Сброс модуля**

При сбросе модуля производится аппаратный сброс микропроцессора и выполняется последовательность действий, соответствующая включению питания. Причинами сброса модуля МК65 могут быть:

- включение питания модуля;
- сброс по команде пользователя (кнопкой '**Reset**' на лицевой панели модуля или командой по цифровым интерфейсам связи);
- снижение напряжения питания микропроцессора (неисправность источника питания);
- сброс по сторожевому таймеру в связи с «зависанием» программы микропроцессора.

Через отверстие на лицевой панели модуля, нажатием на потайную кнопку '**Reset**', установленную на плату модуля МК65, пользователь может выполнить сброс модуля (подается логический сигнал на микропроцессор, выполняющий аппаратный сброс микропроцессора и всех периферийных устройств модуля).

#### **3.2.3 Команда «Сохранить все параметры»**

При поступлении по интерфейсам связи команды «Сохранить все параметры» в энергонезависимой памяти модуля, нормальная работа модуля останавливается, все логические выходы переводятся в неактивное состояние. Команда «Сохранить все параметры» может быть передана только по диагностическому порту D.port или интерфейсу USB.

На ЖКИ отображается надпись '**SAVE**' и проценты завершения операции записи всех текущих параметров в энергонезависимую память.

Запись параметров в энергонезависимую память возможна только, если снята аппаратная защита записи (перемычка X9). Длительность записи всех параметров в энергонезависимую память не более 10 секунд.

После завершения записи отображаются результат выполнения записи и производится сброс модуля.

# **3.3 Структура модуля МК65**

Структурная схема модуля МК65 представлена на рисунке [3.](#page-11-0) В основе модуля МК65 лежит 32-разрядный микропроцессор типа PIC32, содержащий в своем составе:

- 12-разрядный АЦП;
- аппаратные счетчики и регистры захвата по внешнему сигналу;
- последовательные интерфейсы SPI, I2C, USB, UART;
- ОЗУ 512 кБ.

Модуль МК65 поддерживает 4 независимых измерительных канала. Для каждого канала измерения выделяются тахометрические импульсы (с помощью настраиваемого ЦАП компаратора) и мгновенный аналоговый сигнал (фильтры НЧ), предназначенный для определения зазора до контрольной поверхности.

Установленные в модуле МК65 драйверы последовательных интерфейсов позволяют осуществлять обмен по интерфейсам CAN (обмен данными между модулями измерения КК), RS485 (подключение к серверу сбора данных АСКВМ).

На буферы гальванически изолированных токовых выходов могут выдаваться измеряемые параметры (определяется настройкой модуля МК65), пропорциональные току (4-20) мА.

Логические выходы предназначены для формирования сигнала неисправности, сигнализации по уставкам .

Результаты измерений отображаются на ЖКИ модуля МК65, выполненного на графическом монохромном индикаторе МИ-20 со светодиодной подсветкой.

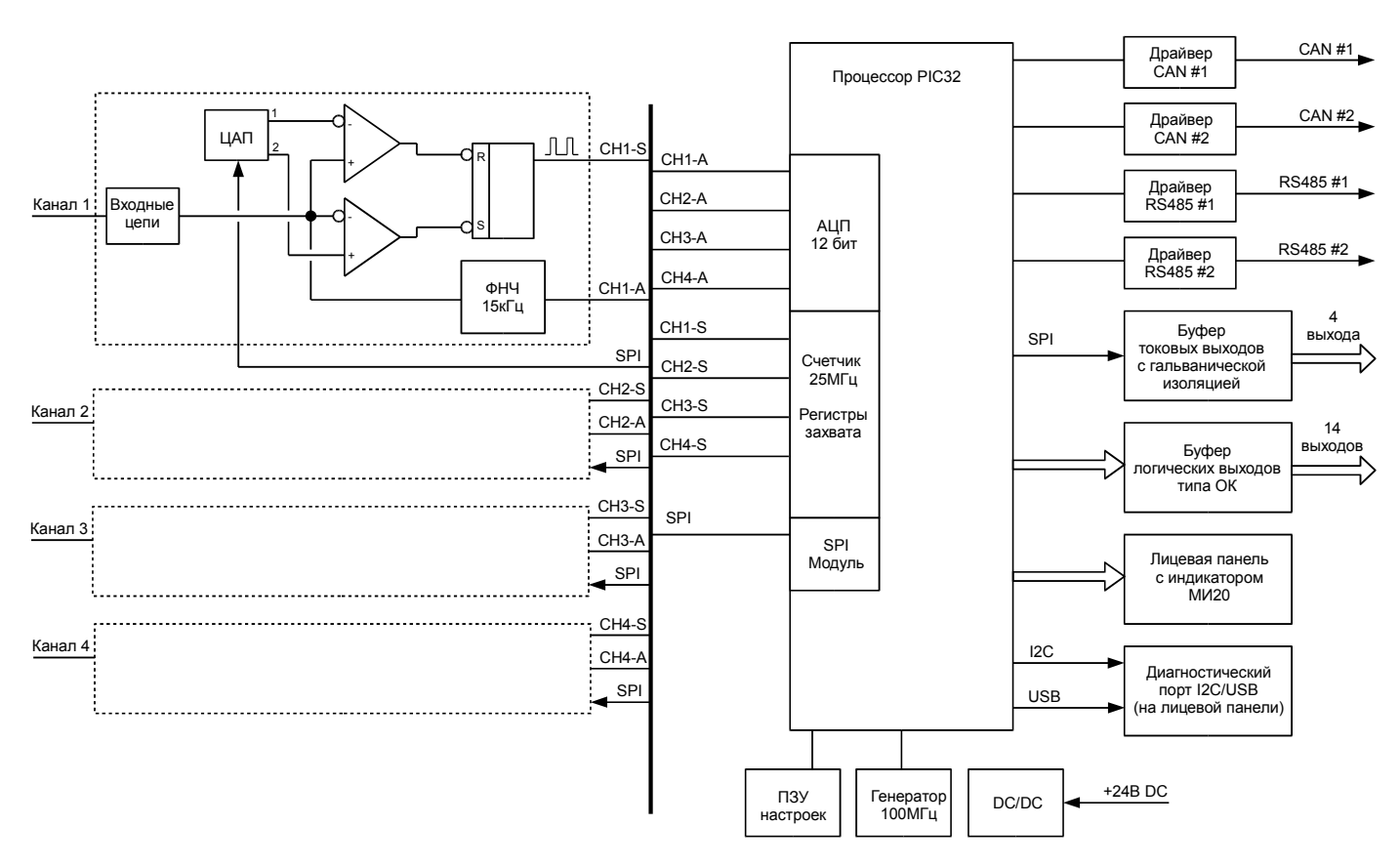

<span id="page-11-0"></span>Рисунок 3 - Структурная схема модуля МК65

# **3.4 Системные параметры и контроль состояния модуля МК65**

К системным параметрам модуля МК65 относятся:

- идентификационная информация (версия ПО, заводской номер модуля);
- системные параметры;
- системные калибровочные данные;
- данные контроля состояния модуля;
- параметры вывода данных на индикатор.

# **3.4.1 Идентификационные данные**

Идентификационные данные (ИД) модуля МК65 разделяются на три группы:

- уникальный идентификатор модуля 'ID';
- программное обеспечение;
- заводской номер год выпуска.

Уникальный идентификатор модуля 'ID' является уникальным кодом микропроцессора, состоящим из восьми байт. Уникальный идентификатор модуля 'ID' не может быть изменен обновлением ПО модуля или любыми другими способами.

Информация о ПО состоит из следующих полей:

- наименование ПО;
- версия ПО;
- дата компиляции ПО (выпуска ПО).

Информация о ПО изменяется при обновлении ПО модуля МК65.

Заводской номер, дата выпуска модуля и дополнительная информация устанавливаются при изготовлении модуля МК65.

ИД доступны по цифровым интерфейсам связи только для чтения. Пример ИД модуля МК65 при считывании в сервисном ПО ModuleConfigurator представлена на рисунке [4.](#page-12-0)

Описание регистров ИД модуля МК65 представлена в таблицах [22,](#page-45-1) [23.](#page-45-0)

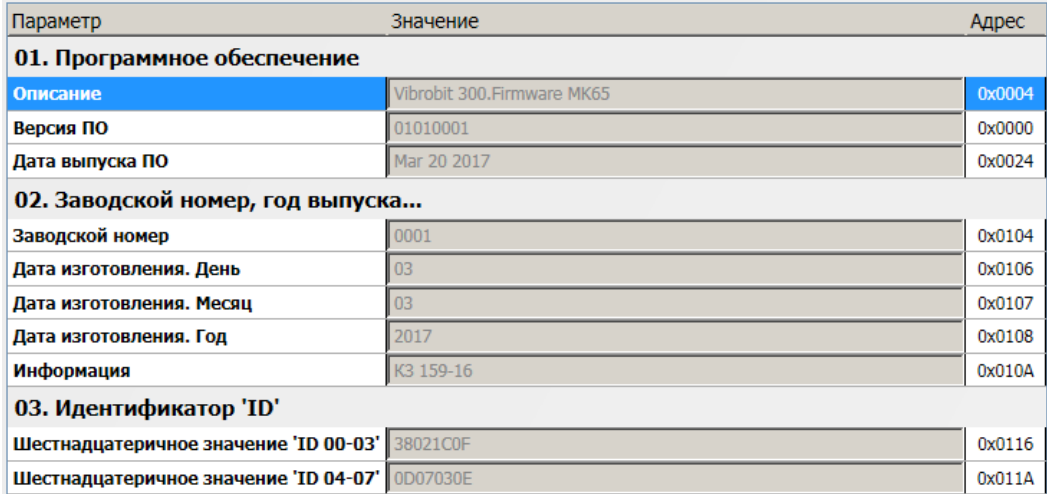

<span id="page-12-0"></span>Рисунок 4 - Пример просмотра ИД модуля МК65 в ПО ModuleConfigurator

## **3.4.2 Системные настройки модуля**

Большинство системных параметров модуля предопределены характеристиками аппаратных средств, примененных в модуле МК65, и ПО микропроцессора. Для настройки доступные следующие параметры:

- тайм-ауты управления и блокировки;
- режим работы логических входов.

Пример настройки системных параметров модуля МК65 в ПО ModuleConfigurator представлен на рисунке [5.](#page-13-0)

Тайм-аут блокировки после включения питания, сброса модуля, предназначен для предотвращения ложного формирования активного уровня на логических выходах. Если значение тайм-аута блокировки выходит за установленные пределы, то время блокировки принимается равным 10 секунд.

Тайм-аут управления по интерфейсам связи в версии 1.01 ПО модуля МК65 не используется, т. к. логическое управление командами по интерфейсам связи не реализовано.

Подробное описание работы логических входов представлено в разделе [3.9.5 н](#page-31-0)а странице [32.](#page-31-0)

Описание регистров системных параметров модуля МК65 представлено в таблице [14.](#page-40-0)

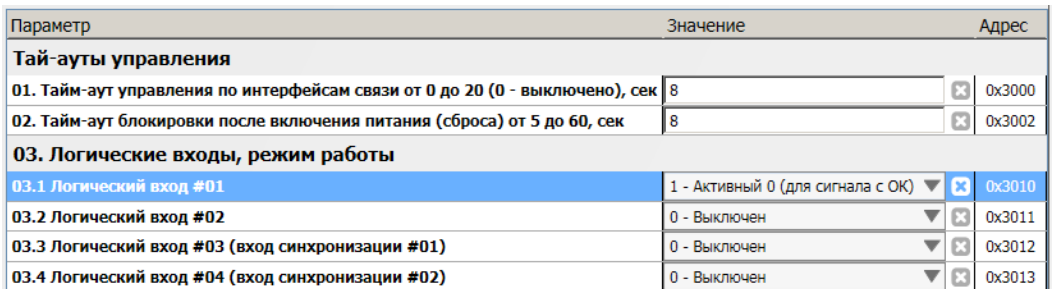

<span id="page-13-0"></span>Рисунок 5 - Пример настройки системных параметров в ПО ModuleConfigurator

#### <span id="page-13-1"></span>**3.4.3 Системные калибровочные данные**

К системным калибровочным данным относятся:

- напряжение источника опорного напряжения (ИОН);
- коэффициенты коррекции измерения напряжения питания, температуры платы модуля.

Изменение системных калибровочных данных возможно только по диагностическому интерфейсу D.Port и USB интерфейсу (в зависимости от варианта исполнения модуля МК65).

Корректировка системных калибровочных данных как правило не требуется, т. к. примененный ИОН имеет высокую стабильность, а измерение температуры и входного напряжения (+24 В) питания модуля носят индикационное назначение.

Если значение ИОН не указано (равно нулю), модуль автоматически присваивает данному параметру значение равное 3,000 В. Коэффициенты принимаются равными 1,000, если их значения не были указаны при настройке модуля.

Описание регистров системных калибровочных данных модуля МК65 представлено в таблице [15.](#page-41-0)

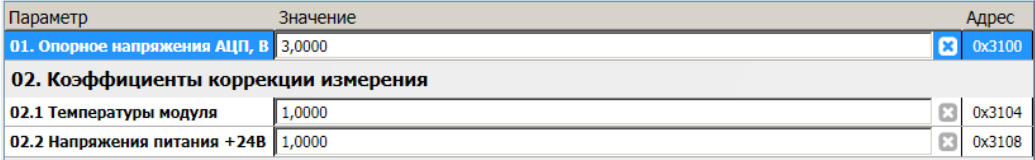

Рисунок 6 - Пример настройки системных калибровочных данных в ПО ModuleConfigurator

## **3.4.4 Контроль состояния модуля**

В модуле МК65 предусмотрены регистры, доступные по интерфейсам связи в режиме чтения:

- флагов глобального состояния 'sysGL', ошибок 'sysER', тревог 'sysWR';
- состояния энергонезависимой памяти;
- температуры платы (вблизи микропроцессора), напряжение питания;
- загрузке микропроцессора вычислительными задачами;
- общие состояние измерений;
- синхронизация измерений;
- другие данные.

На рисунке [7](#page-14-1) представлен пример отображения загрузки микропроцессора, напряжения питания модуля, температуры модуля в ПО ModuleConfigurator. На указанные параметры могут быть назначены уставки для контроля нормальной работы модуля МК65. В нормальном режиме:

- загрузка микропроцессора не должна превышать 80%;
- напряжение питания не должно выходить за диапазон от 23 до 25 В;
- температура модуля не должна превышать 60 ºС.

Описание системных регистров состояния модуля МК65 представлено в таблице [17.](#page-42-0)

| Параметр                                      | Значение | Адре   |
|-----------------------------------------------|----------|--------|
| 01. Загрузка процессора, %                    | 1,62     | 0x0420 |
| <b>01. Напряжение питания модуля, В 23,76</b> |          | 0x0424 |
| 01. Температура модуля, гр.С                  | 28,4     | 0x0428 |

<span id="page-14-1"></span>Рисунок 7 - Отображение загрузки процессора, температуры и напряжения питания в ПО **ModuleConfigurator** 

Пример отображения состояния глобального регистра 'sysGL' представлен на рисунке [8.](#page-14-0) Флаги регистра 'sysGL' применяются для организации логики работы уставок, унифицированных выходов, виртуальных каналов и других алгоритмах модуля.

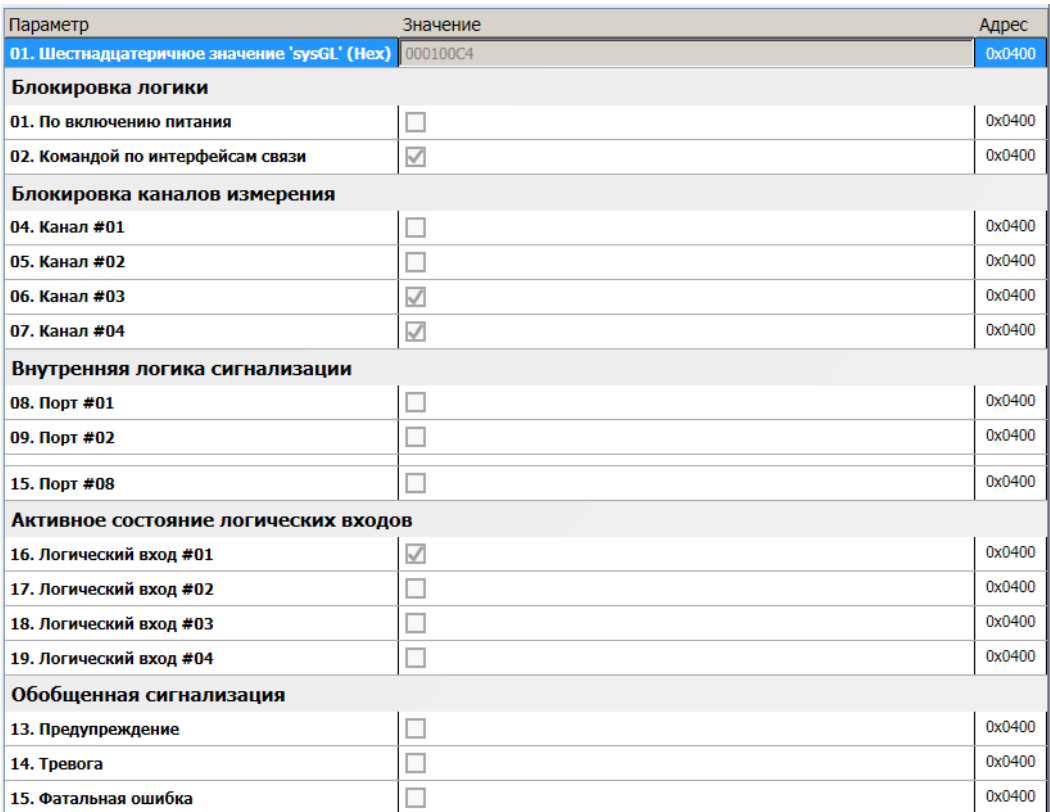

<span id="page-14-0"></span>Рисунок 8 - Отображение флагов глобального регистра 'sysGL' в ПО ModuleConfigurator

Флаг 'Фатальная ошибка' является объединяющим флагом по логике 'ИЛИ' регистра ошибок 'sysER'. Флаг 'Тревога' является объединяющим флагом по логике 'ИЛИ' регистра тревог 'sysWR'.

На рисунке [9](#page-15-1) представлен пример состояния энергонезависимой памяти, в которой сохраняются параметры работы и калибровочные данные модуля МК65.

По кодам производителя энергонезависимой памяти можно определить тип микросхемы памяти, ее объем и факт нормальной инициализации (значения кодов должны быть не нулевые).

Если установлена аппаратная защита записи в энергонезависимую память, то команды сохранения параметров не будут приводить к изменениям данных, хранящихся в микросхеме памяти.

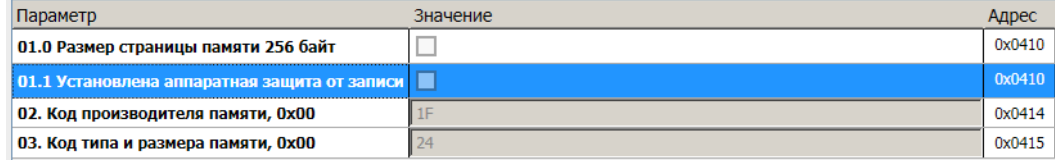

<span id="page-15-1"></span>Рисунок 9 - Отображение состояния энергонезависимой памяти в ПО ModuleConfigurator

Часть параметров измерений предопределены в ПО модуля МК65, которые не могут быть изменены при настройке модуля:

- частота тактового генератора (после делителя)..........................................................................25 МГц;
- частота дискретизации АЦП при измерении постоянных составляющих.....................................4 кГц;
- период измерительного цикла........................................................................................................250 мс.

На рисунке [10](#page-15-0) представлен пример основных характеристик измерительного тракта модуля МК65.

Длительность вычислений в мс отображает реально затраченное время микропроцессором за один измерительный цикл (250 мс) для вычисления всех параметров по всем каналам измерения (включая виртуальные) с учетом нагрузки из-за обслуживания обмена данными по цифровым интерфейсам связи. Длительность вычислений может существенно изменяться в зависимости от состояния каналов измерения и объема данных, передаваемых по интерфейсам связи, но не должно превышать 200 мс.

Описание регистров состояния параметров измерения модуля МК65 представлено в таблице [16.](#page-41-1)

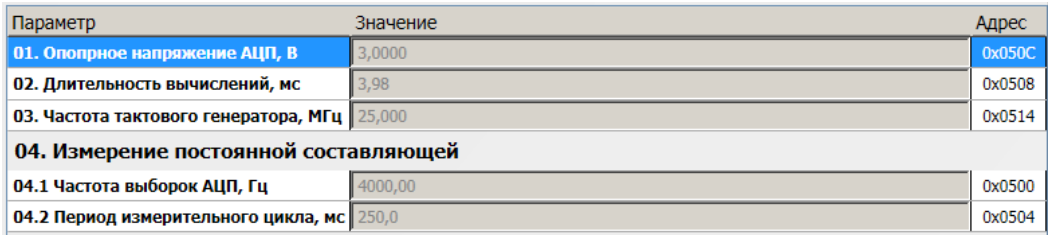

<span id="page-15-0"></span>Рисунок 10 - Отображение состояния измерений модуля в ПО ModuleConfigurator

# **3.4.5 Вывод данных на индикатор**

Вывод данных на графический ЖКИ модуля МК65 полностью определяется параметрами настройки. Графический ЖКИ модуля является монохромным с разрешением 32х122 точек со светодиодной подсветкой.

В настройках модуля контроля предусмотрено 16 правил вывода данных на ЖКИ. Для каждого правила настраиваются следующие параметры:

- режим:
	- 0 Выключено;
	- 1 Строка 1;
	- 2 Сообщение;
	- 3 Значение;
	- 4 Линия;
- формат отображения значения (0 #.###; 1 ##.##; 2 ###.#; 3 ####);
- позиция вывода на ЖКИ;
- адрес параметра по таблице адресов интерфейсов связи;
- маска строки 1, текст строки 1 (5 символов);
- адрес регистра статуса для строки 2, Маска строки 2, текст строки 2 (5 символов);
- маска флага (вертикальная линия в позиции вывода значения или строки).

В зависимости от режима сообщения определяется состав настраиваемых параметров. Маска строки 1, 2 и маска флага накладываются на регистр 'SysGL' (Global).

Описание регистров параметров вывода на ЖКИ модуля МК65 представлено в таблице [28.](#page-52-0)

# 3.4.5.1. Режим: 3 - Значение

Режим «3 - Значение» предназначен для вывода численных значений результатов измерений в установленном формате (количество точек после запятой). Пример настройки режима представлен на рисунке [11.](#page-16-0)

Адрес регистра, в соответствии с таблицей адресов по интерфейсам связи, должен указывать на регистр типа Float(4).

Параметр «Позиция» указывает номер строки, в которую необходимо вывести значение. Строки нумеруются сверху вниз, начиная с 0 по 14 (всего 15 строк). В одной строке может быть выведено не более 5 символов.

Для замены численных значений текстовыми сообщениями предусмотрены параметры:

- маска строки 1, текст строки 1 (5 символов);
- маска строки 2, текст строки 2 (5 символов).

Если в регистре 'SysGL' (Global) выбранные по маске флаги находятся в активном состоянии, то взамен численного значения выводится соответствующая строка.

«Строка 1» имеет более высокий приоритет для вывода на ЖКИ чем «Строка 2».

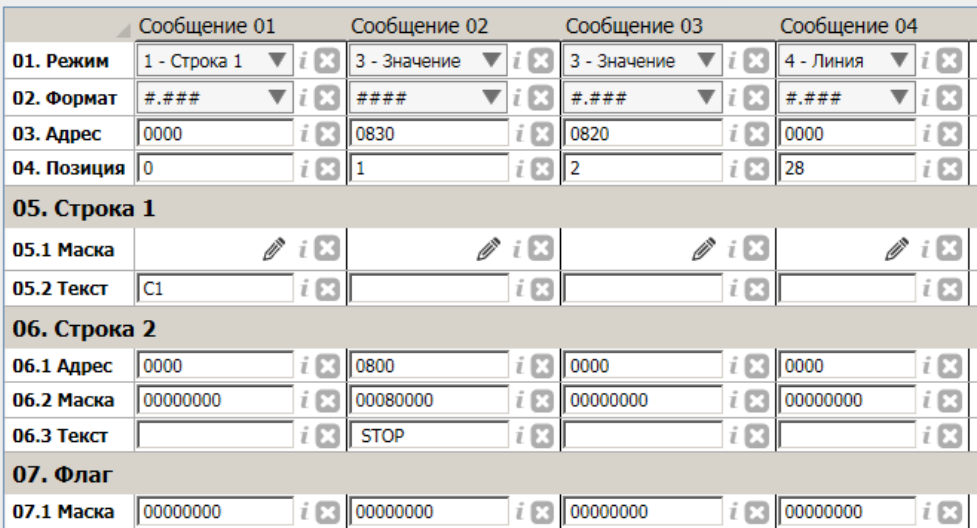

<span id="page-16-0"></span>Рисунок 11 - Пример сообщения #01 ЖКИ в ПО ModuleConfigurator

Режим «2 - Сообщение» практически эквивалентен режиму «3 - Значением» за исключением того, что при отсутствии совпадений по маскам строк никакая информация на ЖКИ не выводится. Параметры «Формат» и «Адрес» значения не имеют.

В режиме «1 - Строка» по указанной позиции безусловно выводится текст «Строка 1».

В режиме «4 - Линия» выводиться горизонтальной линия в указанной позиции (от 0 до 121).

# **3.5 Физические каналы измерения**

В модуле МК65 реализовано 4 независимых друг от друга канала измерения частоты вращения ротора. Для включения канала измерения необходимо (рисунок [12\)](#page-17-1):

- разрешить работу;
- настроить параметры работы и калибровочные данные;
- указать конструкционные характеристики контрольной поверхности и угол установки датчика;
- выключить и настроить необходимые алгоритмы компенсаций, вычисления угла компенсации синхросигнала;
- установить глубину усреднения вычисления частоты вращения.

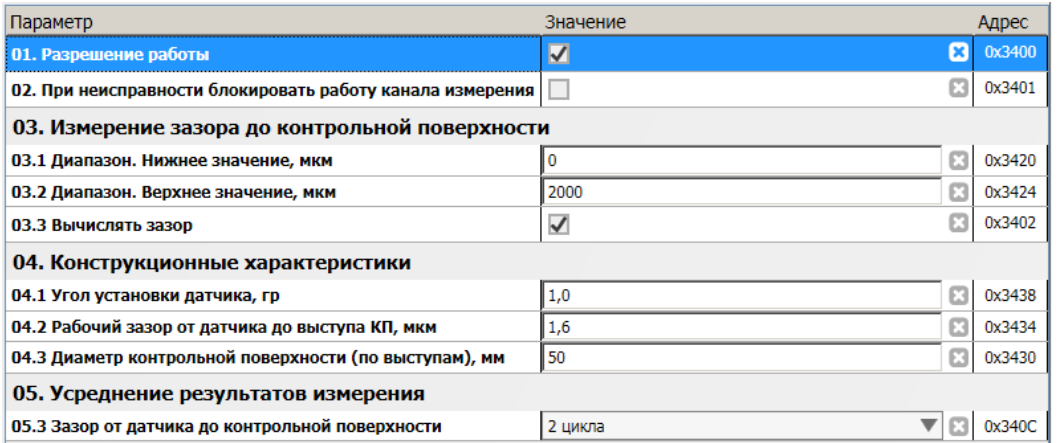

<span id="page-17-1"></span>Рисунок 12 - Настройка основных параметров канала измерения #01 в ПО ModuleConfigurator

Описание регистров параметров каналов измерения представлено в таблице [25.](#page-47-0) Для большинства параметров необходима повторная инициализация канала измерения (сброс модуля), чтобы проведенные изменения были приняты. Для каждого канала измерения предусмотрен регистр флагов состояния Status (рисунок [13\)](#page-17-0).

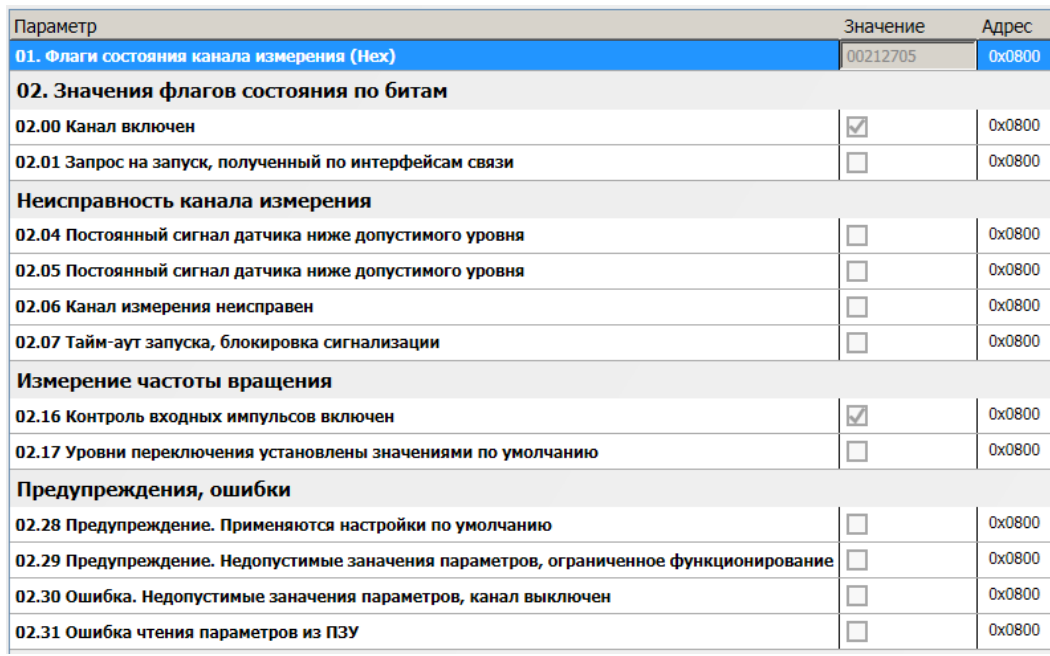

<span id="page-17-0"></span>Рисунок 13 - Отображение флагов состояния (регистр Status) канала измерения #01 в ПО ModuleConfigurator

По каждому каналу измерения рассчитываются (рисунок [14\)](#page-18-0):

- вспомогательные параметры, необходимые для выполнения компенсации;
- промежуточные результаты измерений, необходимые для диагностики измерительных каналов;
- основные результаты измерений;
- формируются флаги сигнализации состояния алгоритмов измерения.

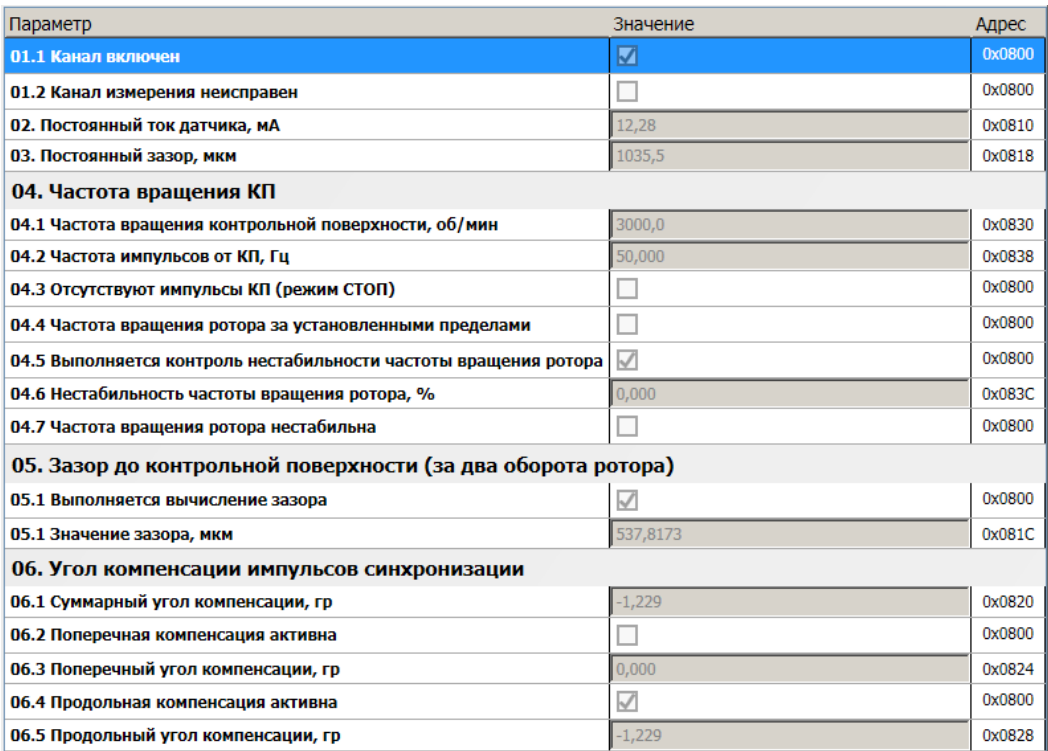

<span id="page-18-0"></span>Рисунок 14 - Отображение результатов измерения канала #01 в ПО ModuleConfigurator

Результаты измерений доступны по цифровым интерфейсам связи только для чтения. Описание регистров результатов измерений по физическим каналам представлено в таблице [26.](#page-50-0)

Усреднение результатов измерений позволяет уменьшить вариации значений, однако с увеличением глубины усреднения уменьшается скорость реакции на изменения физической величины, скорости срабатывания назначенных уставок.

# **3.6 Измерение параметров**

Для обеспечения работоспособности модуля МК65, контроля исправности каналов измерения, проведения компенсации неточности обработки КП и виброперемещения КП в модуле МК65 рассчитываются следующие параметры:

- напряжение питания модуля;
- температура модуля;
- частота вращения ротора;
- постоянный ток датчика по каналам измерения;
- постоянный зазор между датчиком и КП;
- угол компенсации сигнала синхронизации.

# **3.6.1 Системные параметры**

Системные параметры представлены сигналами постоянного напряжения, период измерения равен 250 мс. Частота дискретизации при измерении постоянных сигналов равна 4000 Гц. Измерение проводится с помощью 12-разрядного АЦП интегрированного в микропроцессор. За один цикл измерения (250 мс) усредняется 1000 выборок АЦП, полученных от источников постоянных сигналов.

Источниками постоянного сигнала являются:

- входной буфер канала измерения #01;
- входной буфер канала измерения #02;
- входной буфер канала измерения #03;
- входной буфер канала измерения #04;
- резистивный делитель входа напряжения питания +24 В;
- датчик температуры.

Для каждого из источников сигнала рассчитывается напряжение на входе АЦП с учетом установленного значения ИОН:

(1)

$$
V_{N} = \frac{A\mu \Pi_{N}}{4095} \cdot V_{REF},
$$

где:

 $V_N$  - Напряжение на входе N; АЦП<sub>N</sub> - значение АЦП входа N; VREF - напряжение ИОН.

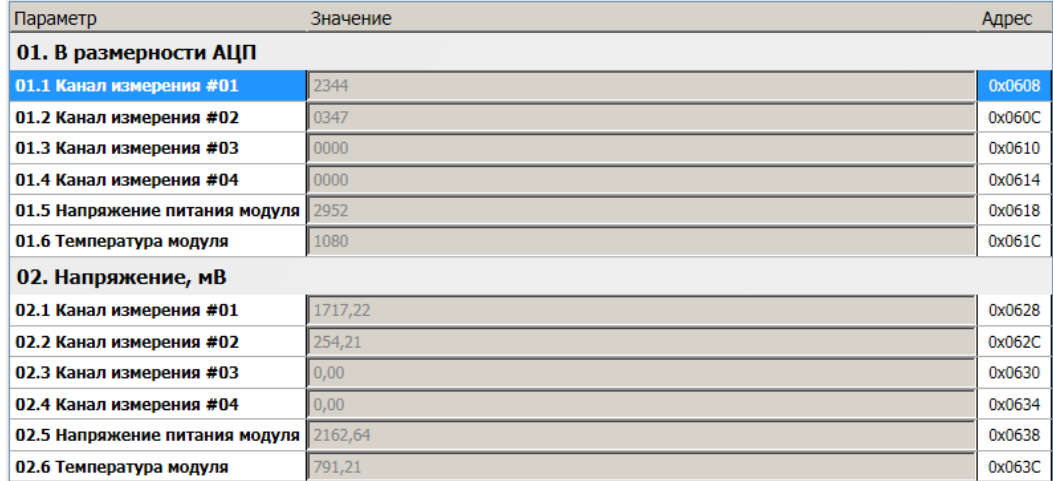

Значения АЦП и вычисленные значения постоянного напряжения по источникам сигнала доступны для считывания по цифровым интерфейсам связи (рисунок [15\)](#page-19-0). Описание регистров представлено в таблице [21.](#page-44-0)

<span id="page-19-0"></span>Рисунок 15 - Отображение результатов измерений постоянных сигналов в ПО ModuleConfigurator

Напряжение питания модуля рассчитывается с учетом номиналов резисторов понижающего делителя, установленных на плате модуля МК65. Температура модуля рассчитывается с учетом коэффициента преобразования датчика температуры (TC1047), установленного на плату модуля МК65. Подробную информацию смотрите в разделе [3.4.3](#page-13-1) на странице [14.](#page-13-1)

## **3.6.2 Постоянный ток датчика**

Входной токовый сигнал должен быть преобразован в напряжение. Для этого во входной цепи каналов измерения предусмотрены точные резисторы, соответствующие диапазону тока сигнала датчика (устанавливается с помощью перемычки):

- диапазон тока 0(4) 20 мА резистор 140 Ом;
- диапазон тока 0(1) 5 мА резистор 560 Ом.

При работе канала измерения с сигналами напряжения рекомендуется оставлять запас по диапазону полезного сигнала с целью реализации функции – контроль исправности датчика.

На входе каналов измерения предусмотрены самовосстанавливающиеся предохранители и защитные стабилитроны (триаки), предотвращающие повреждение входных цепей модуля импульсными помехами или опасным уровнем напряжения.

Входной сигнал (напряжение) проходит через ФНЧ (фильтр Баттерворта 4-го порядка с частотой среза 15 кГц) и поступает на вход 12-разрядного АЦП, встроенного в микропроцессор. За 1000 выборок значений АЦП по каждому каналу измерения вычисляется среднее значение АЦП, которое используется в дальнейших расчетах тока датчика.

Ток датчика вычисляется по формуле линейного уравнения:

$$
I_{DC} = A_i + B_i \cdot A \Box \Pi_N,\tag{2}
$$

где:

 $I_{\text{DC}}$  – вычисленное значение тока датчика;

 $A\Box \Pi_N$  – значение А $\Box \Pi$  по каналу измерения;

 $A<sub>1</sub>, B<sub>1</sub>$  – коэффициенты линейного уравнения для вычисления тока датчика.

Значение тока датчика  $I_{DC}$  может быть выведено на индикатор, используется в алгоритме контроля исправности канала измерения и для вычисления статического зазора.

Необходимо учитывать, что при вычислении постоянного тока датчика в усредненное значение АЦП попадают выборки, приходящиеся как на выступы так и на углубление в КП.

Коэффициенты A<sub>I</sub>, B<sub>I</sub> автоматически рассчитываются при инициализации работы модуля по данным диапазона тока датчика (20% от InElectrRange High, InElectrRange High) и сохраненным значениям АЦП (InAdcConst 20, InAdcConst\_100), соответствующим входному диапазону тока датчика, на котором проведена калибровка.

Если одна из пар калибровочных значений (20% от InElectrRange\_High, InElectrRange\_High или InAdcConst 20, InAdcConst 100) равна нулю или они равны между собой, то коэффициенты A<sub>I</sub>, B<sub>I</sub> не вычисляются и принимаются равными нулю (ток датчика I<sub>DC</sub> всегда равен нулю).

Описание регистров, участвующих в вычислении тока датчика, представлено в таблице [24.](#page-46-0)

На рисунке 16 показан пример калибровочных данных по постоянному току канала измерения #01 в ПО ModuleConfigurator.

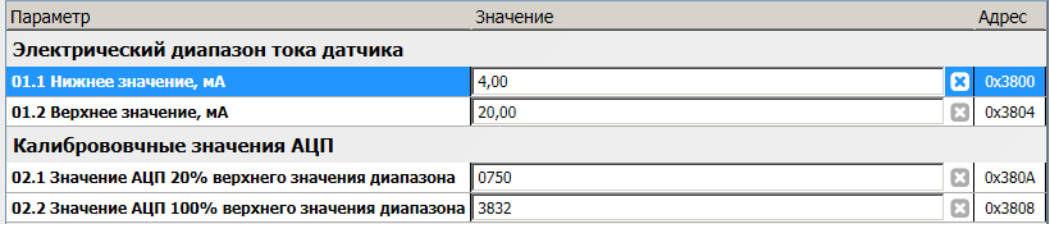

Рисунок 16 - Пример калибровочных данных по постоянному току канала измерения #01 в ПО ModuleConfigurator

#### <span id="page-21-1"></span>**3.6.3 Статический зазор**

Значение параметра вычисляется из значения измеренного постоянного тока датчика. Вычисление статического зазора необходимо для контроля начальной установки датчика (зазора до КП) и определения уровней переключения входного компаратора, выделяющего логические импульсы от датчика КК.

Вычисление значения статического зазора осуществляется по формуле линейного уравнения:

$$
G_{DC} = A_G + B_G \cdot I_{DC},\tag{3}
$$

где:

 $G_{DC}$  – вычисленное значение измеряемого параметра;

I<sub>DC</sub> – вычисленное значение тока датчика:

 $A<sub>G</sub>$ ,  $B<sub>G</sub>$  – коэффициенты линейного уравнения для вычисления зазора.

Коэффициенты AG, BG автоматически рассчитываются при инициализации работы модуля по данным диапазона тока датчика (InElectrRange\_Low, InElectrRange\_High) и установленному диапазону зазора по постоянному току (InGapRange\_Low, InGapRange\_High).

Если одна из пар значений (InElectrRange\_Low, InElectrRange\_High или InGapRange\_Low, InGapRange High) равна нулю или они равны между собой, то коэффициенты  $A_G$ ,  $B_G$  не вычисляются и принимаются равными нулю (значение зазора G<sub>DC</sub> всегда равно нулю).

Коэффициенты AG, BG используются для вычисления динамического зазора между датчиком и КП при вращении КП.

Описание регистров диапазона зазора по постоянному току представлено в таблице [25.](#page-47-0)

#### **3.6.4 Выделение логических импульсов меток КП (компаратор)**

Выделение логических импульсов от меток КП осуществляется с помощью управляемого компаратора, в котором настраиваются уровни переключения (в размерности зазора между датчиком и КП) логического '0' и логической '1'. Логический сигнал после компаратора подается в схему защелкивания значения тактового счетчика по установленному активному фронту.

Для выделения логических импульсов меток КП и измерения КК необходимо настроить следующие параметры:

- число импульсов (меток КП) на один оборот ротора (от 1 до 64);
- активный фронт (от паза к выступу; от выступа к пазу);
- уровень переключения логического '0', логической '1' в мкм (расчет значений ЦАП компаратора выполняется по коэффициентам AG, BG, описанным в разделе [3.6.3 \)](#page-21-1);
- граничные частоты вращения ротора.

Пример настройки выделения импульсов представлен на рисунке [17.](#page-21-0) Графическое изображение выделения логических импульсов из первичного сигнала датчика представлено на рисунке [18.](#page-22-0)

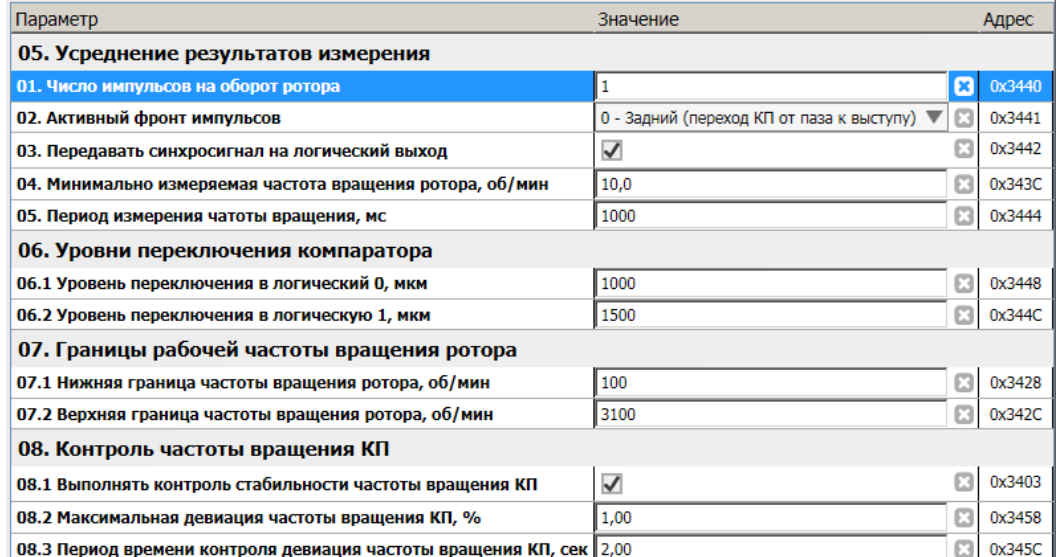

<span id="page-21-0"></span>Рисунок 17 - Пример настройки выделения импульсов, измерения частоты вращения КП по каналу измерения #01 в ПО ModuleConfigurator

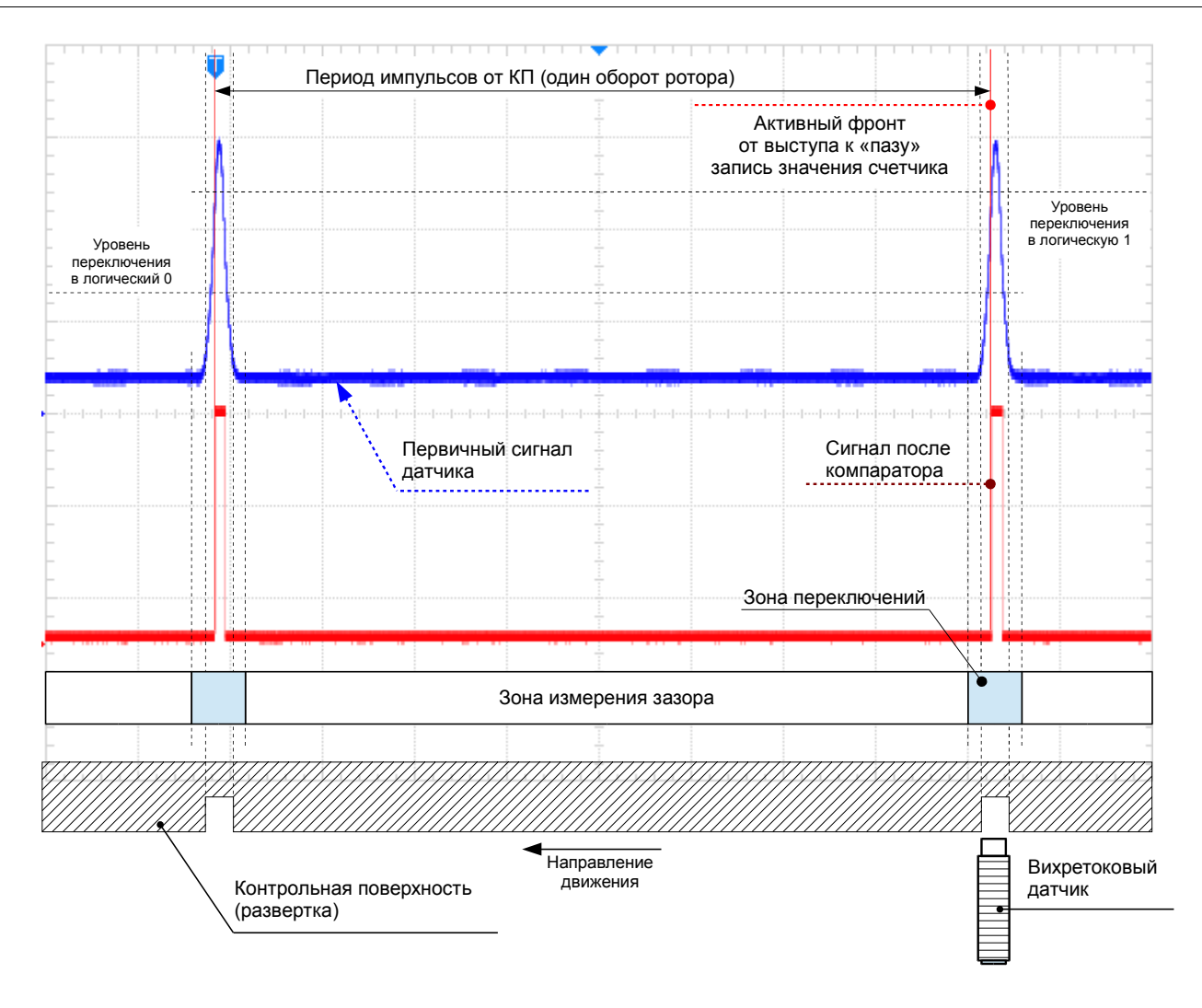

<span id="page-22-0"></span>Рисунок 18 - Выделение логических импульсов из первичного сигнала датчика, измерение зазора между датчиком и КП

Во время движения КП относительно датчика, выходной сигнал датчика можно условно разбить на две зоны:

- зона переключения, когда датчик может находится за диапазоном чувствительности (датчик находится над пазом КП)
- зона измерения зазора до КП, канал измерения в линейном режиме (датчик находится над выступом КП).

Уровни переключения компаратора необходимо выбирать таким образом, чтобы предотвратить появление ложных логических импульсов в следствии шумов в канале измерения и вибрации КП. Разница между уровнями переключения логической '1' и логического '0' должна составлять не менее 200 мкм (10% диапазона измерения зазора).

Рекомендуется выбирать в качестве активного фронта логического сигнала переход канала измерения из линейного режима в режим насыщения (переход КП от выступа к пазу), т. к. работа канала измерения в данном режиме более повторяема и менее зависима от внешних факторов.

# **3.6.5 Частота вращения КП**

Для измерения частоты вращения КП настраиваются следующие параметры (рисунок [17\)](#page-21-0):

- минимально измеряемая частота вращения ротора, об/мин (от 0,1 до 100);
- период измерения частоты вращения КП, мс (от 100 до 10 000);
- контроль стабильности частоты вращения КП и предельное отклонение от номинальной частоты в %.

За установленный период измерения частоты вращения КП усредняются значения периодов между активными фронтами логических импульсов от меток КП. Вычисление частоты вращения КП осуществляется с учетом числа меток КП.

Если частота вращения КП ниже установленной минимально измеряемой частоты, то считается, что отсутствуют логические импульсы отметок КП, формируется соответствующая сигнализация.

Контроль стабильности частоты вращения КП рассчитывается как процент средне-квадратичного отклонения от средней частоты вращения КП за установленное время.

При измерении частоты вращения КП вычисляются следующие параметры (рисунок [14\)](#page-18-0):

- частота вращения КП, об/мин;
- частота импульсов от КП, Гц;

• нестабильность частоты вращения КП, %.

Формируются флаги сигнализации, для каждого канала измерения отдельно (рисунок [14\)](#page-18-0):

- отсутствую импульсы от КП (режим СТОП);
- частота вращения КП за установленными пределами;
- выполняется контроль частоты вращения КП;
- частота вращения КП нестабильна.

Результаты вычисления частоты вращения КП и флаги сигнализации влияют на алгоритмы компенсации и вычисление угла компенсации синхросигнала.

#### **3.6.6 Постоянный зазор от датчика до КП**

Постоянный зазор между датчиком и КП вычисляется усреднением 512 выборок за два оборота ротора. В исходном сигнале присутствуют сегменты переключения (рисунок [18\)](#page-22-0), которые вносят ошибку в значение постоянной составляющей.

Алгоритм обработки выборки АЦП для вычисления зазора фильтрует зоны переключения и насыщения в канале измерения оборотов КП. Результаты работы алгоритма доступны в сервисных данных канала измерения.

За первый проход вычисляется зазор (в размерности АЦП) до фильтрации зоны переключения, второй проход - после фильтрации.

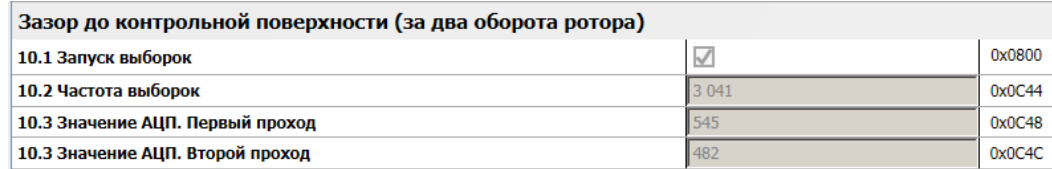

Рисунок 19 - Отображение сервисных данных измерения зазора по каналу #01 в ПО ModuleConfigurator

# **3.7 Угол компенсации синхросигнала**

Смещение КП относительного некоторого начального положения вносит погрешность в точность детектирования компаратором активного фронта синхросигнала. Сигнал с выхода компаратора передается на логические выходы для синхронизации измерения крутильных колебаний в модулях МК62.

Для повышения достоверности вычисления статического угла закрутки модуль МК65 вычисляет углы коррекции синхросигнала в продольной и поперечной плоскостях. Суммарный угол коррекции может выводиться на ЖКИ модуля и быть передан по цифровым интерфейсам CAN, RS485 в модули МК62.

Для контроля алгоритмов расчета углов компенсации в продольной и поперечной плоскостях предусмотрены регистры промежуточных результатов измерений и флагов состояния (рисунки [20,](#page-24-2) [21\)](#page-24-1).

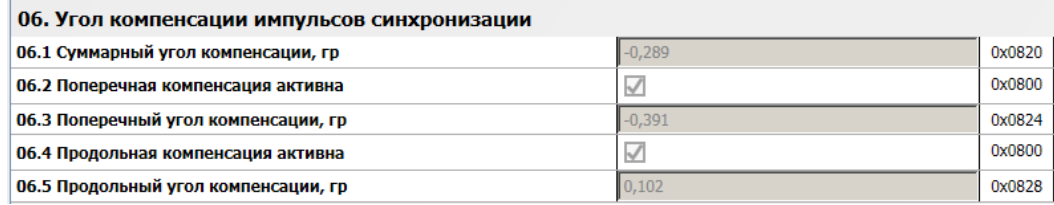

<span id="page-24-2"></span>Рисунок 20 - Отображение сервисных данных измерения зазора по каналу #01 в ПО ModuleConfigurator

| Угол компенсации импульсов синхронизации              |        |        |  |  |  |
|-------------------------------------------------------|--------|--------|--|--|--|
| 11.1 Поперечная компенсация. Угол между датчиками, гр | 89.0   | 0x0C50 |  |  |  |
| 11.2 Поперечная компенсация. Влияние, мкм             | $-171$ | 0x0C54 |  |  |  |
| 11.3 Продольная компенсация. Влияние, мкм             |        | 0x0C58 |  |  |  |
|                                                       |        |        |  |  |  |

<span id="page-24-1"></span>Рисунок 21 - Отображение сервисных данных измерения зазора по каналу #01 в ПО **ModuleConfigurator** 

#### **3.7.1 Компенсация изменения зазора КП вдоль оси датчика**

На рисунке [22](#page-24-0) представлена передаточная характеристики вихретокового датчика ДВТ10 с преобразователем ИП34 при переходе из режима насыщения (паз в контрольной поверхности) в нормальный режим работы (выступ на контрольной поверхности) для разных начальных расстояниях до выступа контрольной поверхности (1,0 мм; 1,5 мм; 2,0 мм).

- 3азор 1.0 мм - + 3азор 1.5 мм - + 3азор 2.0 мм

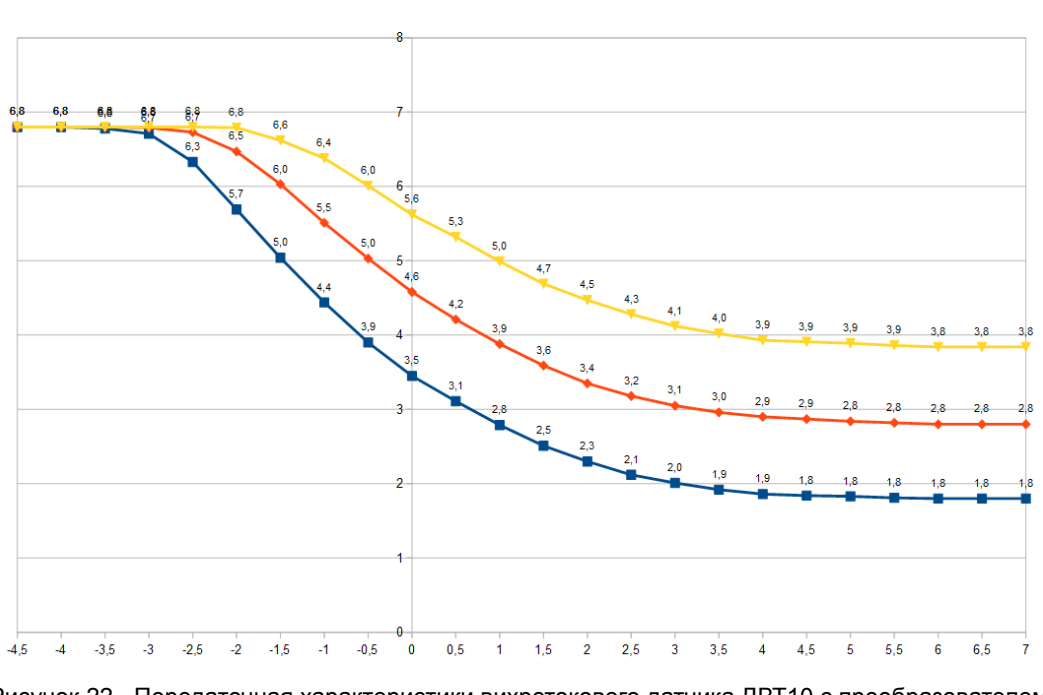

<span id="page-24-0"></span>Рисунок 22 - Передаточная характеристики вихретокового датчика ДВТ10 с преобразователем **ИП34** 

По оси X рисунка [22](#page-24-0) указано расстояние между осью датчика ДВТ10 и ребром контрольной поверхности в мм. По оси Y выходной ток преобразователя ИП34 в мА. Движение по графику слева направо соответствует движению датчика от углубления к выступу контрольной поверхности. Позиция 0 на оси X соответствует совмещению оси датчика и ребра контрольной поверхности.

Передаточная характеристика повторения контрольной поверхности в виде электрического сигнала зависит от начального зазора от датчика ДВТ10 до КП, которая вносит погрешность в точность компарирования ребра контрольной поверхности, в том числе в результате измерения зазора до КП.

В модуле МК65 предусмотрен расчет угла компенсации синхросигнала при продольном смещении контрольной поверхности относительно рабочего зазора (рисунок [23\)](#page-25-0).

| 02. Компенсация продольного смещения                                  |                     |   |        |
|-----------------------------------------------------------------------|---------------------|---|--------|
| 02.1 Режим компенсации                                                | 1 - Канал измерения | E | 0x3406 |
| 02.2 Инверсия результата компенсации                                  |                     | Ε | 0x3407 |
| 02.3 Адрес параметра значения компенсации (0-измеренный зазор)   0000 |                     | Ε | 0x340A |
| 02.4 Не выполнять компенсацию при нулевом значении зазора             |                     | e | 0x340F |
| 02.5 Рабочий зазор (для режима приема данных), мкм                    |                     | Ε | 0x3464 |
| 02.6 Коэффициент влияния по приближению КП                            | 1,000               | Ε | 0x3450 |
| 02.7 Коэффициент влияния по удалению КП                               | 1,000               | ⊠ | 0x3454 |

<span id="page-25-0"></span>Рисунок 23 - Пример настройки компенсации продольного смещения канала измерения #01 в ПО ModuleConfigurator

Компенсация проводится относительно рабочего положения датчика, указанного в настройках модуля. Для положительного и отрицательного отклонений от рабочего положения предусмотрены разные коэффициенты влияния. Расчет значения компенсации в градусах (СAX) выполняется по формуле:

$$
C_{AX} = K_{B\pi} (G_{PAB} - G_{H3M}) \cdot \frac{360}{D_{K\pi}},
$$
\n(4)

где:

KВЛ – коэффициент влияния, указываемый в настройках канала измерения;

 $G<sub>M3M</sub>$  – измеренный зазор между датчиком и КП;

 $G_{PAB}$  – рабочий зазор между датчиком КП, указанный в настройках канала измерения;

 $D_{K\Pi}$  – диаметр КП, указанный в настройках канала измерения.

Значение коэффициента влияния (К<sub>ВЛ</sub>) выбирается алгоритмом компенсации в зависимости от знака выражения (GРАБ - GИЗМ), при положительном значении применяется коэффициент влияния по удалению КП.

Если в качестве измерительного преобразователя в канале измерения применяется компаратор К22, то измерение зазора между датчиком и КП не возможно.

Компенсация может проводится по данным зазора, принимаемым по интерфейсам связи. Например, от датчика, установленного в одной плоскости (по оси ротора) с датчиком синхронизации.

Для использования данных, полученных по интерфейсам связи необходимо указать следующие параметры:

- адрес регистра, в котором сохраняется текущее значение зазора;
- рабочий зазор от датчика до контрольной поверхности;
- проводить или нет компенсацию при нулевом значении принятых данных (при отсутствии информации о зазоре);
- установить режим компенсации «2 Прием данных».

#### **3.7.2 Компенсация изменения зазора КП перпендикулярно оси датчика**

Изменение зазора КП в перпендикулярной оси датчика оказывает непосредственное влияние на формирование сигнала синхронизации. Для компенсации перпендикулярного изменения зазора требуется наличие комплементарного датчика измерения зазора до КП.

В настройках канала измерения необходимо выбрать комплементарный канал, и в случае необходимости включить обратное влияние компенсации, что может потребоваться из-за особенностей размещения датчика комплементарного канала.

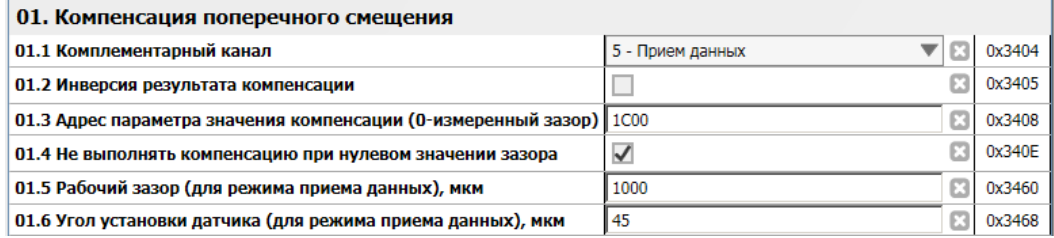

Рисунок 24 - Пример настройки компенсации поперечного смещения канала измерения #01 в ПО ModuleConfigurator

Расчет компенсации С<sub>СR</sub> выполняется с учетом разницы углов установки датчиков. Разница между углами установки датчиков не должна быть меньше 45º (абсолютное значение). Расчет выполняется по формуле:

$$
C_{CR} = \frac{Gk_{PAB} - Gk_{M3M}}{\sin(R_{YCT} - Rk_{YCT})} \cdot \frac{360}{D_{KII}},
$$
\n(5)

где:

RУСТ – угол установки датчика, указанный в настройках канала измерения;

 $Rk_{yCT}$  – угол установки датчика комплементарного канала, указанный в настройках канала измерения;

 $Gk_{M3M}$  – зазор между датчиком и КП комплементарного канала;

Gk<sub>РАБ</sub> – рабочий зазор между датчиком КП комплементарного канала;

DКП – диаметр КП, указанный в настройках канала измерения.

Если комплементарный канала синхронизации в системе контроля КК отсутствует, или если в комплементарном канале отсутствую данные о зазоре между датчиком и контрольной поверхностью (например, при применении компаратора К22), то данные зазора возможно получить по цифровым интерфейсам.

Для настройки приема зазора комплементарного канала по цифровым интерфейсам связи необходимо:

- в качестве комплементарного канала указать «5 Прием данных»;
- указать адрес регистра сохранения значения зазора;
- указать рабочий зазор между датчиком и КП комплементарного канала;
- указать угол установки датчика комплементарного канала.

# <span id="page-27-1"></span>**3.8 Унифицированные токовые выходы**

В модуле МК65 предусмотрено 4 назначаемые унифицированных выхода с гальванической изоляцией. Все унифицированные выходы имеют индивидуальные параметры настройки, работают независимо друг от друга.

Поддерживается два электрических режима работы унифицированных выходов (определяется перемычкой на плате):

- пассивный регулятор;
- источник тока.

Уровень сигнала на унифицированном выходе пропорционален значению измеряемого параметра. Диапазон тока унифицированного выхода, соответствующий диапазону измеряемого параметра, может быть выбран при настройке модуля. Каждый унифицированный выход может быть настроен на контроль за одним из параметров модуля МК65, представленном в формате Float(4).

Установка тока на унифицированном выходе осуществляется с помощью 12-разрядного ЦАП. В модуле МК65 предусмотрен защитный стабилитрон (напряжение пробоя 27 В) и самовосстанавливающийся предохранитель 200 мА для защиты цепей унифицированного выхода.

Значение ЦАП унифицированного выхода рассчитывается по формуле линейного уравнения:

$$
L\mu A \Pi_{\text{OUT}} = A_{\text{O}} + B_{\text{O}} \cdot D_{\text{Param}}
$$

где:

ЦАПOUT – вычисленное значение ЦАП;

DParam – вычисленное значение измеряемого параметра;

 $A_0$ ,  $B_0$  – коэффициенты линейного уравнения для вычисления значения ЦАП унифицированного выхода.

Коэффициенты A<sub>O</sub>, B<sub>O</sub> автоматически рассчитываются при инициализации работы модуля по данным диапазона тока унифицированного выхода (CurrentMin, CurrentMax), диапазона параметра выводимого на унифицированный выход (ParameterMin, ParameterMax) и сохраненным значениям ЦАП (DAC\_Max\_100p, DAC\_Min\_20p), соответствующим диапазону тока унифицированного выхода, на котором проведена калибровка (20% от CurrenMax, CurrenMax).

При неисправности канала измерения значение тока унифицированного выхода может быть установлено в ErrorCurrent. Маска неисправностей (ErrorMask) согласно таблицам результатов измерения, битовая последовательность соответствует регистру Global состояния модуля.

Если одна из пар калибровочных значений ( $20\%$  от CurrenMax - CurrenMax или ParameterMin ParameterMax, DAC\_Max\_100p - DAC\_Min\_20p) равна нулю или они равны между собой, то коэффициенты  $A_0$ ,  $B_0$  не вычисляются и принимаются равными нулю (значение ЦАП<sub>ОUT</sub> всегда равен нулю).

Для проведения калибровки токового выхода предусмотрены регистры прямого управления ЦАП (DAC\_Direct) для каждого канала индивидуально. В нормальной работе каналов измерения не участвуют и автоматически сбрасываются в 0, если значение регистра не изменялось в течении 150 секунд.

Связь унифицированного выхода с измеряемым параметром осуществляется настройкой адреса параметра DataAddress по таблице адресов регистров для интерфейсов связи. Тип параметра для унифицированного выхода должен быть Float.

На рисунке 25 показан пример настройки унифицированных токовых выходов в ПО ModuleConfigurator.

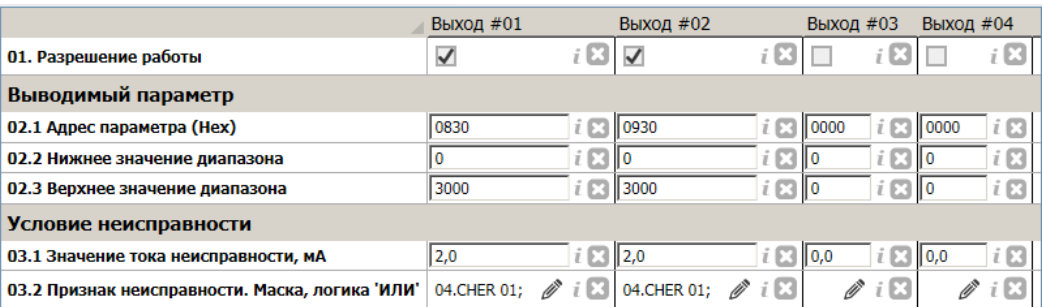

Рисунок 25 - Пример настройки унифицированных токовых выходов в ПО ModuleConfigurator

На рисунке 39 показан пример калибровки унифицированного токового выхода #02 в ПО ModuleConfigurator.

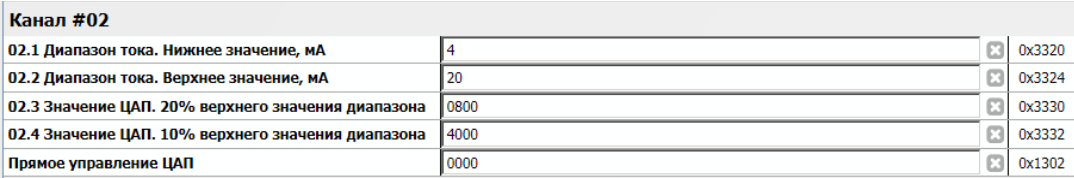

<span id="page-27-0"></span>Рисунок 26 - Пример калибровки унифицированного токового выхода #02 в ПО ModuleConfigurator

## **3.9 Логическая сигнализация**

Модуль контроля МК65 имеет возможность формировать логические сигналы предупредительной сигнализации и аварийного отключения агрегата. Для контроля за параметрами в модуле реализованы функции проверки величины измеряемого параметра (проверка уставок по уровню измеряемого параметра), контроль исправности каналов измерения и входы логических сигналов.

#### **3.9.1 Контроль исправности канала измерения**

Контроль исправности канала измерения осуществляется по постоянному току датчика. Датчик считается исправным, если значение находится в допустимых пределах (InElectrCheck LowLevel, InElectrCheck HighLevel), устанавливаемых при настройке модуля (рисунок [27\)](#page-28-1).

Контроль минимального/максимального допустимого тока датчика может быть выключен в настройках модуля (InElectrCheck\_Low, InElectrCheck\_High соответственно). Если по одной из границ контроль тока датчика выключен, то считается что датчик исправен независимо от вычисленного тока датчика.

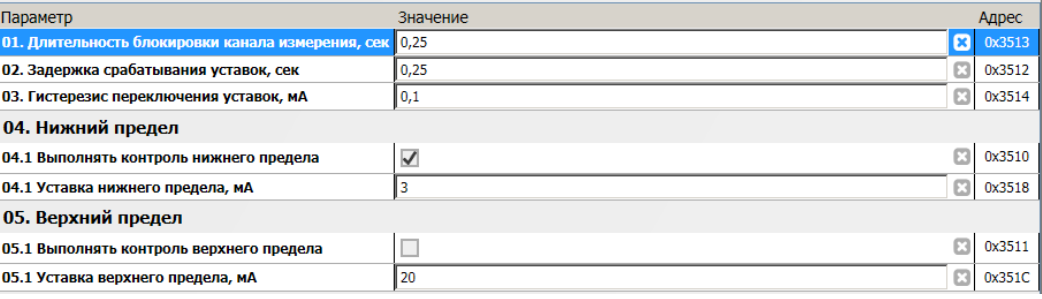

<span id="page-28-1"></span>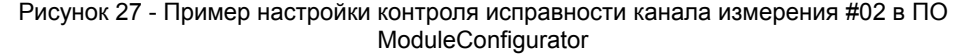

Если значение тока датчика ниже минимально допустимого уровня тока InElectrCheck\_LowLevel, то считается, что уровень сигнала датчика слишком мал (устанавливаются флаги «Постоянный сигнал ниже допустимого уровня», «Неисправность канала измерения»). Для нормализации работы канала измерения тока датчика должен быть выше InElectrCheck LowLevel + InElectrCheck Hist (сбрасывается флаг «Постоянный сигнал ниже допустимого уровня»).

Если значение тока датчика выше максимально допустимого уровня тока InElectrCheck\_HighLevel, то считается, что уровень сигнала датчика слишком высок (устанавливаются флаги «Постоянный сигнал выше допустимого уровня», «Неисправность канала измерения»). Для нормализации работы канала измерения значение ток датчика должен быть ниже InElectrCheck\_HighLevel - InElectrCheck\_Hist (сбрасывается флаг «Постоянный сигнал выше допустимого уровня»).

При любом установленном флаге ненормального уровня тока датчика значение измеряемого параметра принимается равном нулю.

Не рекомендуется устанавливать значение гистерезиса теста тока датчика (InElectrCheck\_Hist) равный нулю, поскольку может возникнуть эффект частого переключения сигнализации.

После нормализации работы датчика сбрасывается флаг «Неисправность канала измерения» через установленный интервал времени InElectrCheck TimeLock. После сброса флага «Неисправность канала измерения» вычисленное значение измеряемого параметра сравнивается с уставками.

На рисунке [28](#page-28-0) показан пример работы алгоритма контроля исправности канала измерения при снижении постоянного тока датчика ниже допустимого уровня. Допустимые уровни тока датчика равны 0,9 мА и 5,1 мА соответственно, гистерезис 0,1 мА.

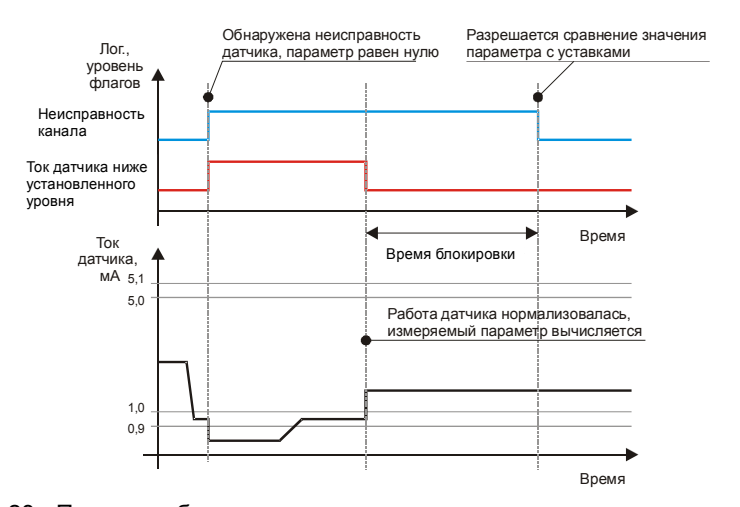

<span id="page-28-0"></span>Рисунок 28 - Пример работы алгоритма контроля исправности канала измерения

# **3.9.2 Уставки**

В модуле МК65 предусмотрено 16 назначаемые уставки. Все уставки имеют индивидуальные параметры настройки и работают независимо друг от друга. Каждая уставка может быть настроена на контроль за одним из параметров модуля МК65.

Для всех уставок имеются следующие параметры настройки (рисунок 29 ):

- режим работы уставки:
	- 0 выключена;
	- 1 контроль «вверх»;
	- 2 контроль «вниз»;
- информационная строка, 8 символов;
- адрес параметра согласно таблицам результатов измерения;
- маска неисправностей для блокировки работы уставки;
- время установки флага срабатывания уставки, сброса (времена задержек);
- значение уставки;
- гистерезис по уставке;
- позиция вывода уставки на ЖКИ, при выводе на ЖКИ контролируемого параметра.

Если значение контролируемого параметра было выше (ниже) уставки «вверх» («вниз») в течение времени срабатывания уставки, то устанавливается в '1' соответствующий флаг выхода параметра за уставку.

В случае установленного флага выхода параметра за уставку, значение измеряемого параметра должно быть меньше (больше) соответствующей уставки минус (плюс) гистерезиса в течение установленного времени сброса в '0' флага выхода параметра за уставку. Данный подход позволяет предупредить возможный триггерный эффект при величине измеряемого параметра близкого к значению уставки.

На рисунке [29](#page-29-0) показан пример работы сигнализации по уставке 3100 об/мин с гистерезисом 10 об/мин.

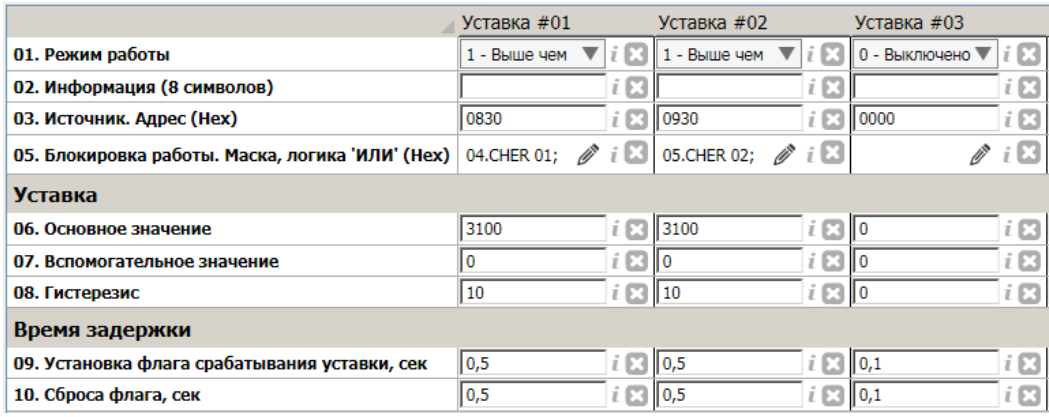

<span id="page-29-0"></span>Рисунок 29 - Пример настройки уставок #01 - #03 в ПО ModuleConfigurator

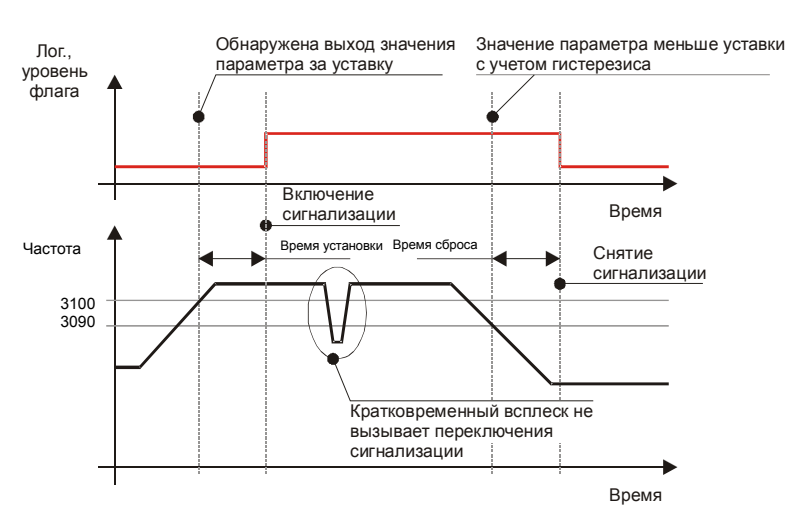

Рисунок 30 - Пример работы алгоритма уставок (режим – проверка выше уставки)

В модуле контроля предусмотрены средства контроля за состоянием алгоритмов уставок, доступные для считывания по цифровым интерфейсам связи (таблица [45\)](#page-65-0).

#### **3.9.3 Логические выходы**

В модуле МК65 предусмотрено 14 логических выходов с открытым коллектором (активный уровень - нуль). Схемотехника логических входов предусматривает возможность непосредственного подключения обмоток реле. Работа каждого из 14 логических выходов настраивается пользователем по цифровым интерфейсам связи.

Если обнаружена ошибка контрольной суммы по одной из секций параметров работы модуля, на логическом выходе 12 будет присутствовать активный уровень сигнала, остальные логические выходы модуля МК65 останутся в неактивном состоянии.

После включения питания (сброса) модуля работа логических выходов заблокирована на время OutBlockStartUpTime, отсчитываемое после завершения цикла инициализации модуля МК65. Возможна блокировка работы логических выходов пользователем, которая может быть необходима при корректировке параметров работы модуля или проверки его работы, не опасаясь срабатывания сигнализации или защитного отключения.

Если для каналов синхронизации 1, 2 назначена передача импульсов синхронизации на логические выходы 1, 2 (соответственно), то настройки логической сигнализации для этих выходов не учитываются.

Каждый логический выход может настраиваться в аналитическом виде с помощью логических правил, включая светодиоды '**Warn**' и '**Alarm**' на лицевой панели модуля. В логических операциях используются булевы функции над флагами состояния модуля. Структура команды логических правил приведена в таблице [43.](#page-63-0)

Для настройки и редактирования логических правил в ПО ModuleConfigurator предусмотрено специальное средство, позволяющее в удобном и упрощенном виде формировать логические правила. Логическое правило каждого логического выхода состоит из 16 команд.

На рисунке 31 показан пример настройки логического выхода #01 в ПО ModuleConfigurator.

| Параметр    | Значение  |            |          |                                             |             |                         |                          |   | Адрес  |
|-------------|-----------|------------|----------|---------------------------------------------|-------------|-------------------------|--------------------------|---|--------|
| Операция 00 | Операция: | $0x01$ GET | Регистр: | 0x10 - Уставки 'TestPT' (32 бита)           | Номер бита: | $\overline{0}$          | ▼                        | Ø | 0x2800 |
| Операция 01 | Операция: | $0x06$ AND | Регистр: | 0х0С - Канал измерения #1 'StCH1' (32 бита) | Номер бита: | $\overline{0}$          | $\overline{\mathbf{v}}$  | Ø | 0x2802 |
| Операция 02 | Операция: | $0x1F$ END | Регистр: | 0х00 - Не указан                            | Номер бита: | $2 \sqrt{2}$            |                          | ⊠ | 0x2804 |
| Операция 03 | Операция: | $0x00$ NOP | Регистр: | 0х00 - Не указан                            | Номер бита: | $\mathbf{0}$            | $\overline{\mathbf{v}}$  | Ø | 0x2806 |
| Операция 04 | Операция: | $0x00$ NOP | Регистр: | 0х00 - Не указан                            | Номер бита: | $\overline{0}$          | $\overline{\phantom{a}}$ | Ø | 0x2808 |
| Операция 05 | Операция: | $0x00$ NOP | Регистр: | 0х00 - Не указан                            | Номер бита: | $\overline{0}$          | ▼                        | ø | 0x280A |
| Операция 06 | Операция: | $0x00$ NOP | Регистр: | 0х00 - Не указан                            | Номер бита: | $\overline{0}$          | ▼                        | Ø | 0x280C |
| Операция 07 | Операция: | $0x00$ NOP | Регистр: | ┳<br>0х00 - Не указан                       | Номер бита: | 0                       | ▼                        | Ø | 0x280E |
| Операция 08 | Операция: | $0x00$ NOP | Регистр: | 0х00 - Не указан                            | Номер бита: | 0                       | ▼                        | Ø | 0x2810 |
| Операция 09 | Операция: | $0x00$ NOP | Регистр: | 0х00 - Не указан                            | Номер бита: | 10                      | ▼                        | ø | 0x2812 |
| Операция 10 | Операция: | $0x00$ NOP | Регистр: | 0х00 - Не указан                            | Номер бита: | 0                       | $\overline{\mathbf{v}}$  | Ø | 0x2814 |
| Операция 11 | Операция: | $0x00$ NOP | Регистр: | 0х00 - Не указан                            | Номер бита: | $\overline{\mathbf{0}}$ | $\overline{\mathbf{v}}$  | Ø | 0x2816 |
| Операция 12 | Операция: | $0x00$ NOP | Регистр: | 0х00 - Не указан                            | Номер бита: | 10                      | ▼                        | Ø | 0x2818 |
| Операция 13 | Операция: | $0x00$ NOP | Регистр: | 0х00 - Не указан                            | Номер бита: | $\overline{0}$          | $\overline{\phantom{a}}$ | ø | 0x281A |
| Операция 14 | Операция: | $0x00$ NOP | Регистр: | 0х00 - Не указан                            | Номер бита: | 0                       | $\overline{\mathbf{v}}$  | ø | 0x281C |
| Операция 15 | Операция: | $0x00$ NOP | Регистр: | 0x00 - Не указан                            | Номер бита: | $\overline{0}$          | $\overline{\phantom{a}}$ | Ø | 0x281E |

Рисунок 31 - Пример настройки логического выхода #01 в ПО ModuleConfigurator

Описание регистров логических выходов представлено в таблице [41.](#page-62-0) Контроль состояния логических выходов по цифровым интерфейсам связи доступен в регистре OutLogic, таблица [17.](#page-42-0)

При блокировке работы логических выходов регистр OutLogic содержит состояние, которое будет передано логические выходы после снятия блокировки.

На рисунке 32 показан пример отображения состояния логических выходов, светодиодов в ПО ModuleConfigurator.

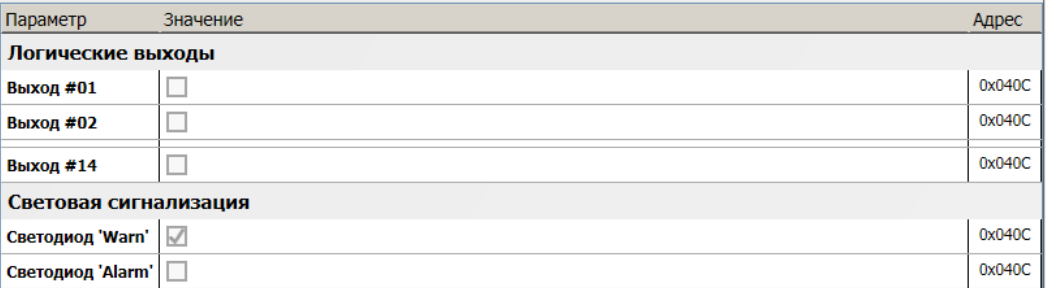

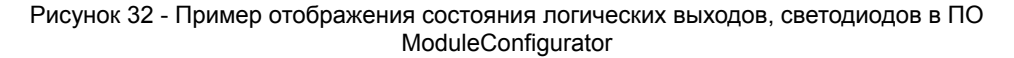

## **3.9.4 Внутренние логические порты**

В модуле МК65 предусмотрено 8 внутренних логических портов, настройка и работа которых аналогична логическим выходам.

Состояние логических портов напрямую не передается на логические выходы, но может использоваться в управлении работы функциями модуля (как сигнал маски 'ИЛИ' блокировки работы), участвовать в логической формуле логических выходов.

Состояние логических портов отображается в регистре Global, таблица [18.](#page-43-0) Описание регистров логических выходов представлено в таблице [42.](#page-62-1)

На рисунке 33 показан пример отображения состояния логических портов в ПО ModuleConfigurator.

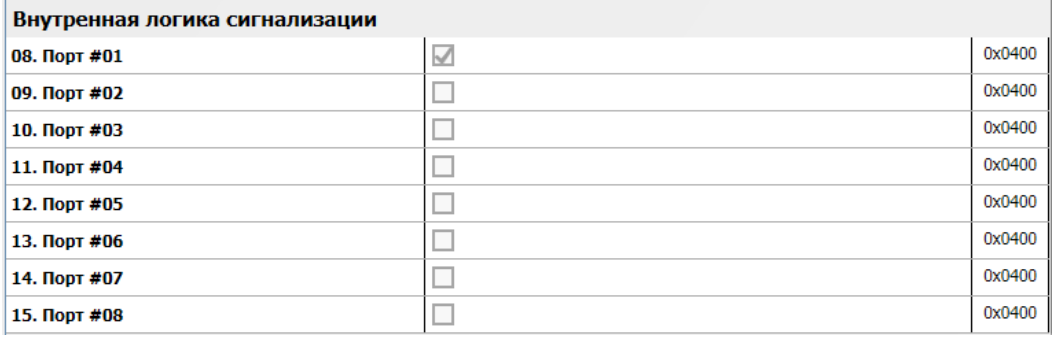

Рисунок 33 - Пример отображения состояния логических портов в ПО ModuleConfigurator

## <span id="page-31-0"></span>**3.9.5 Логические входы**

Логические входы предназначены для ввода в АСКВМ логических сигналов, состояние которых доступно для считывания по цифровым интерфейсам связи. В модуле МК65 предусмотрено 4 логических входа.

Режим работы логических входов указывается в системных настройках модуля (рисунок 34).

Режимы работы логического входа:

- 0 Выключено;
- 1 Активный низкий уровень (выход с ОК);
- 2 Активный высокий уровень.

| 03. Логические входы, режим работы |                                     |  |                    |  |
|------------------------------------|-------------------------------------|--|--------------------|--|
| 03.1 Логический вход #01           | 1 - Активный 0 (для сигнала с ОК) ▼ |  | $\boxed{3}$ 0x3010 |  |
| 03.2 Логический вход #02           | 0 - Выключен                        |  | 0x3011             |  |
| 03.3 Логический вход #03           | 0 - Выключен                        |  | 0x3012             |  |
| 03.4 Логический вход #04           | 0 - Выключен                        |  | 0x3013             |  |

Рисунок 34 - Пример настройки логических портов в ПО ModuleConfigurator

Дополнительные логические входы, при соответствующей настройки модуля МК65, могут участвовать в формировании логических сигналов на логических выходах.

Состояние логических входов отображается в регистре Global, таблица [18.](#page-43-0)

На рисунке 35 показан пример отображения состояния логических входов в ПО ModuleConfigurator.

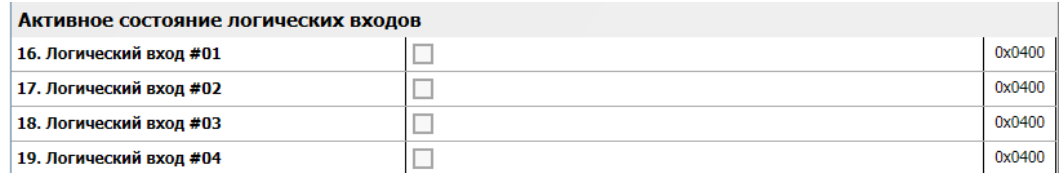

Рисунок 35 - Пример отображения состояния логических входов в ПО ModuleConfigurator

# **3.10 Калибровка модуля**

Технология калибровки модуля МК65 упрощенная, изменение диапазона постоянного тока выполняется без перекалибровки каналов измерения и унифицированных выходов. Если производится изменение электрического диапазона тока канала измерения или унифицированного выхода, то необходимо выполнить повторную калибровку.

После калибровки модуля необходимо загрузить калибровочные данные в модуль, сохранить в энергонезависимой памяти модуля и перезагрузить модуль. Запись результатов калибровки в модуль МК65 и выполнение перерасчета коэффициентов может быть выполнена один раз, после всех этапов калибровки (вход, унифицированных выход).

#### **3.10.1 Калибровка канала измерения по постоянному току**

Схема включения модуля МК65 для калибровки и проверки по постоянному току показана на рисунке [36.](#page-32-0) Рекомендуется калибровку модуля МК65 проводить с помощью стенда СП43, позволяющего собрать указанную схему.

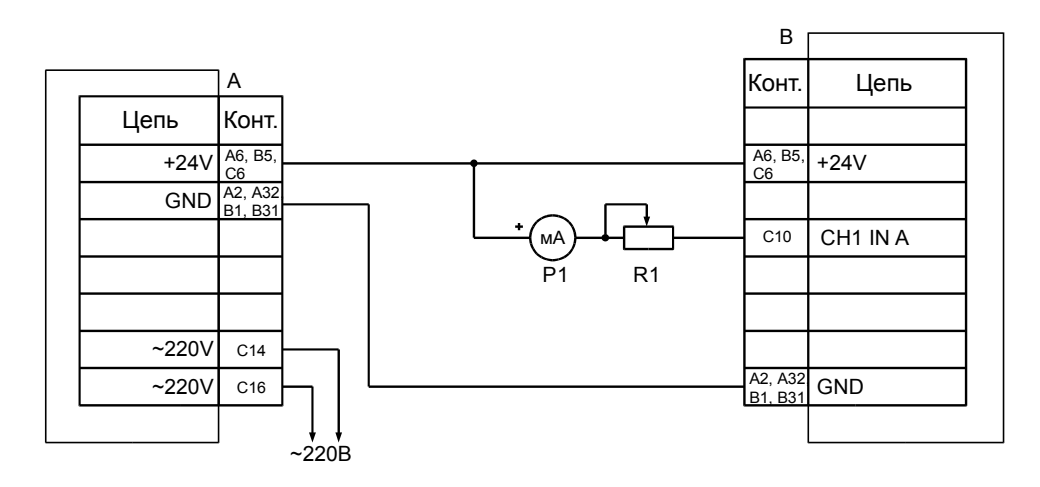

*А* – МП24 или БП17 *В* – МК65 *R1* – магазин сопротивлений 100 кОм *Р1* – миллиамперметр постоянного тока (0-20) мА, кл. 0,2

<span id="page-32-0"></span>Рисунок 36 - Схема включения модуля МК65 для калибровки и проверки по постоянному току

Последовательность калибровки входа канала измерения по постоянному току:

- 1) указать значения диапазона тока канала измерения (InElectrRange Low, InElectrRange High);
- 2) указать диапазон измеряемого параметра (InGapRange Low, InGapRange High);
- 3) установить на входе канала измерения ток 20% от InElectrRange High;
- 4) переписать текущее значение АЦП в InAdcConst 100;
- $5)$  установить на входе канала измерения ток InElectrRange High;
- 6) переписать текущее значение АЦП в InAdcConst  $20;$
- 7) передать результаты калибровки в модуль МК65;
- 8) сохранить параметры в энергонезависимой памяти модуля;
- 9) выполнить повторную инициализацию канала измерения.

Изменение диапазона измеряемого параметра заключается в изменении значений InGapRange\_Low, InGapRange\_High.

На рисунке 37 показан пример калибровки канала измерения #01 по постоянному току в ПО ModuleConfigurator.

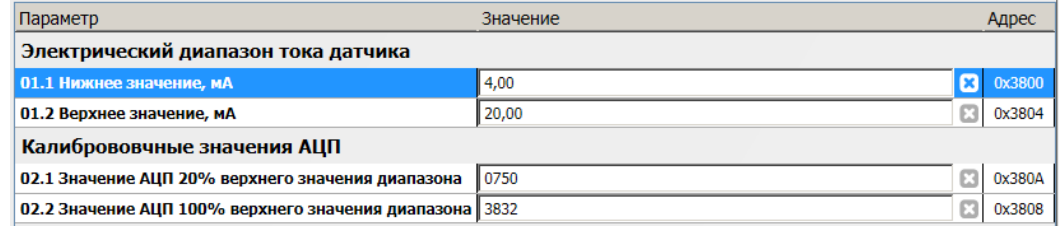

Рисунок 37 - Пример калибровки канала измерения #01 по постоянному току в ПО ModuleConfigurator

# **3.10.2 Калибровка унифицированных токовых выходов**

На рисунке 38 показана схема присоединения миллиамперметра для проведения калибровки унифицированных токовых выходов с гальванической изоляцией в различных вариантах работы унифицированного токового выхода.

Диапазон унифицированного выхода по измеряемому параметру соответствует диапазону ParameterMin, ParameterMax, указываемых в настройках модуля (раздел [3.8](#page-27-1) на странице [28\)](#page-27-1).

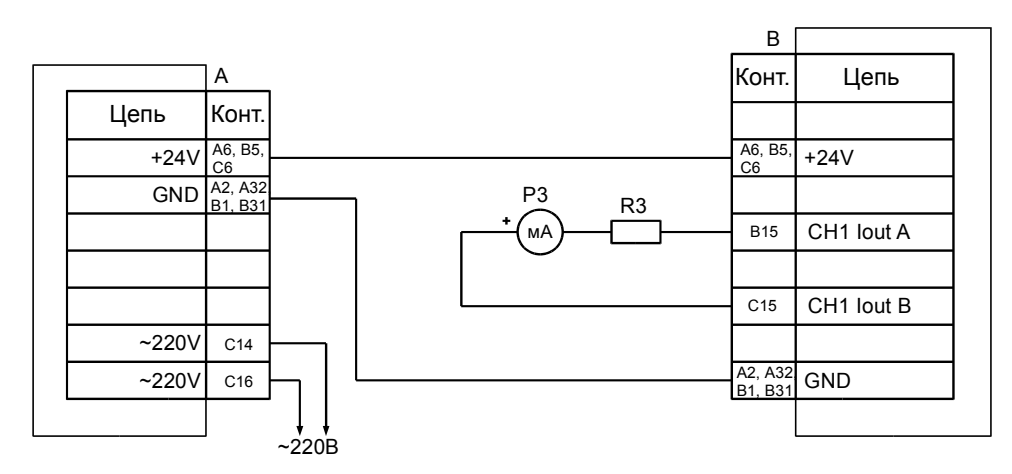

а) Активный режим работы (перемычка в положении 2-3)

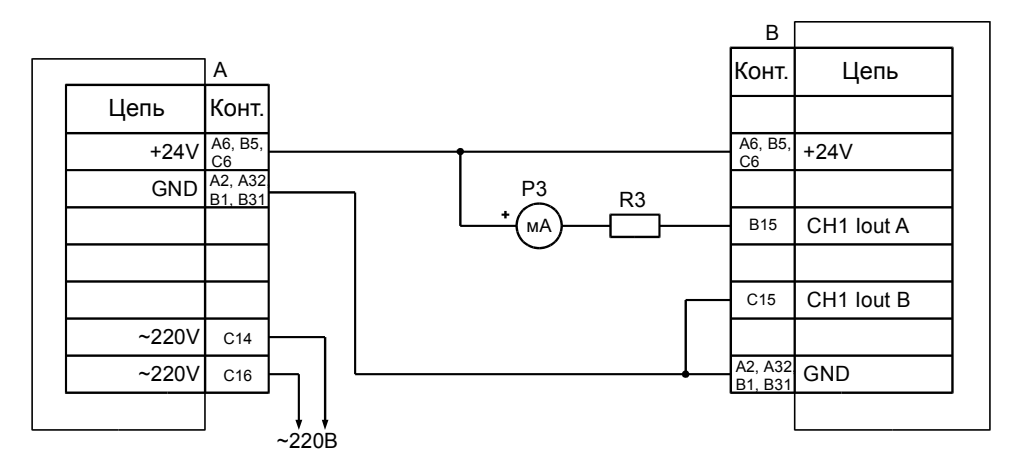

б) Пассивный режим работы (перемычка в положении 1-2)

*А* – МП24 или БП17 *В* – МК65

 $R3$  – резисторы (500±10) Ом 0,5 Вт  $P3$  – миллиамперметр постоянного тока (0-20) мА, кл. 0,2

Рисунок 38 - Схема включения модуля МК65 для калибровки и проверки унифицированного токового выхода

Калибровка унифицированного выхода состоит из следующих этапов:

- 1) Указать значения диапазон тока унифицированного выхода (CurrentMin, CurrentMax);
- 2) Записью значения в DAC Direct подобрать ток (по миллиамперметру) на унифицированном выходе, равный 20% от CurrentMax;
- 3) Переписать значение DAC Direct в DAC Min 20p;
- 4) Записью значения в DAC Direct подобрать ток (по миллиамперметру) на унифицированном выходе, равный CurrentMax;
- 5) Переписать значение DAC Direct в DAC Min 100p;
- 6) Записать нуль в DAC\_Direct (выключить режим калибровки);
- 7) Передать результаты калибровки в модуль МК65;
- 8) Выполнить перерасчет коэффициентов.

Пример калибровки унифицированного токового выхода в ПО ModuleConfigurator представлено на рисунке [26.](#page-27-0)

# **4 Цифровые интерфейсы управления**

Модуль МК65 поддерживает четыре независимых интерфейса управления:

- два интерфейса RS485 с частичной реализацией протокола ModBus RTU (достаточной для управления);
- два интерфейса CAN2.0B;
- ведомый интерфейс I<sup>2</sup>С для настройки параметров работы модуля (MK65-DC-20-04GI-DP);

• интерфейс USB для настройки параметров работы модуля (MK65-DC-20-04GI-USB).

Все интерфейсы могут работать одновременно, не мешая работе друг другу.

*Внимание.* Источник питания, микросхемы драйверов RS485 и CAN2.0B интерфейсов, диагностический интерфейс **не имеют гальванической развязки**. Модуль МК65 с гальванической развязкой интерфейсов связи и питания изготавливается по дополнительному согласованию.

# **4.1 Интерфейс RS485**

Для работы по интерфейсу RS485 на плате МК65 предусмотрены микросхемы полудуплексного драйвера шины RS485. Обмен данными по интерфейсу RS485 выполняется согласно протоколу ModBus RTU с возможностью выбора скорости обмена из нескольких стандартных скоростей и адреса модуля на шине для каждого из интерфейсов.

## **4.1.1 Настройка параметров работы модуля по протоколу ModBus**

Настройка модуля осуществляется записью значений в соответствующие регистры конфигурации при условии разрешения записи. При запрещении записи в регистры конфигурации возвращается сообщение с кодом ошибки NEGATIVE ACKNOLEDGE.

Запись в регистры конфигурации осуществляется только командой протокола ModBus **Preset Multiple Regs**.

Управляющие команды модуля исполняются по команде протокола ModBus **Preset Single Registers**.

При приеме неправильной (некорректной) команды формируется сообщение об ошибке, если в запросе адрес совпал с адресом модуля и контрольная сумма правильная.

Формат сообщения об ошибке (5 байт):

Адрес устройства Код функции с установленным в '1' старшим битом Код ошибки Контрольная сумма, младший байт Контрольная сумма, старший байт

Таблица 11 - Возможные коды ошибок протокола ModBus

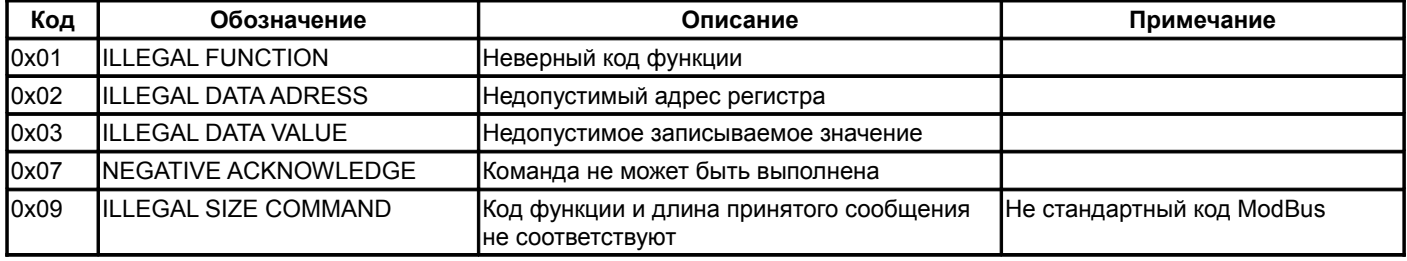

На рисунке 39 показан пример настроек интерфейсов RS485 в ПО ModuleConfigurator

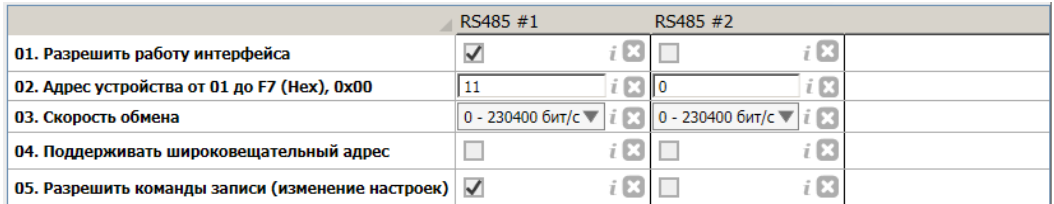

Рисунок 39 - Пример настроек интерфейсов RS485 в ПО ModuleConfigurator

Параметры работы интерфейсов RS485 вступают в силу только после повторной инициализации модуля. Описание регистров настройки интерфейсов RS485 представлено в таблице [33.](#page-56-0)

# **4.1.2 Поддерживаемые команды протокола ModBus**

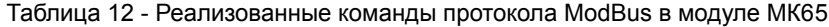

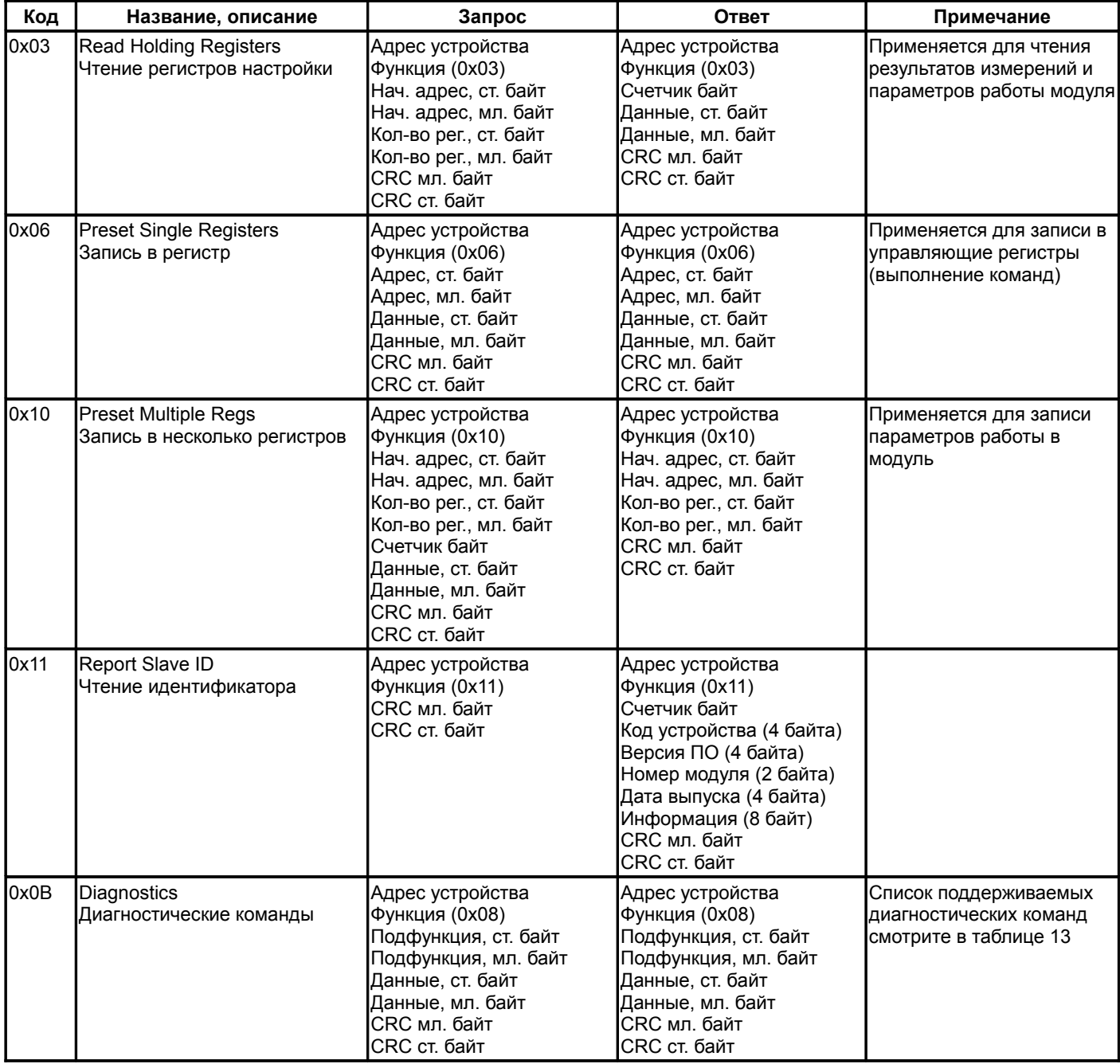

<span id="page-35-0"></span>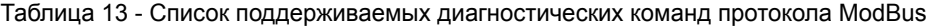

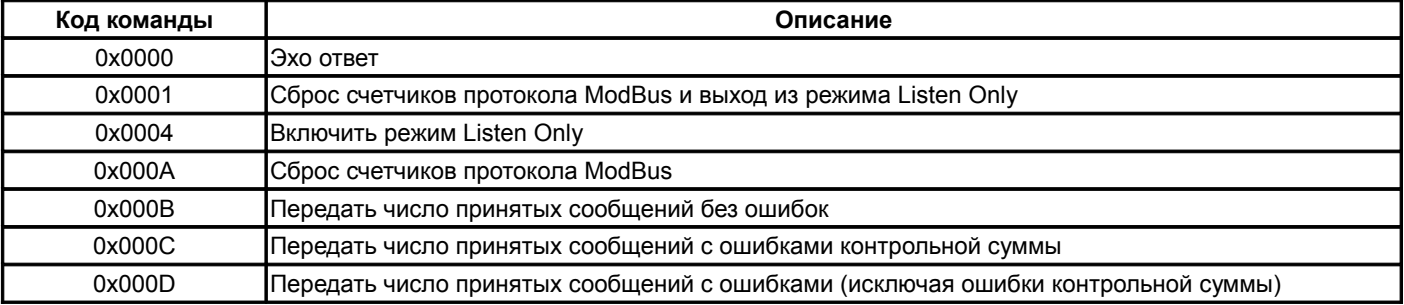
#### **4.1.3 Вычисление контрольной суммы в сообщениях**

Контрольная сумма CRC состоит из двух байт. Контрольная сумма CRC вычисляется передающим устройством и добавляется в конец каждого сообщения. Принимающее устройство вычисляет контрольную сумму в процессе приема и сравнивает с полем CRC принятого сообщения. Счетчик CRC предварительно инициализируется значением 0xFFFF. Только 8 бит данных используются для вычисления контрольной суммы (старт, стоп и биты паритета не используются в вычислении контрольной суммы).

#### **4.1.4 Особенности управления по протоколу ModBusRTU**

Максимальный объем записываемых/читаемых байт за одну транзакцию 512 байт.

Модуль МК65 поддерживает широковещательный адрес 0x00 для одновременного управления несколькими модулями. Ответ на широковещательный запрос не передается.

#### **4.2 Интерфейс CAN2.0B**

Интерфейс CAN2.0B предоставляет возможность передачи данных о результатах измерения, состоянии модуля МК65, принимать данные от модулей МК62.

CAN контроллер модуля работает в активном режиме, т.е. выдает dominant подтверждение принятых сообщений и может генерировать в шину CAN сообщения активного сброса (например, в случае неправильно указанной скорости обмена).

Все узлы на шине CAN должны иметь одинаковую скорость обмена. При увеличении скорости обмена физическая максимальная длина шины CAN уменьшается. Максимально допустимая длина шины CAN при скорости обмена 1000 кбит/с составляет 40 метров, а для скорости 40 кбит/с – 1000 метров. Интерфейсы CAN, реализованные в модуле МК65, могут иметь разные скорости обмена.

#### **4.2.1 Настройка интерфейсов CAN**

Каждый из интерфейсов связи CAN настраивается отдельно, в состав параметров настройки входят (рисунок [40\)](#page-36-0):

- разрешение работу интерфейса;
- скорость обмена;
- параметры передатчика;
	- адрес устройства (код SID);
	- периодичность отправки сообщений (по 0,1 с);
	- циклов отправки сообщений, организация приоритетной отправки сообщений и управления информационным потоком (для небольшого объема данных достаточно 1 цикла);
	- задержка между отправкой сообщений (по 250 мкс).
- разрешить прием данных по интерфейсу

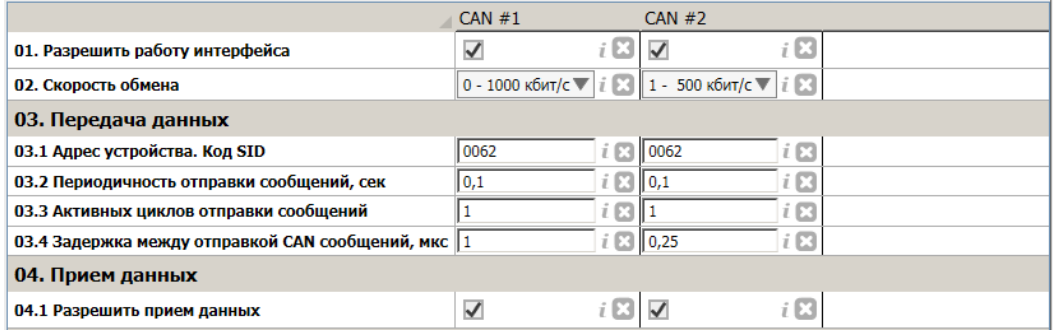

<span id="page-36-0"></span>Рисунок 40. Пример настроек интерфейсов CAN в ПО ModuleConfigurator

Параметры работы интерфейсов CAN вступают в силу только после повторной инициализации модуля.

Описание регистров настройки интерфейсов CAN представлено в таблице [34.](#page-57-0)

Интерфейсы CAN в модуле МК65 имеют регистры контроля состояния (таблица [35\)](#page-58-0), по которым можно провести диагностику работоспособности интерфейсов (рисунок 41). Помимо принятых параметров работы доступна следующая информация:

- флаги состояния;
- счетчик отправленных сообщений;
- длительность отправки сообщений в каждом цикле;
- значение масок и фильтров адресов SID, EID приемника сообщений.

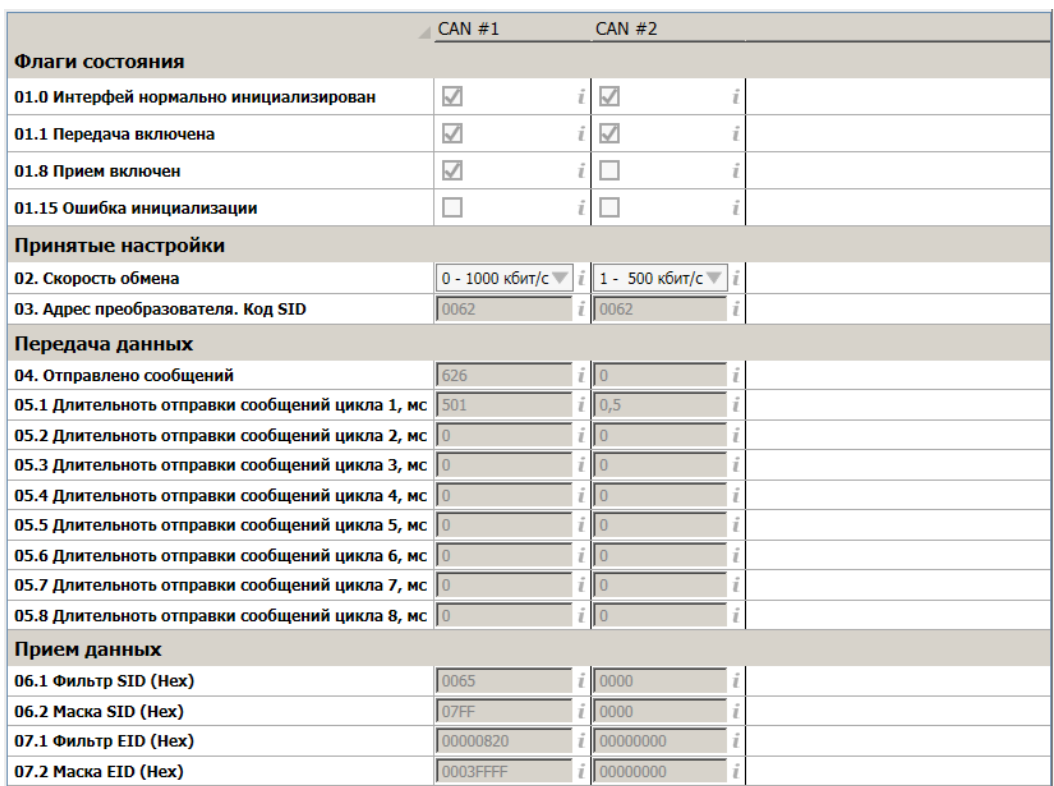

Рисунок 41 - Пример отображения состояния интерфейсов CAN в ПО ModuleConfigurator

#### **4.2.2 Передача данных по CAN интерфейсу**

В модуле МК65 предусмотрено 16 правил (сообщений) отправки данных по CAN интерфейсу, которые могут быть назначены на один из физических интерфейсов CAN. При настройки отправки сообщений необходимо указать следующие параметры (рисунок [42\)](#page-37-0):

- интерфейс, к которому относиться правило;
- приоритет передачи сообщения;
- номера циклов, в котором передавать сообщение;
- количество байт, передаваемых за один цикл;
- адрес данных, согласно таблице адресов для интерфейсов связи;
- длина передаваемых данных в байтах.

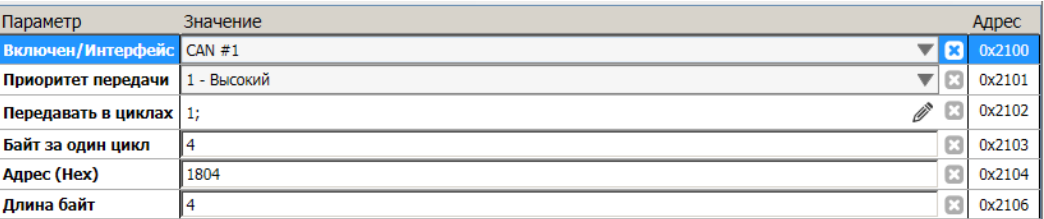

<span id="page-37-0"></span>Рисунок 42 - Пример настройки сообщения #01 в ПО ModuleConfigurator

Параметры CAN сообщений вступают в силу после повторной инициализации модуля, описание регистров представлено в таблице [37.](#page-59-1)

В цикле передачи данных сначала передаются сообщения с более высоким приоритетом.

Если длина сообщения более 8 байт, то отправка данных разбивается на несколько сообщений CAN с учетом параметра «Байт за один цикл» (по стандарту CAN в одном сообщении нельзя передать более 8 байт).

Сообщение CAN состоит из следующих:

- SID Адрес модуля на CAN интерфейсе;
- EID Адрес регистра, согласно таблице адресов для интерфейсов связи;
- количество байт в сообщение;
- данные (до 8 байт).

В модуля МК65 предусмотрены регистры контроля отправки сообщений CAN (таблица [38\)](#page-59-0).

#### **4.2.3 Прием данных по интерфейсу CAN**

В модуле МК65 предусмотрена возможность приема данных по интерфейсу CAN. Для приема данных необходимо настроить один из 8 источников. В состав параметров каждого источника входит (рисунок [43\)](#page-38-1):

- интерфейс, которому относиться источник;
- адрес SID, EID сообщения CAN;
- правила проверки кода сообщения (первый байт данных в сообщении);
- тайм-аут отсутствия данных;
- смещение байт в сообщении;
- адрес размещения данных в приемном буфере CAN;
- значение, записываемое в приемный буфер CAN при отсутствии данных более установленного времени.

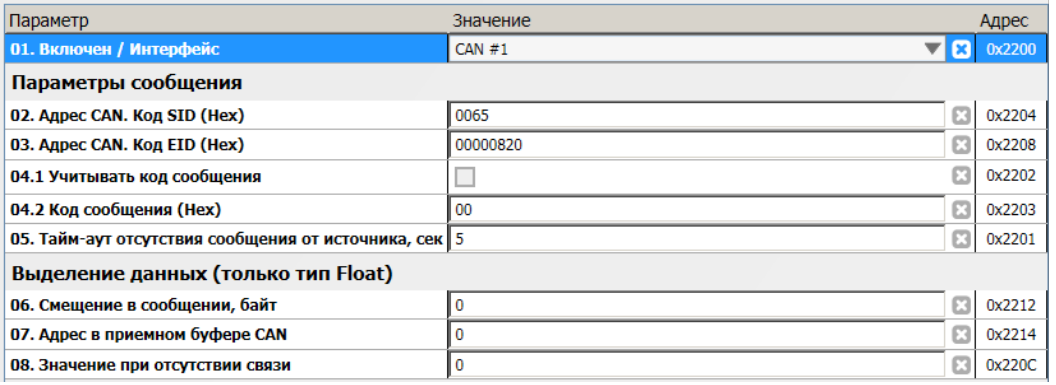

<span id="page-38-1"></span>Рисунок 43 - Пример настройки источника #01 в ПО ModuleConfigurator

Параметры CAN источников вступают в силу после повторной инициализации модуля, описание регистров представлено в таблице [39.](#page-60-0)

С помощью регистров контроля работы и состояния источника можно оценить выполнение приема данных по интерфейсу CAN (рисунок [44\)](#page-38-0). Описание регистров состояния источников представлено в таблице [40.](#page-61-0)

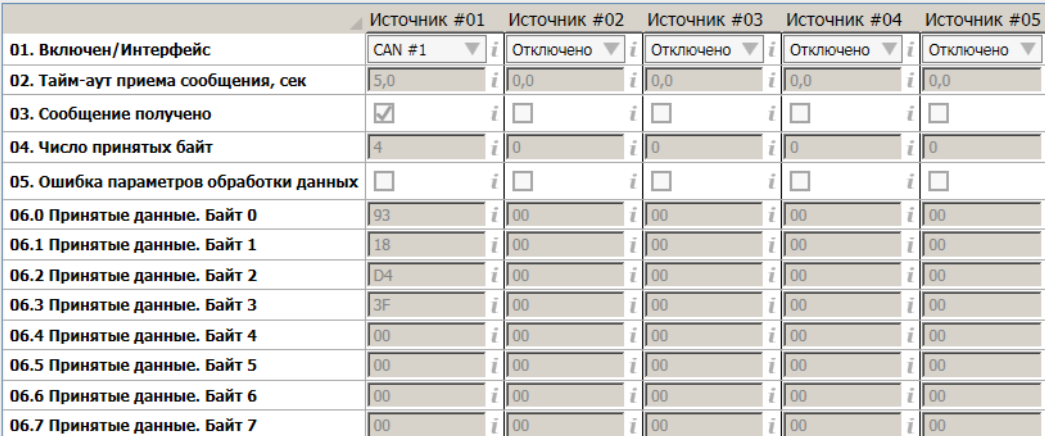

<span id="page-38-0"></span>Рисунок 44 - Пример отображения состояния источников CAN в ПО ModuleConfigurator

В приемном буфере CAN (таблица [36\)](#page-58-1) сохраняются данные, принятые источниками. Данные в буфере могут использоваться в алгоритмах и функциях работы модуля. Для каждого из источников предусмотрены флаги сигнализации факта приема сообщений, которая может применяться в логической формуле управления логическими выходами, логическими портами.

# **4.3 Ведомый интерфейс I<sup>2</sup>C**

Ведомый интерфейс I<sup>2</sup>C предназначен для контроля работы модуля и настройки параметров его работы. Разъем интерфейса I<sup>2</sup>C расположен на лицевой панели модуля МК65. Параметры ведомого интерфейса I<sup>2</sup>C предопределены, поэтому вне зависимости от текущего состояния модуля интерфейс I<sup>2</sup>C всегда доступен для управления модулем.

Настройка модуля может производиться с помощью прибора наладчика ПН31, либо с помощью персонального компьютера. Для настройки с помощью персонального компьютера, должно быть запущено программное обеспечение ModuleConfigurator, а модуль подключен к персональному компьютеру через плату диагностического интерфейса MC01 USB (интерфейс ПК USB).

При настройке модуля с помощью MC01 USB на персональном компьютере должны быть установлены драйвера виртуального COM порта.

Модуль предусматривает возможность «горячего» подключения/отключения прибора наладчика и плат диагностического интерфейса MC01 USB.

Интерфейс I <sup>2</sup>C реализован в варианте исполнения модуля MK65-DC-20-04GI-DP.

## **4.4 Интерфейс USB**

Интерфейс USB предназначен для контроля работы модуля и настройки параметров его работы. Разъем интерфейса miniUSB расположен на лицевой панели модуля МК65. Режим работы USB интерфейса Device, с поддержкой виртуального COM порта. При настройке модуля через USB интерфейс на персональном компьютере должны быть установлены драйвера виртуального COM порта.

Протокол обмена по USB интерфейсу ModbuRTU с адресом устройства 0x65.

Интерфейс USB реализован в варианте исполнения модуля MK65-DC-20-04GI-USB.

## **4.5 Параметры настройки и текущее состояние модуля (таблицы адресов)**

#### **4.5.1 Системные настройки модуля**

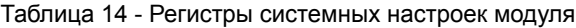

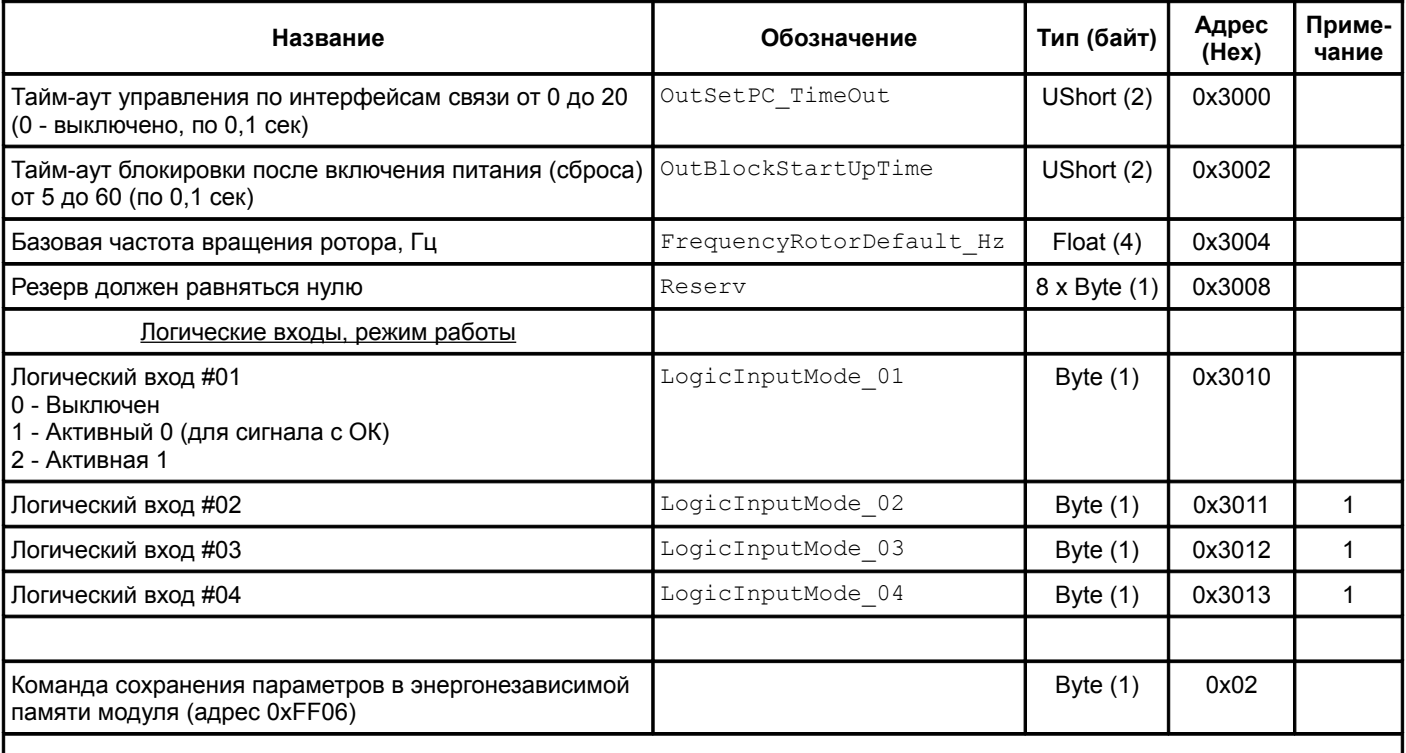

Примечания

1 Значение 0 - канал синхронизации не используется; 1 - канал синхронизации может быть применен. Значения соответствуют параметру «Логический вход #01».

2 Изменение параметров доступно только при блокировке логической сигнализации.

3 Изменение системных настроек недоступно по интерфейсам связи RS485.

Таблица 15 - Системные регистры калибровочных данных модуля

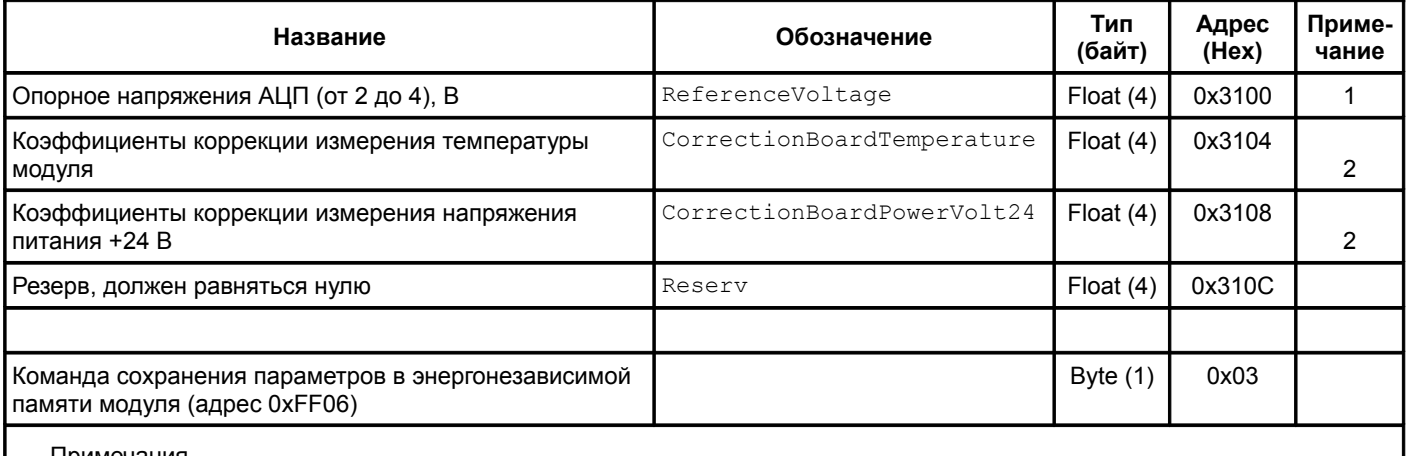

Примечания

- 1 По умолчанию принимается равным 3,000 В.
- 2 По умолчанию принимается равным 1,000.
- 3 Изменение параметров доступно только при блокировке логической сигнализации.
- 4 Изменение системных калибровочных данных недоступно по интерфейсам связи RS485.

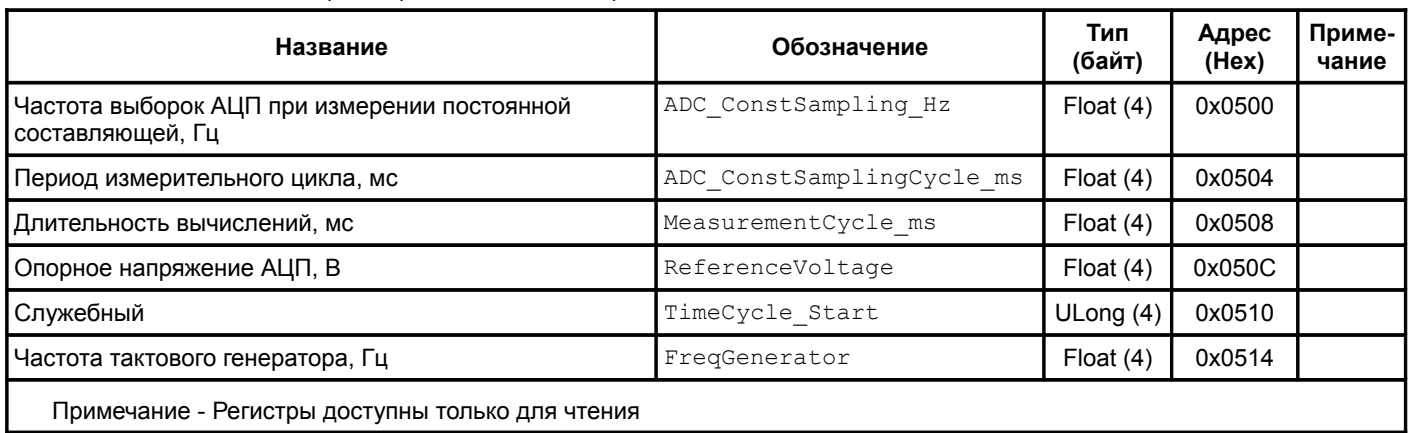

Таблица 16 - Системные регистры состояния измерений

<span id="page-42-0"></span>Таблица 17 - Системные регистры состояния модуля

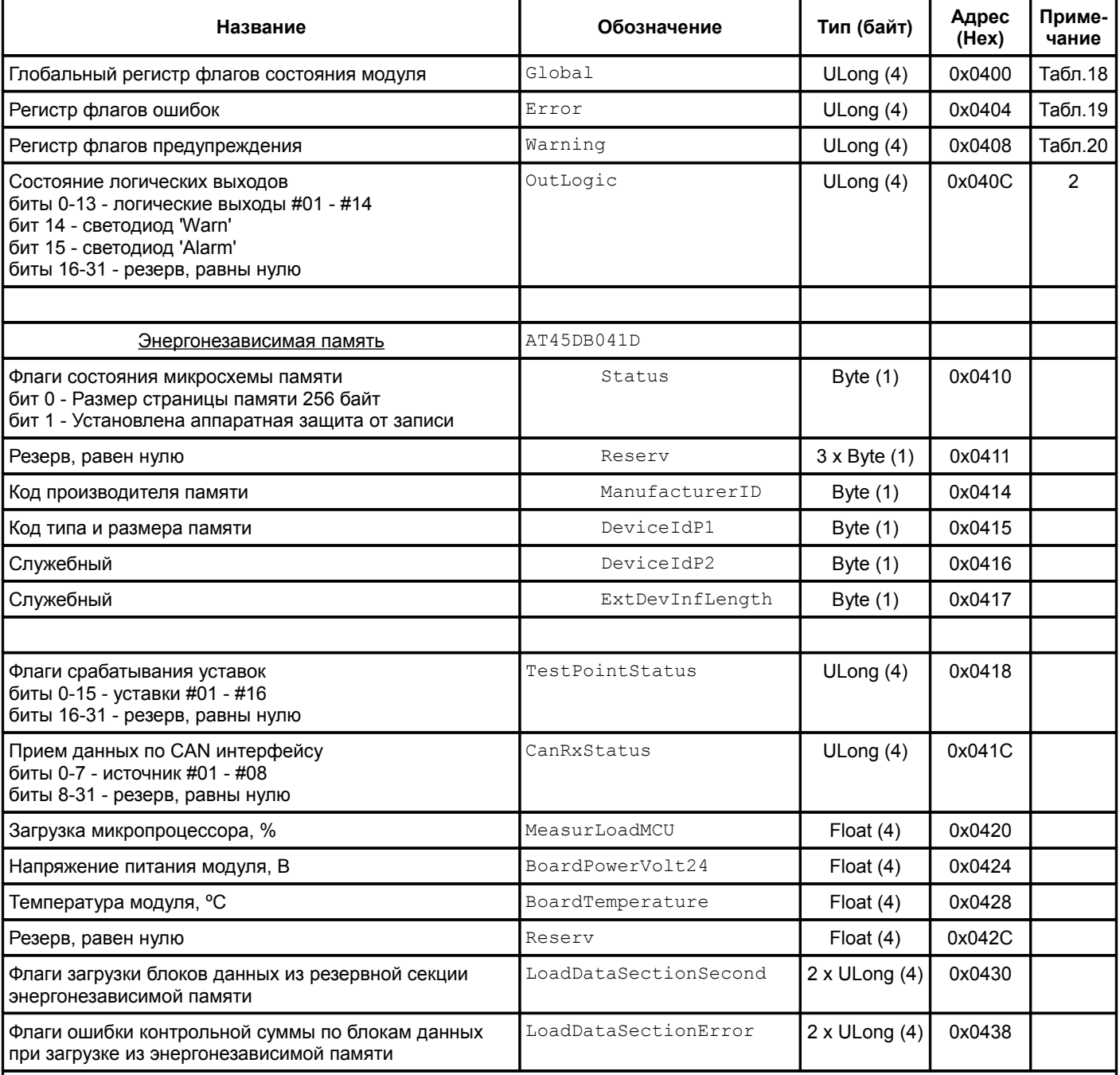

Примечания

1 Регистры доступны только для чтения.

2 При блокировке логической сигнализации значение регистра соответствует состоянию логических выходов после снятия блокировки.

<span id="page-43-0"></span>Таблица 18 - Назначение битов регистра Global состояния модуля

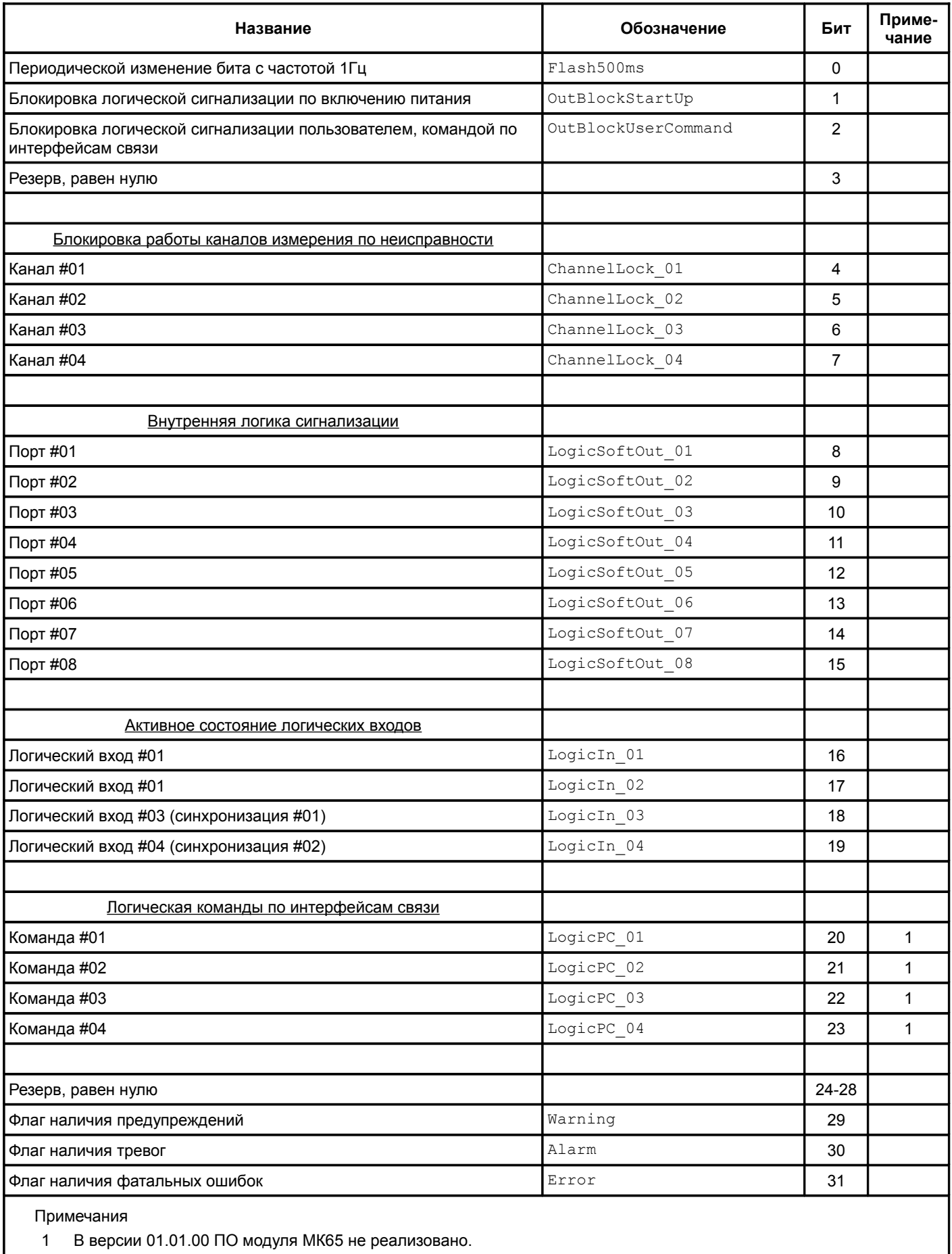

2 Адрес регистра Global представлен в таблице [17.](#page-42-0)

#### ВШПА.421412.3065 И1 ООО НПП «Вибробит»

<span id="page-44-1"></span>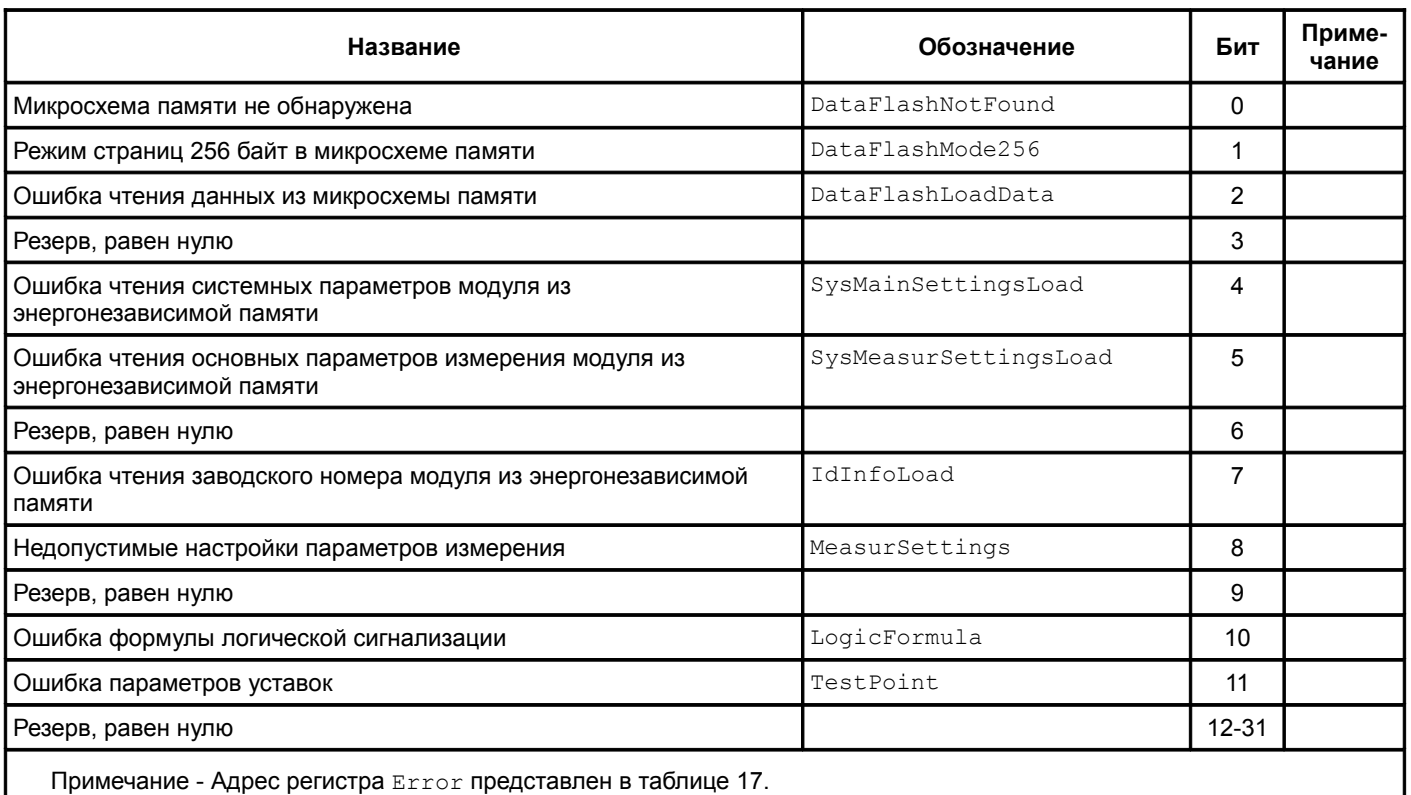

## <span id="page-44-0"></span>Таблица 20 - Назначение битов регистра Warning состояния модуля

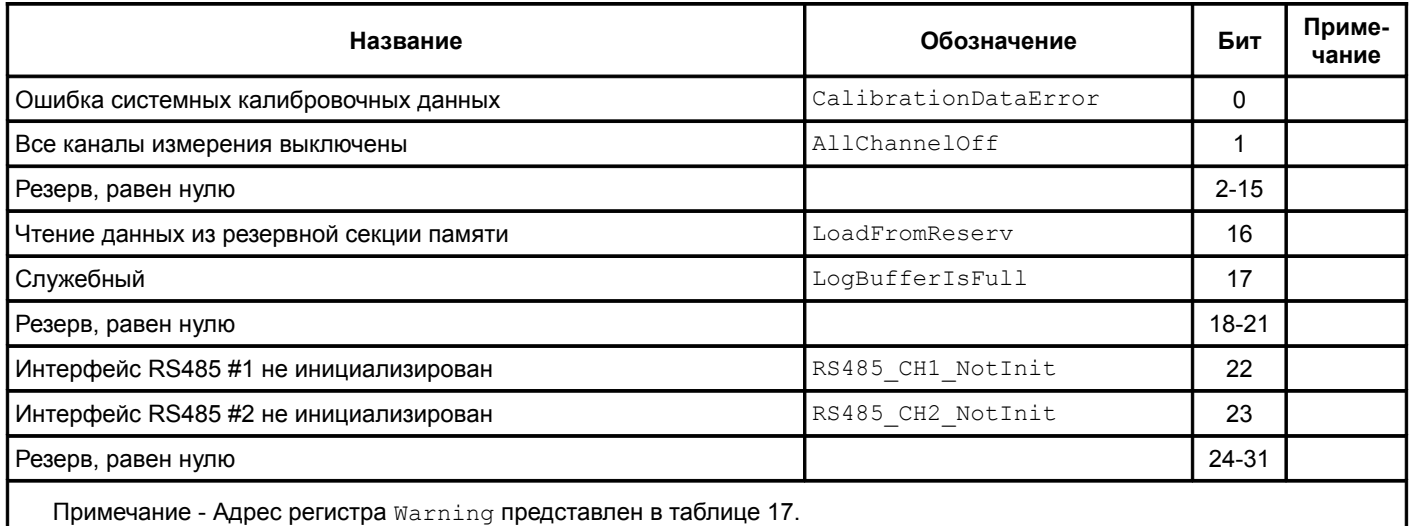

Таблица 21 - Регистры измерения постоянных составляющих (первичные данный)

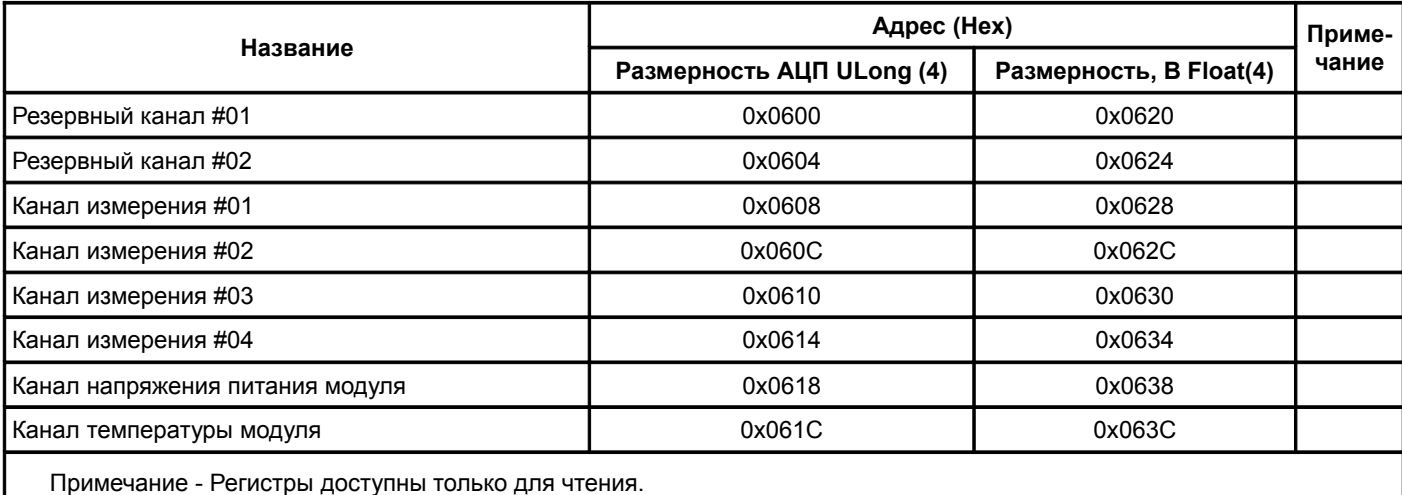

Изменения не вносятся 45

## **4.5.2 Идентификационные данные**

Таблица 22 - Регистры идентификационных данных программного обеспечения модуля

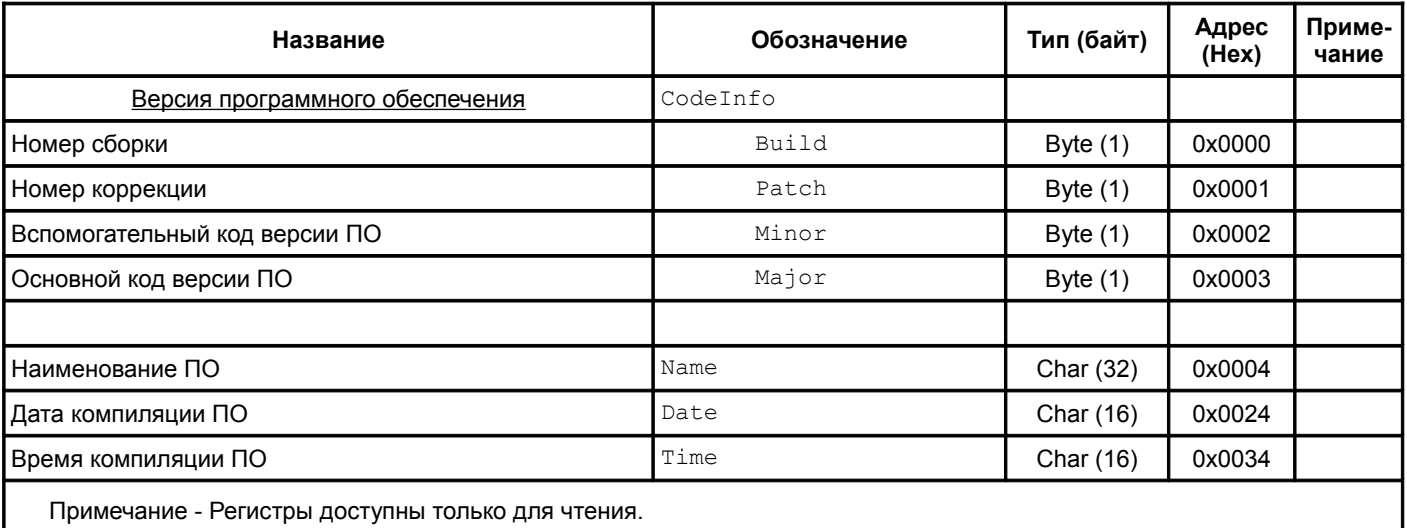

Таблица 23 - Регистры идентификационных данных модуля

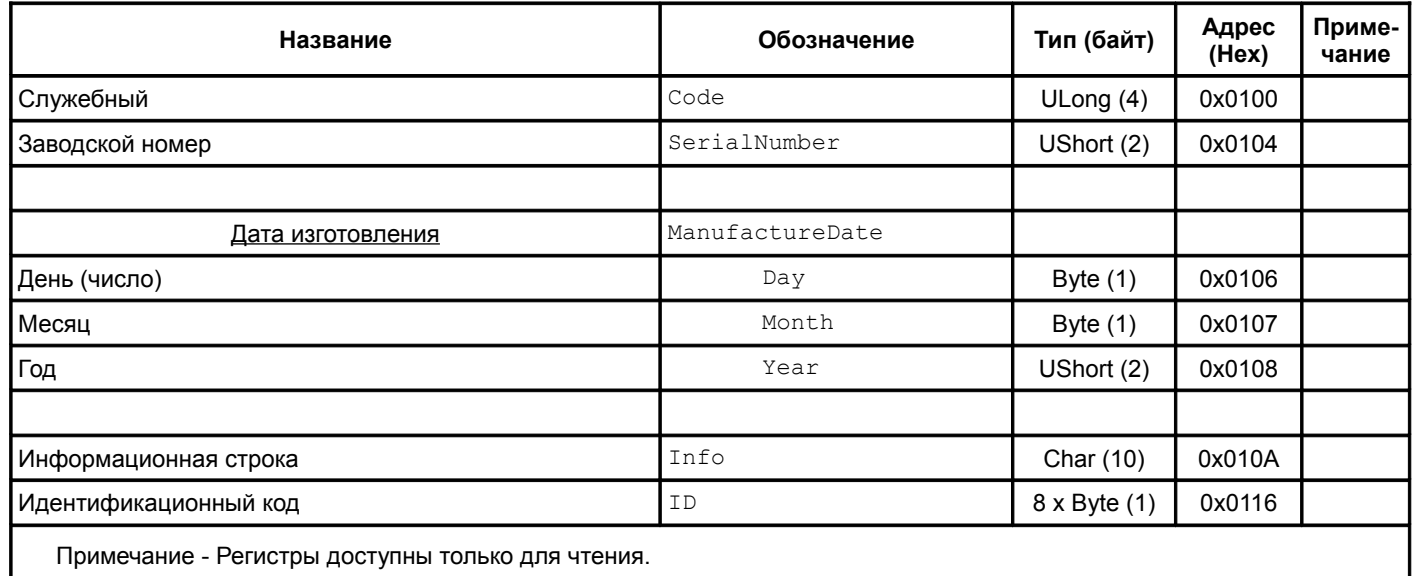

## **4.5.3 Каналы измерения**

Таблица 24 - Регистры калибровочных данных каналов измерения

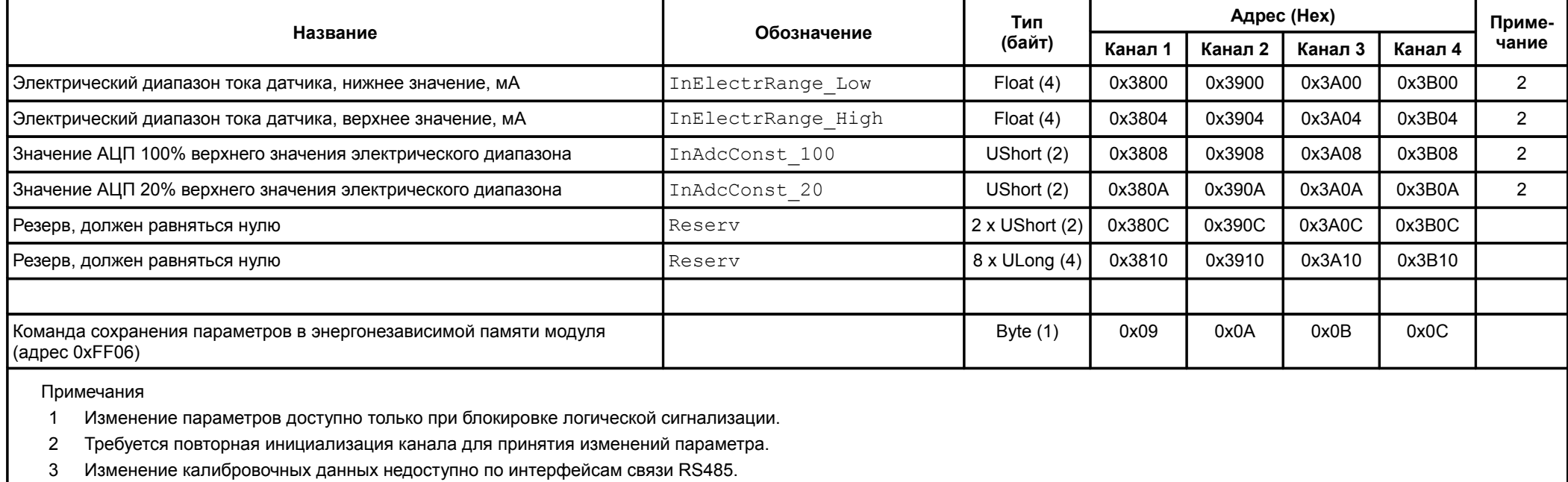

<span id="page-47-0"></span>Таблица 25 - Регистры настройки каналов измерения

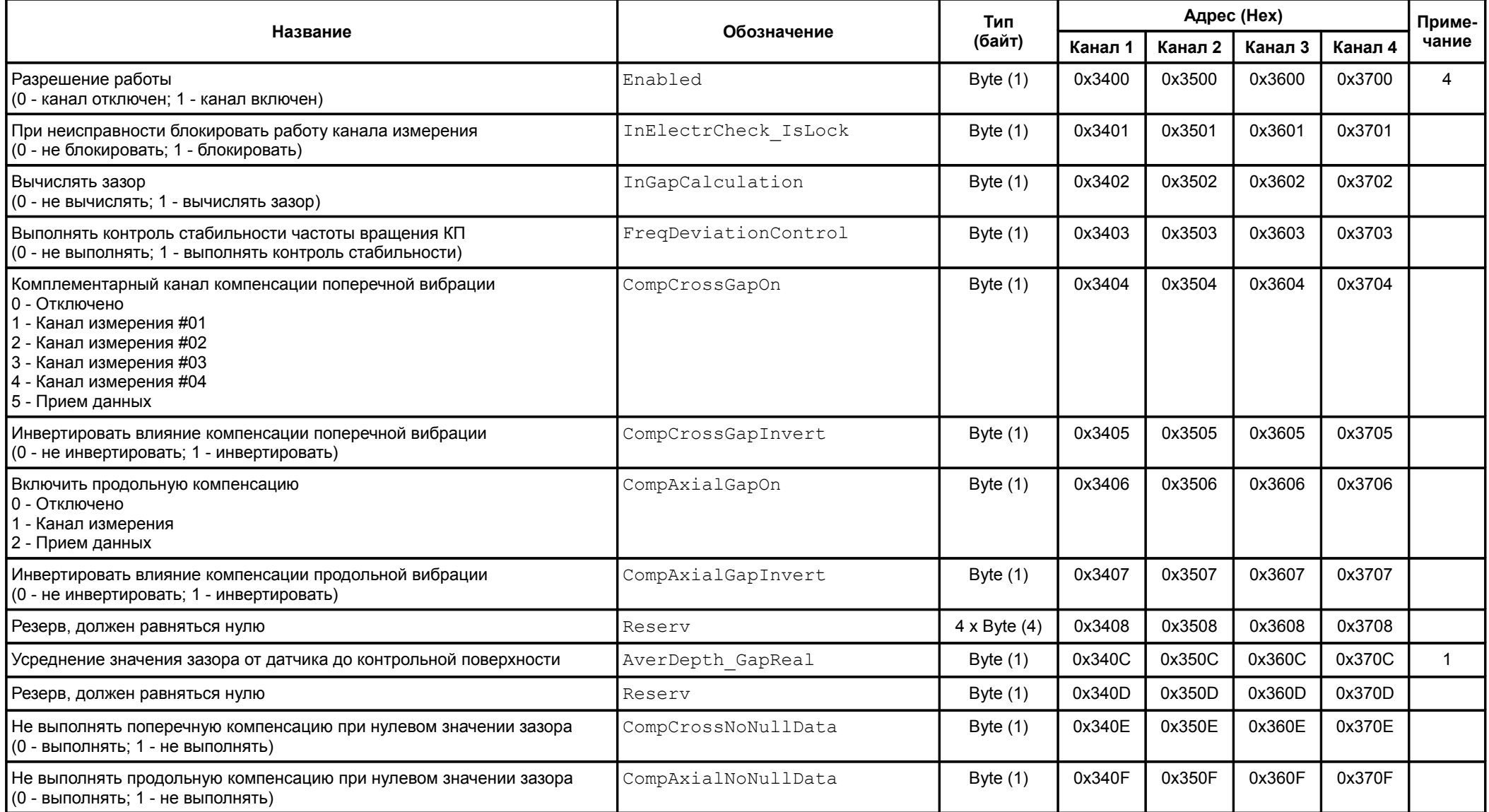

Продолжение таблицы [25](#page-47-0)

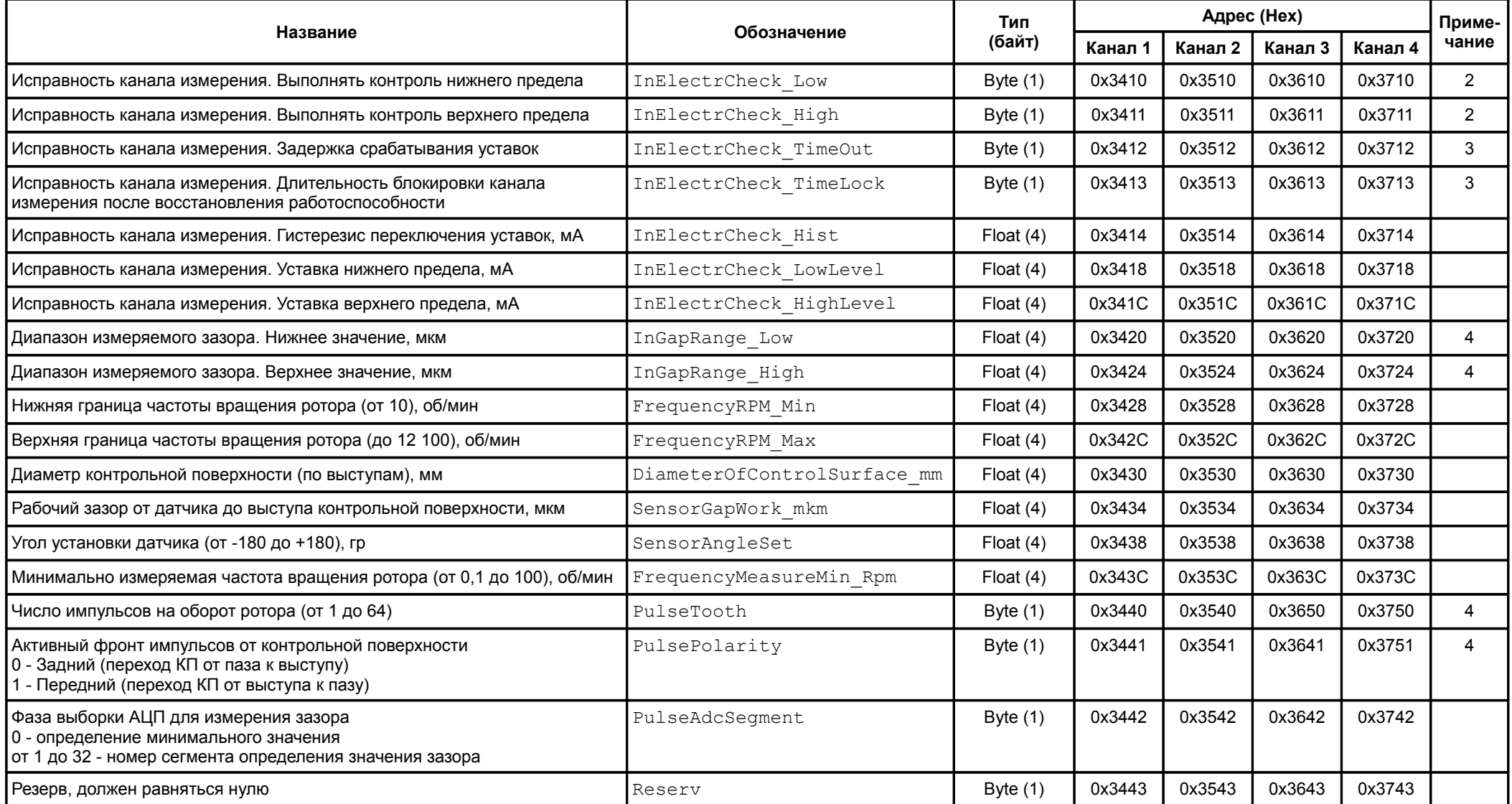

Продолжение таблицы [25](#page-47-0)

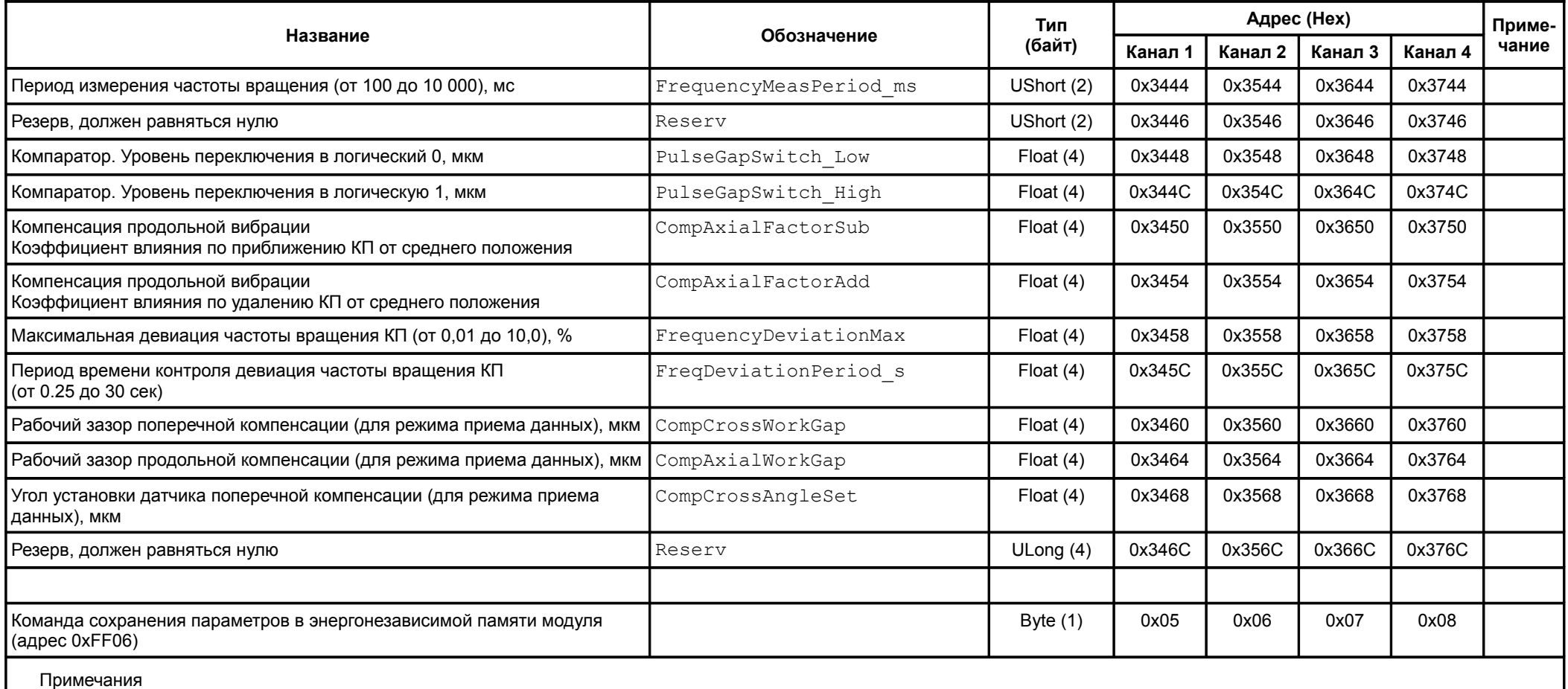

1 Значение параметра усреднения от 0 до 9 в циклах измерения (0 - усреднения нет; 9 - 10 циклов, максимальное усреднение).

2 Значение 0 - не выполнять контроль предела; 1 - выполнять контроль исправности канала по данному пределу.

3 По 0,25 секунд. Диапазон от 0,25 до 50,0 секунд. Значение 0 соответствует 0,25 сек.

4 Требуется повторная инициализация канала для принятия изменений параметра.

5 Изменение параметров доступно только при блокировке логической сигнализации.

Таблица 26 - Регистры результатов каналов измерения

<span id="page-50-0"></span>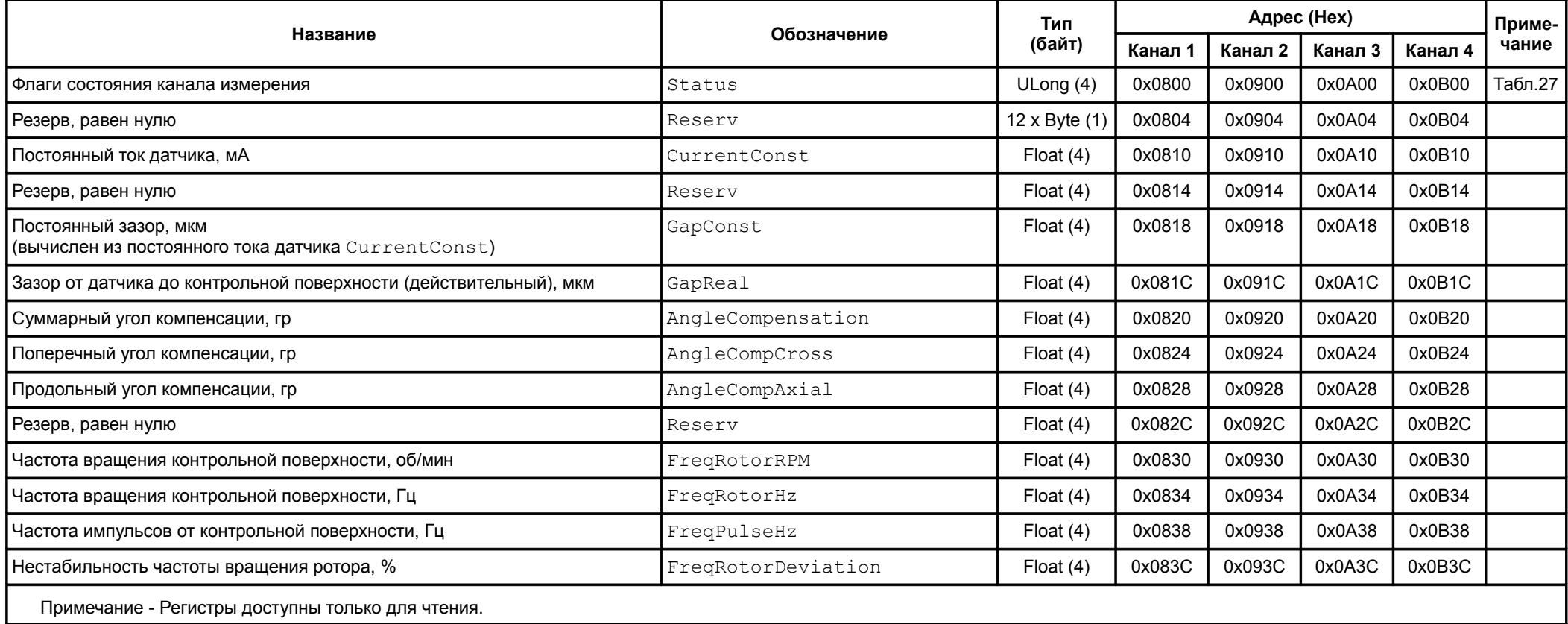

## <span id="page-51-0"></span>Таблица 27 - Назначение битов регистра Status результатов каналов измерения

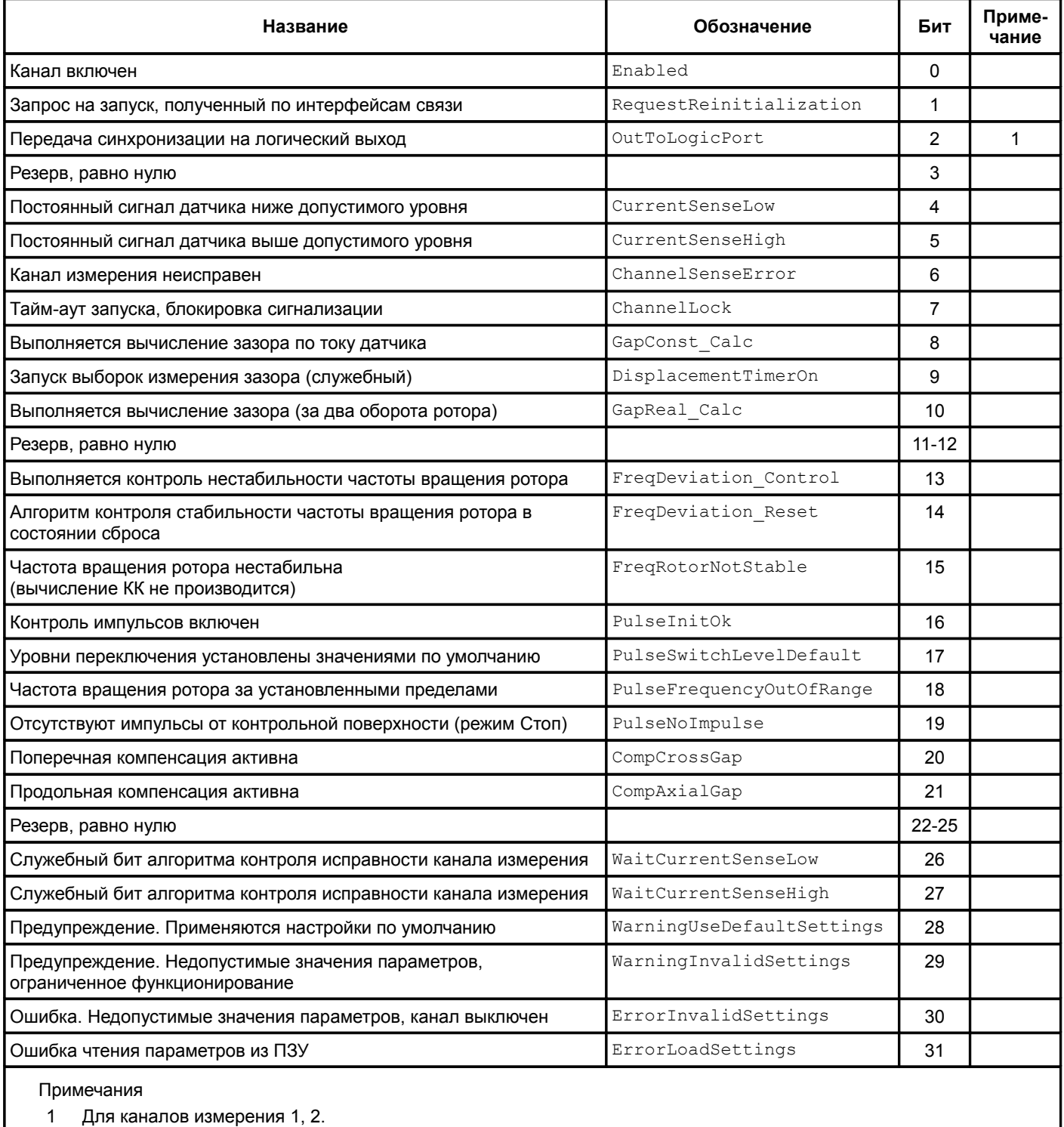

2 Адреса регистров Status по каналам измерения представлены в таблице [26.](#page-50-0)

#### **4.5.4 Вывод данных на ЖКИ**

Таблица 28 - Регистры настройки вывода данных на ЖКИ

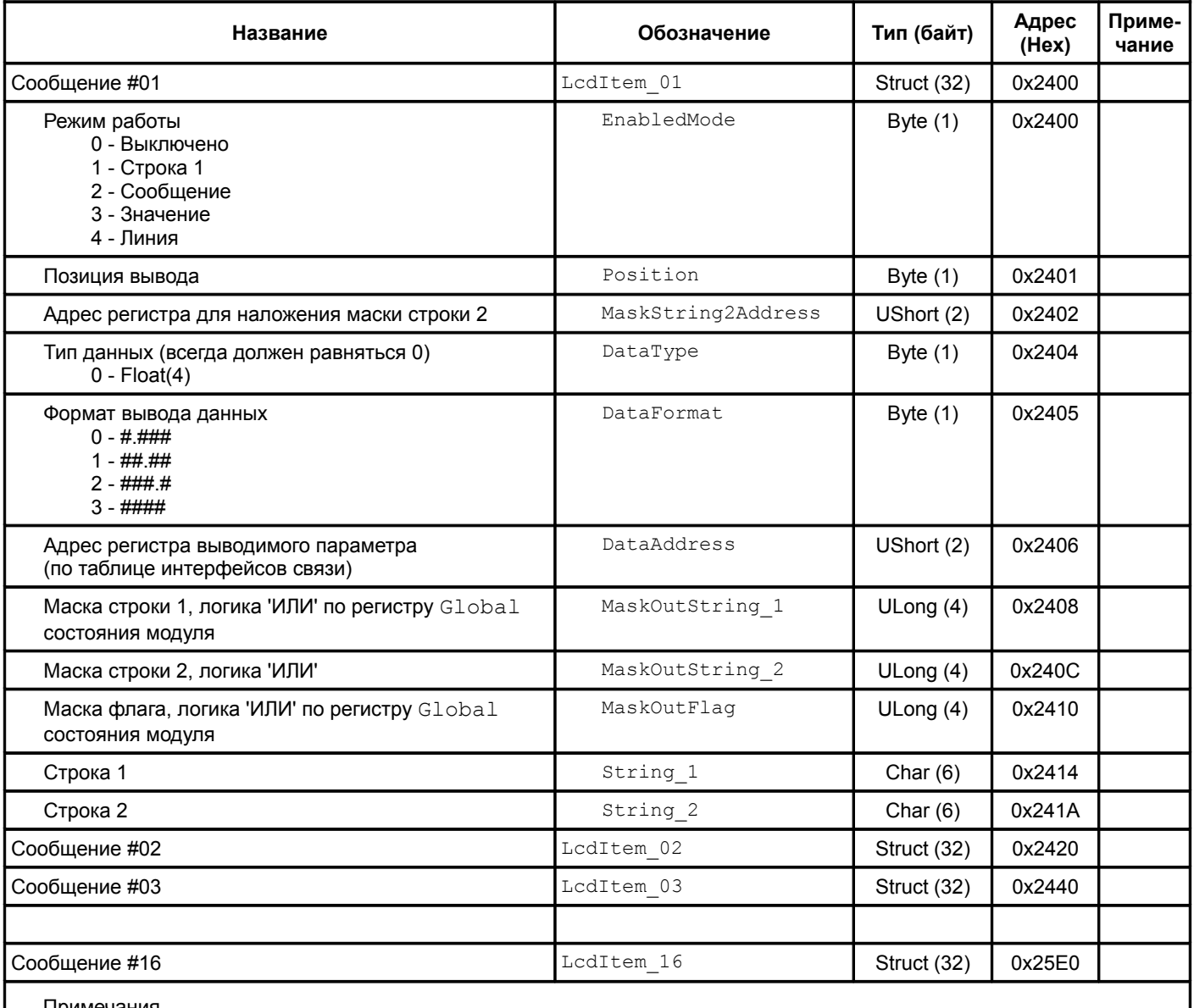

Примечания

1 Изменение параметров доступно только при блокировке логической сигнализации.

2 Команда сохранения параметров сообщений #01 - #08 в энергонезависимой памяти модуля (адрес 0xFF06) - 0x11.

3 Команда сохранения параметров сообщений #09 - #16 в энергонезависимой памяти модуля (адрес 0xFF06) - 0x12.

#### **4.5.5 Унифицированные токовые выходы**

Таблица 29 - Регистры настройки унифицированных токовых выходов

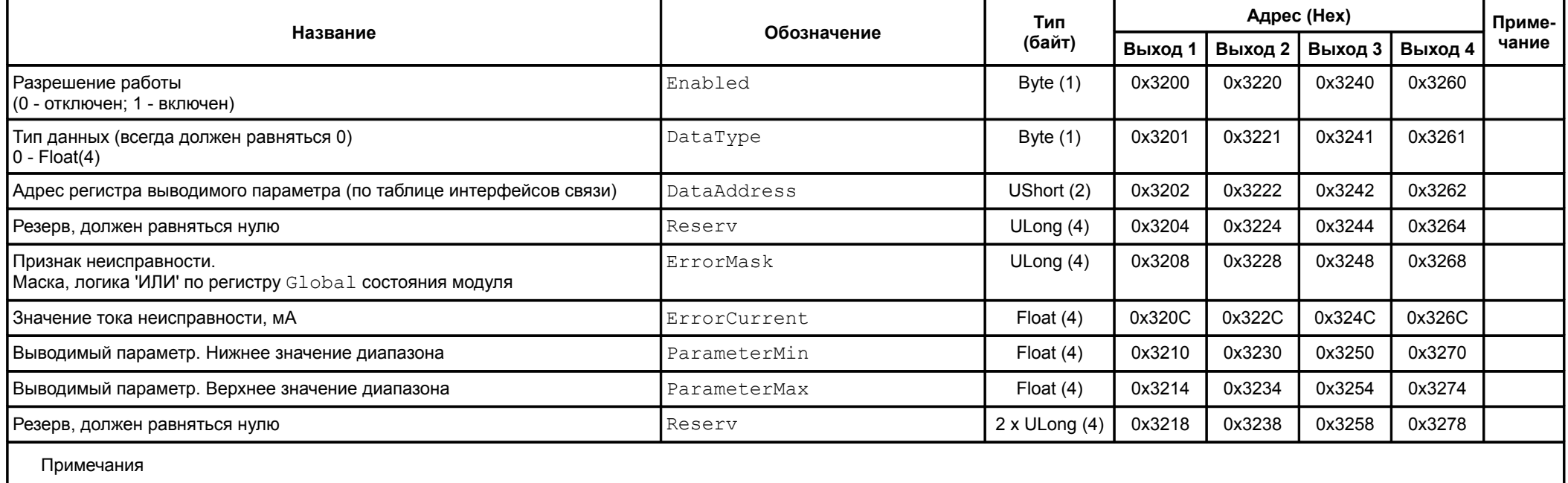

1 Изменение параметров доступно только при блокировке логической сигнализации.

2 Команда сохранения параметров всех унифицированных токовых выходов в энергонезависимой памяти модуля (адрес 0xFF06) - 0x23.

Таблица 30 - Регистры калибровки унифицированных токовых выходов

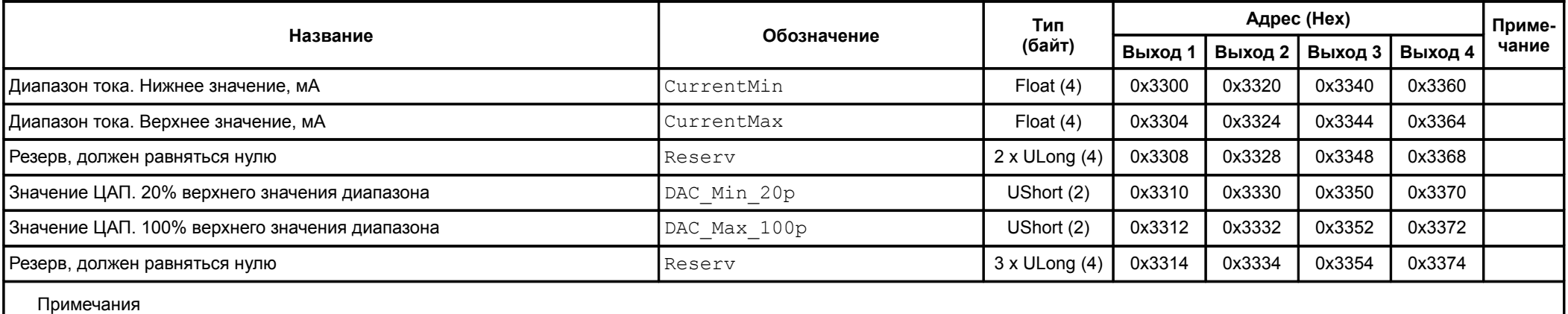

1 Изменение параметров доступно только при блокировке логической сигнализации.

2 Изменение калибровочных данных недоступно по интерфейсам связи RS485.

3 Команда сохранения данных калибровки всех унифицированных токовых выходов в энергонезависимой памяти модуля (адрес 0xFF06) - 0x24.

#### Таблица 31 - Регистры прямого управления ЦАП унифицированных токовых выходов

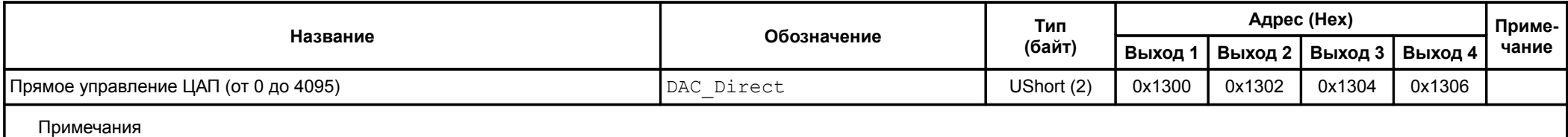

1 Изменение регистров прямого управления ЦАП доступно только при блокировке логической сигнализации.

2 Прямое управление ЦАП недоступно по интерфейсам связи RS485.

3 Значение 0 соответствует выключенному прямому управлению унифицированным выходом.

4 Тайм-аут управления (удержание установленного значения) составляет 2,5 минуты.

Таблица 32 - Регистры состояния унифицированных токовых выходов

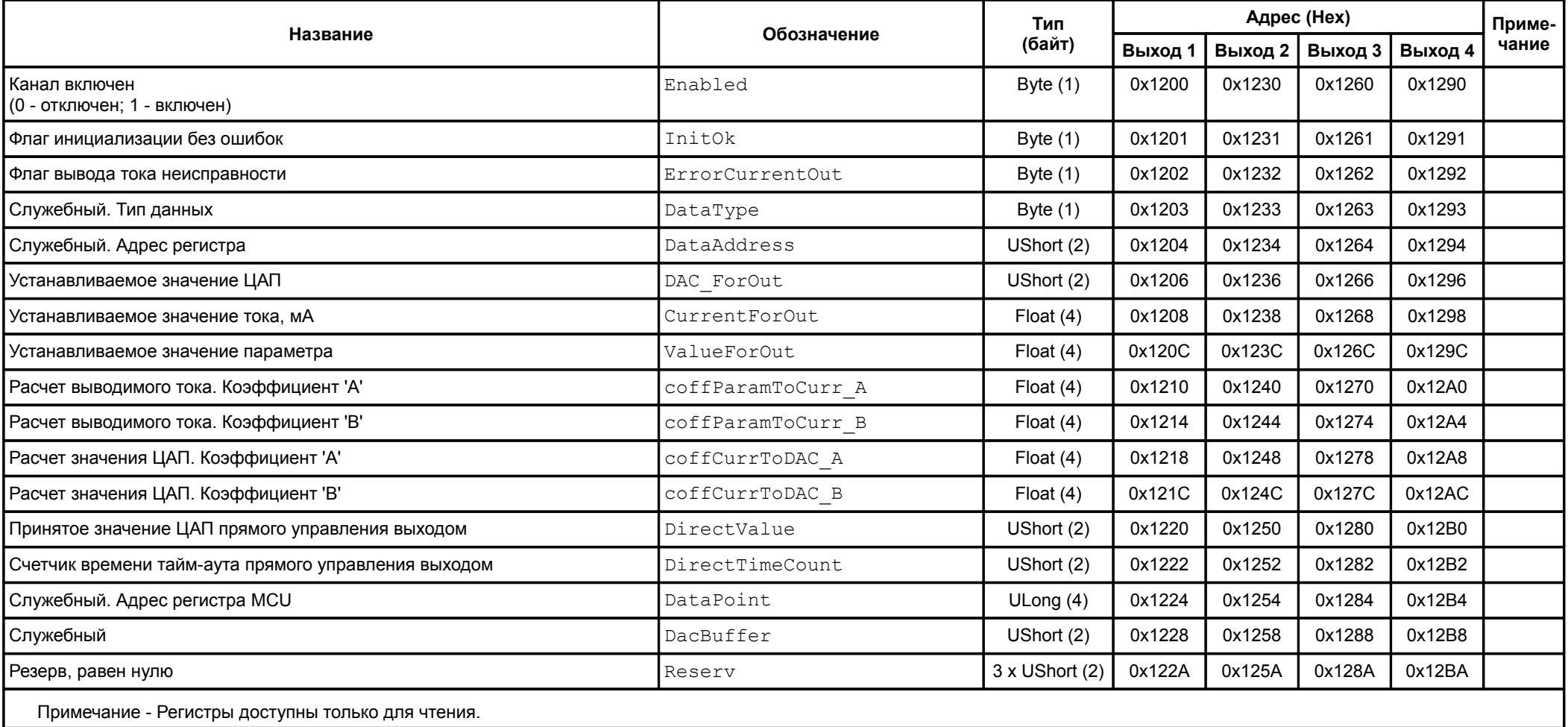

## **4.5.6 Интерфейсы связи RS485**

Таблица 33 - Регистры настройки интерфейсов RS485

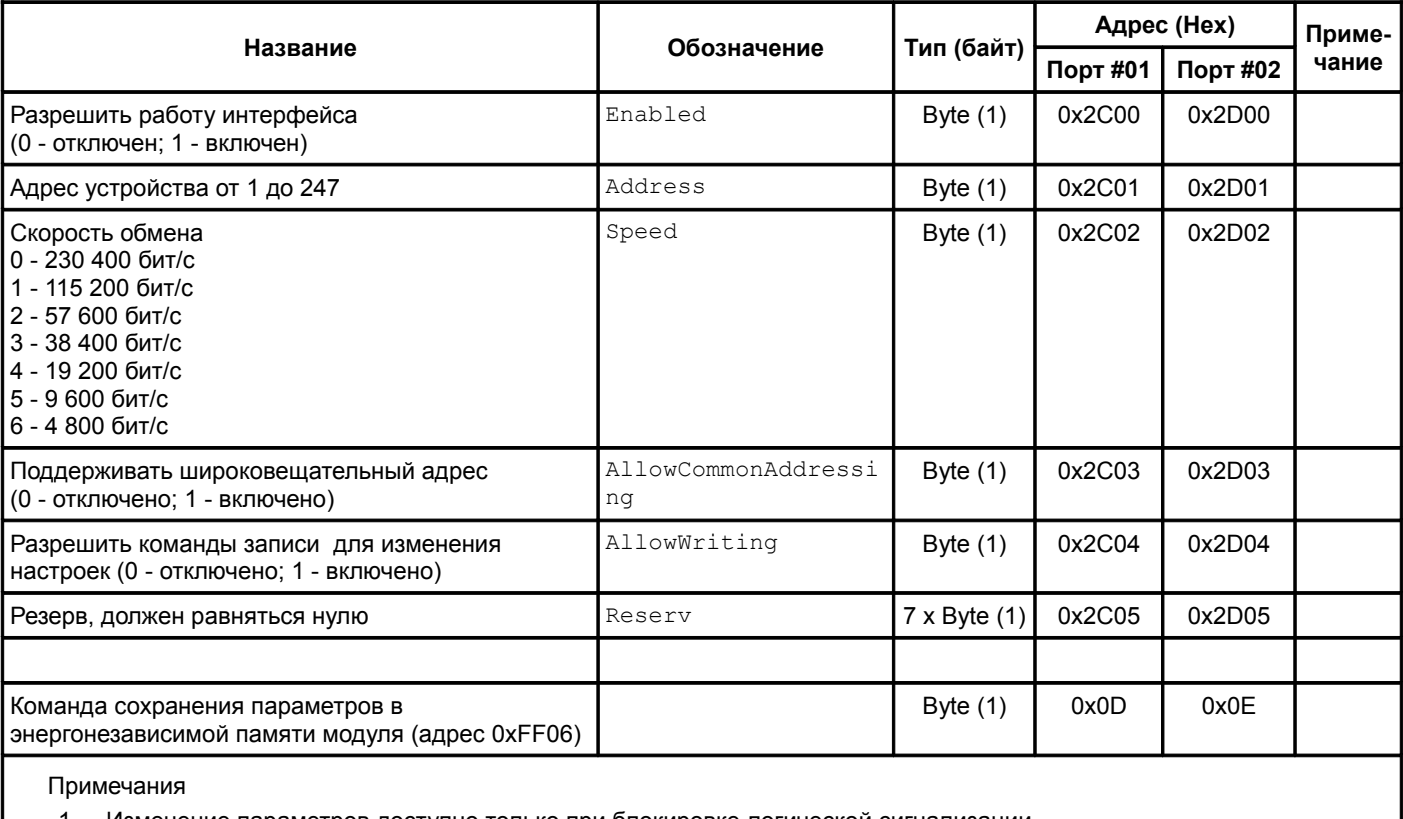

1 Изменение параметров доступно только при блокировке логической сигнализации.

2 Изменение вступают в силу только после повторной инициализации интерфейсов.

## **4.5.7 Интерфейсы связи CAN**

<span id="page-57-0"></span>Таблица 34 - Регистры настройки интерфейсов CAN

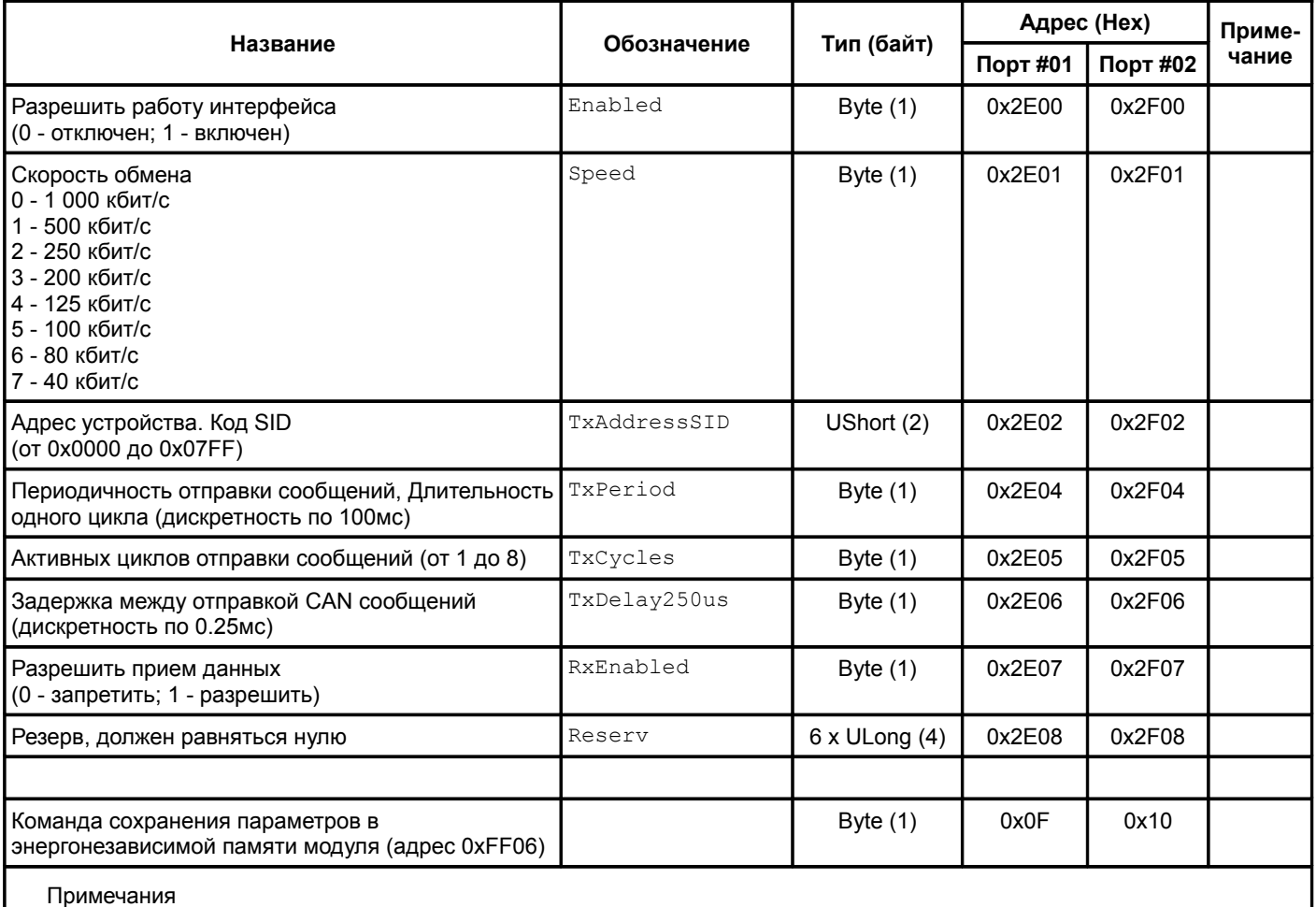

1 Изменение параметров доступно только при блокировке логической сигнализации.

2 Изменение вступают в силу только после повторной инициализации интерфейсов.

<span id="page-58-0"></span>Таблица 35 - Регистры состояния интерфейсов CAN

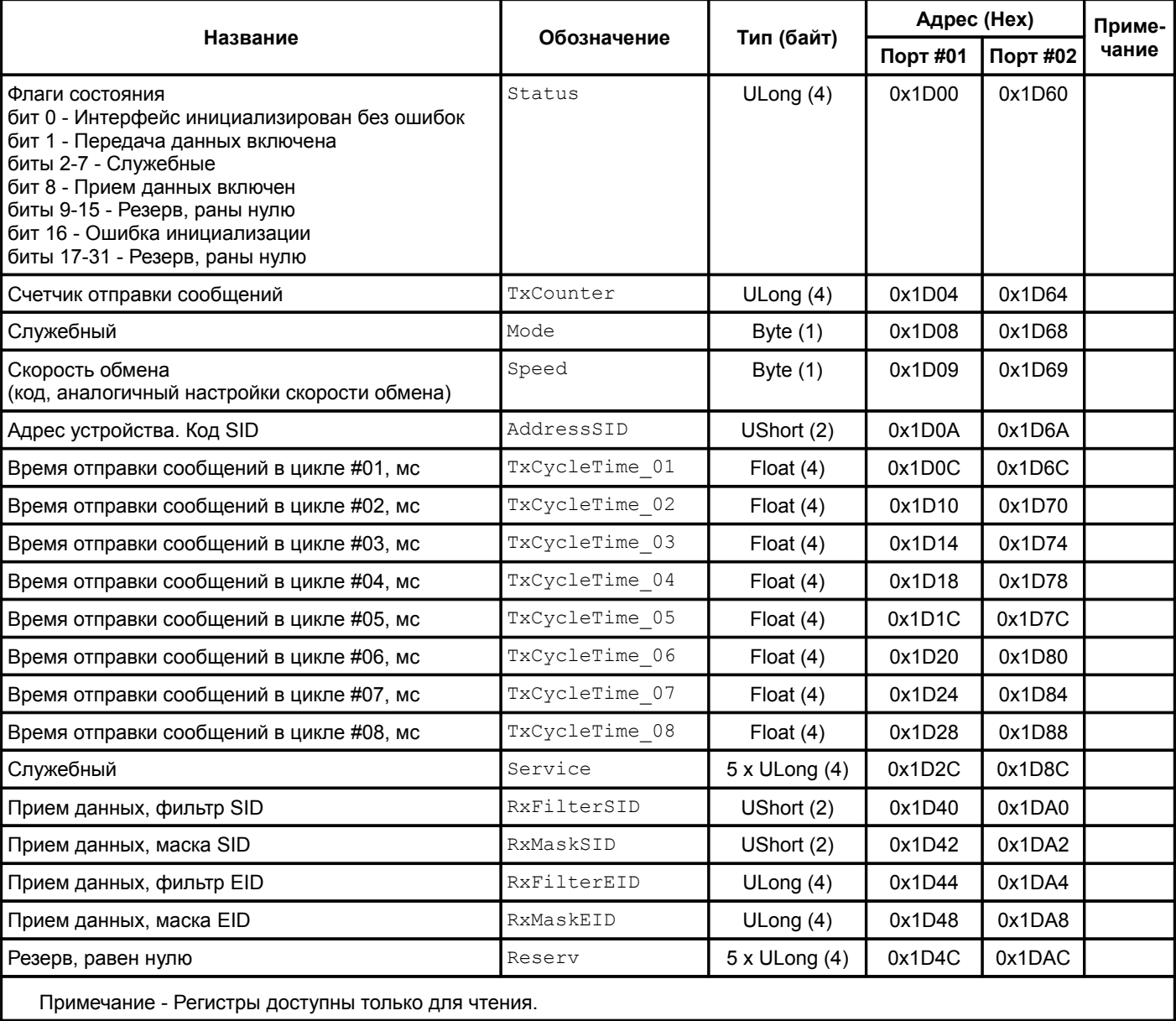

## <span id="page-58-1"></span>Таблица 36 - Регистры приемного буфера данных по интерфейсам CAN

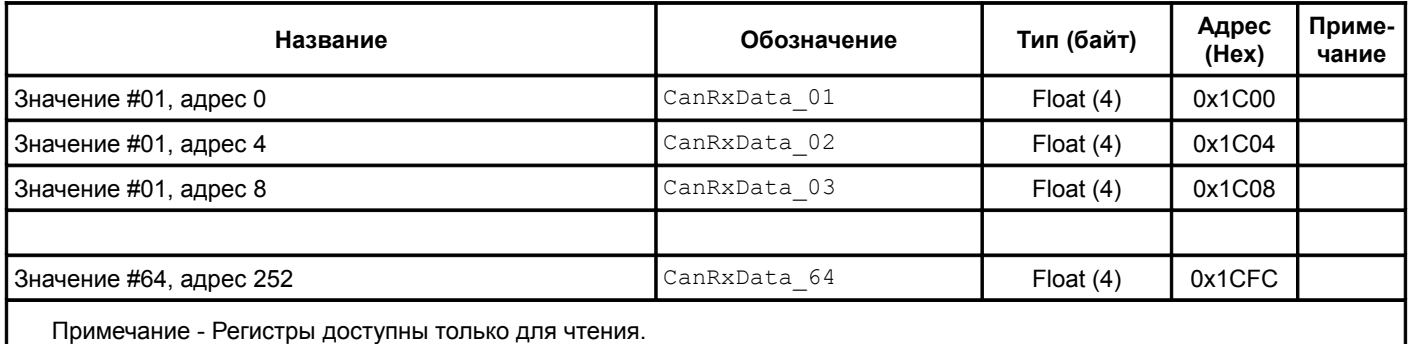

<span id="page-59-1"></span>Таблица 37 - Регистры настройки передачи данных по интерфейсам CAN

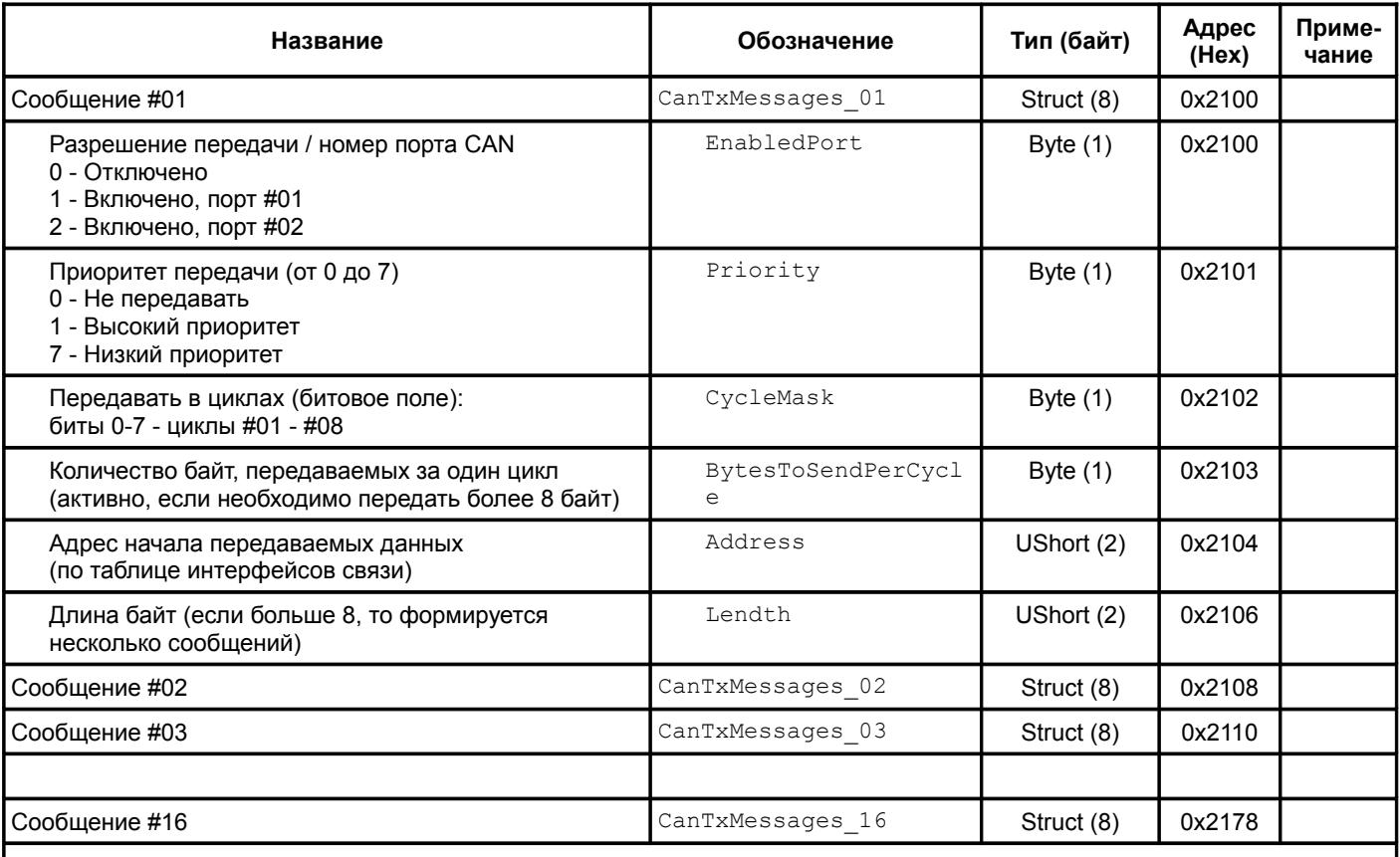

Примечания

1 Изменение параметров доступно только при блокировке логической сигнализации.

2 Изменение вступают в силу только после повторной инициализации интерфейсов.

3 Команда сохранения параметров передачи данных по CAN интерфейсу в энергонезависимой памяти модуля (адрес 0xFF06) — 0x21.

<span id="page-59-0"></span>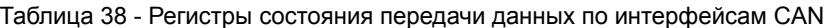

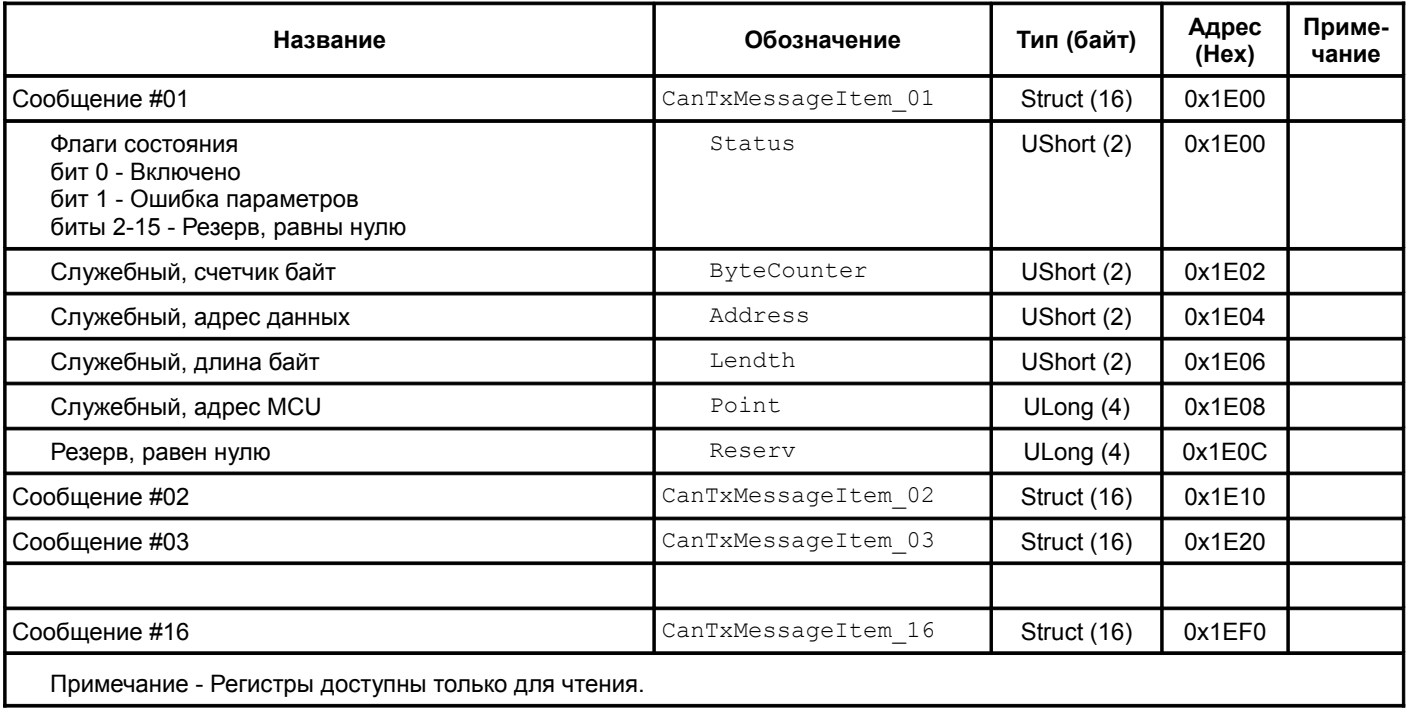

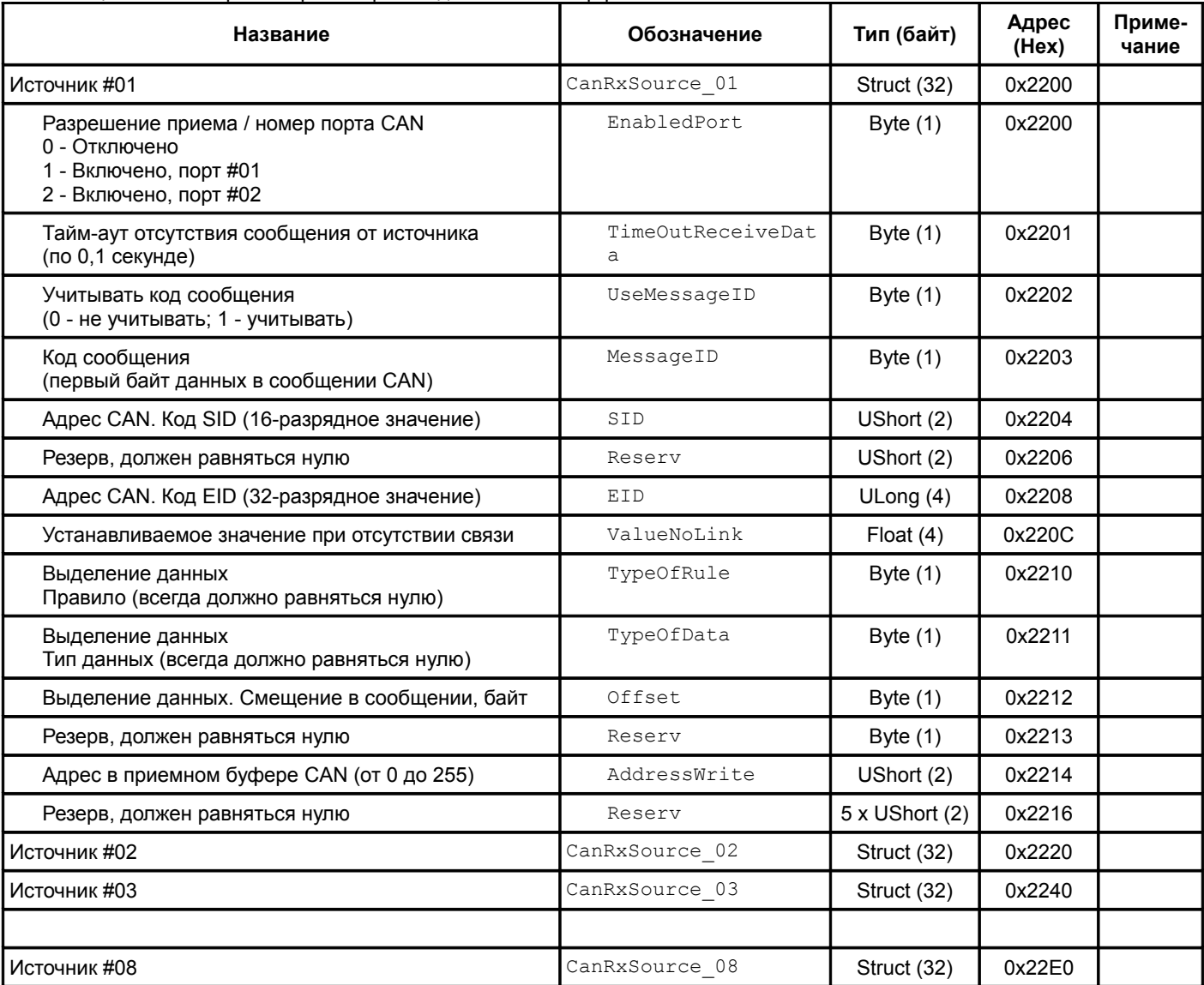

<span id="page-60-0"></span>Таблица 39 - Регистры настройки приема данных по интерфейсам CAN

Примечания

1 Изменение параметров доступно только при блокировке логической сигнализации.

2 Изменение вступают в силу только после повторной инициализации интерфейсов.

3 Команда сохранения параметров приема данных по CAN интерфейсу в энергонезависимой памяти модуля (адрес 0xFF06) — 0x22.

<span id="page-61-0"></span>Таблица 40 - Регистры состояния приема данных по интерфейсам CAN

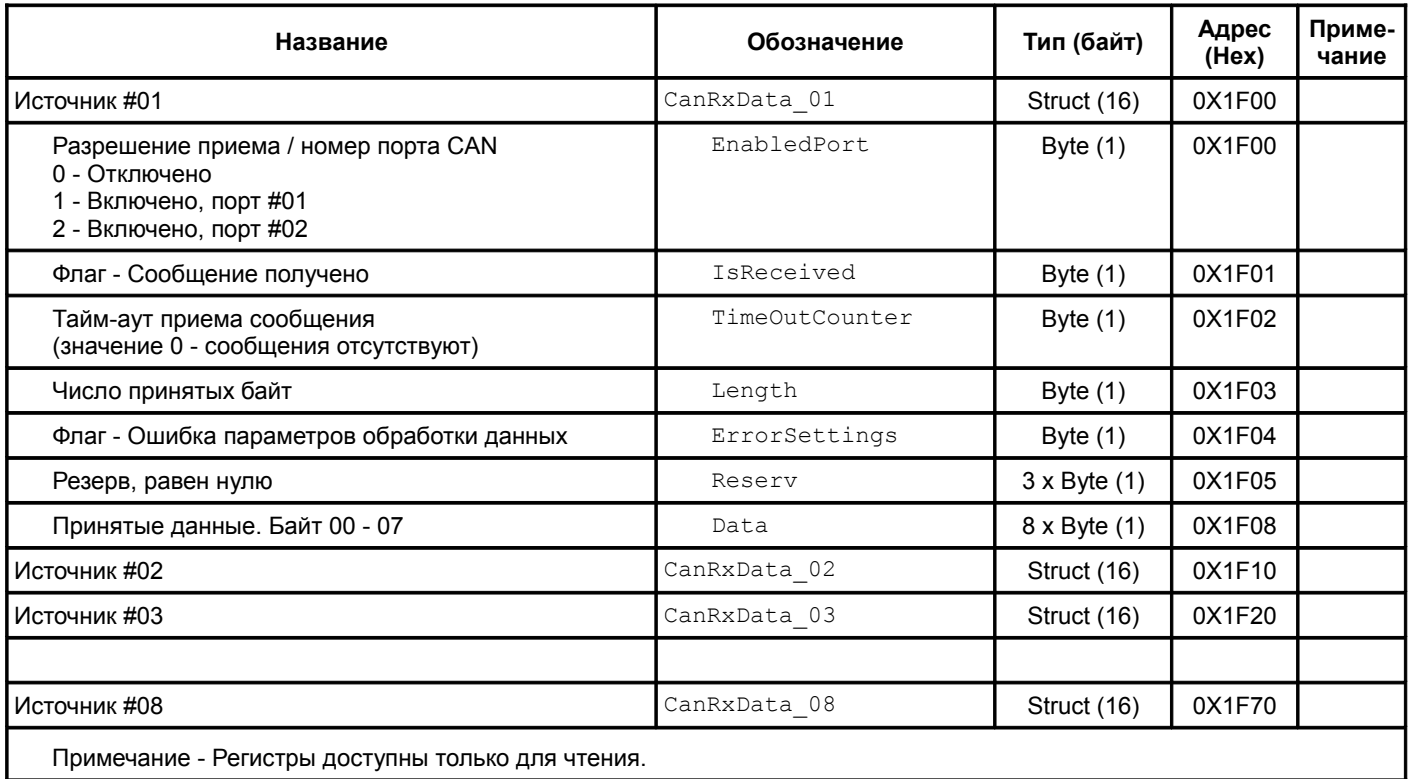

#### **4.5.8 Логическая сигнализация**

Таблица 41 - Регистры настройки логических выходов

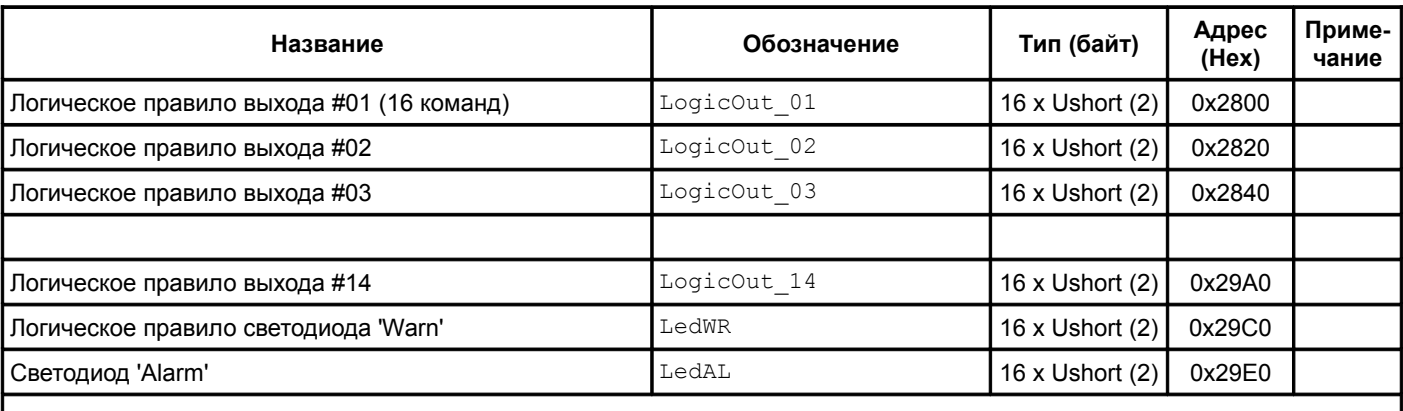

Примечания

1 Изменение параметров доступно только при блокировке логической сигнализации.

2 Описание команд логических правил представлено в таблице [43.](#page-63-0)

3 Команда сохранения логических правил выходов #01 - #08 в энергонезависимой памяти модуля (адрес 0xFF06) - 0x19

4 Команда сохранения логических правил выходов #09 - #14, светодиодов 'Warn', 'Alarm' в энергонезависимой памяти модуля (адрес 0xFF06) — 0x1A.

#### Таблица 42 - Регистры настройки логических внутренних портов

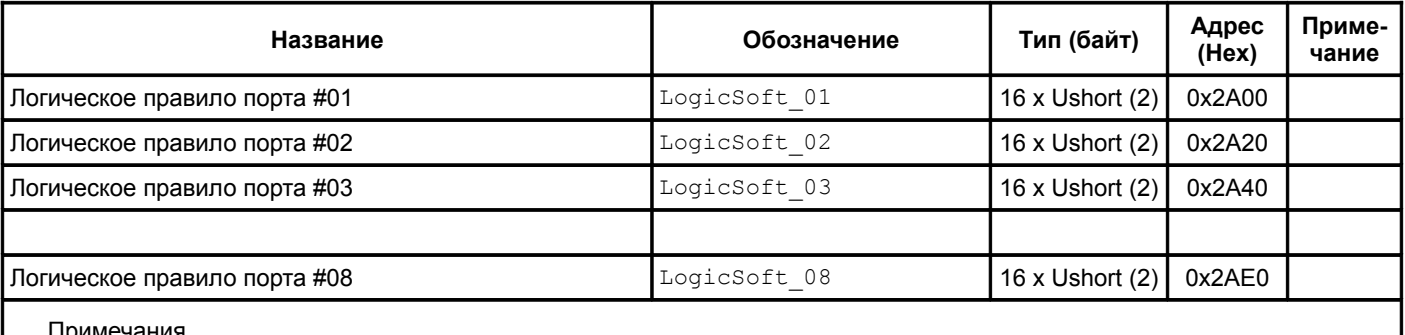

Примечания

1 Изменение параметров доступно только при блокировке логической сигнализации.

2 Описание команд логических правил представлено в таблице [43.](#page-63-0)

3 Команда сохранения логических правил портов #01 - #08 в энергонезависимой памяти модуля (адрес 0xFF06) — 0x1B.

<span id="page-63-0"></span>Таблица 43 - Структура команды логических правил

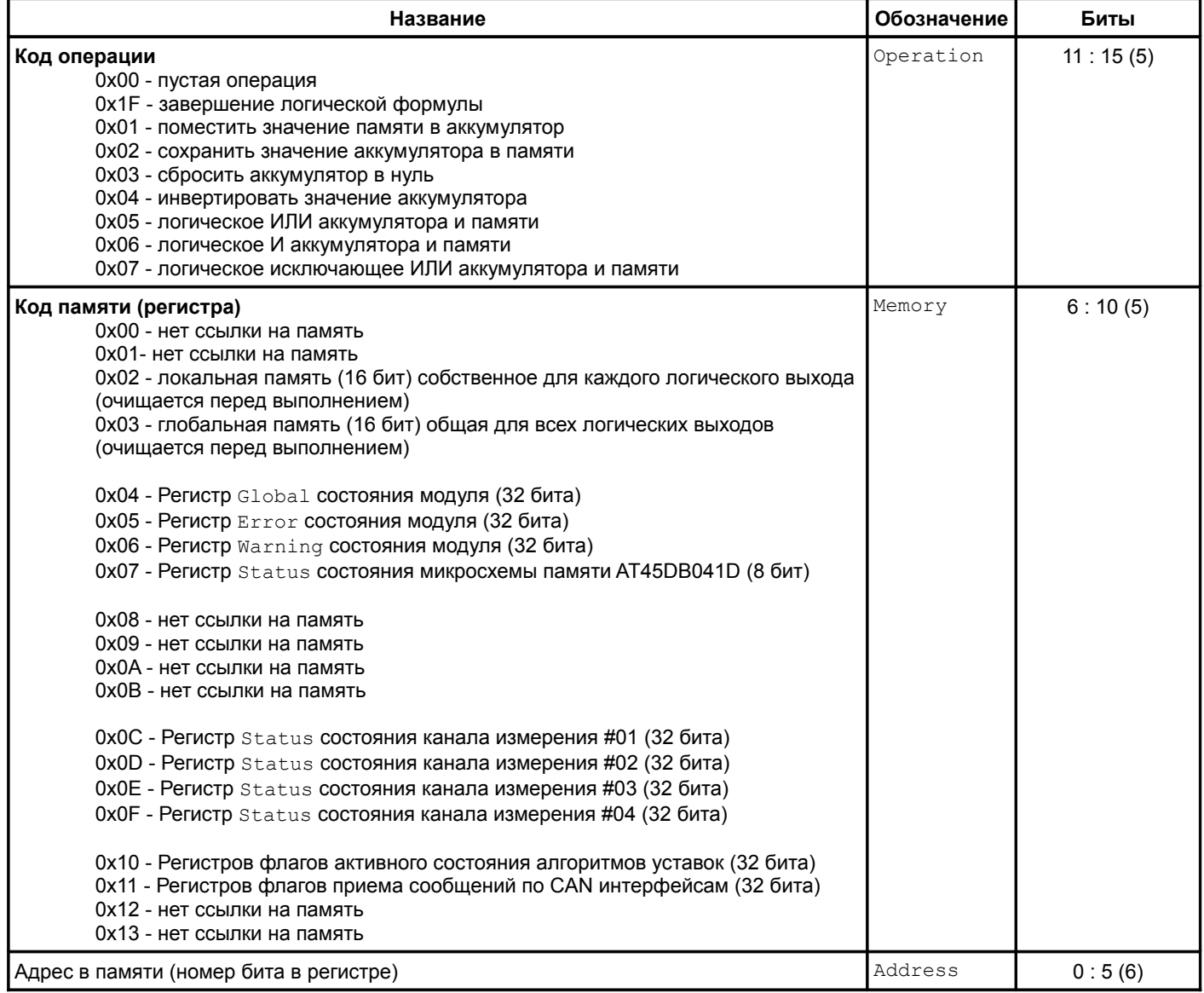

#### **4.5.9 Уставки**

Таблица 44 - Регистры настройки уставок

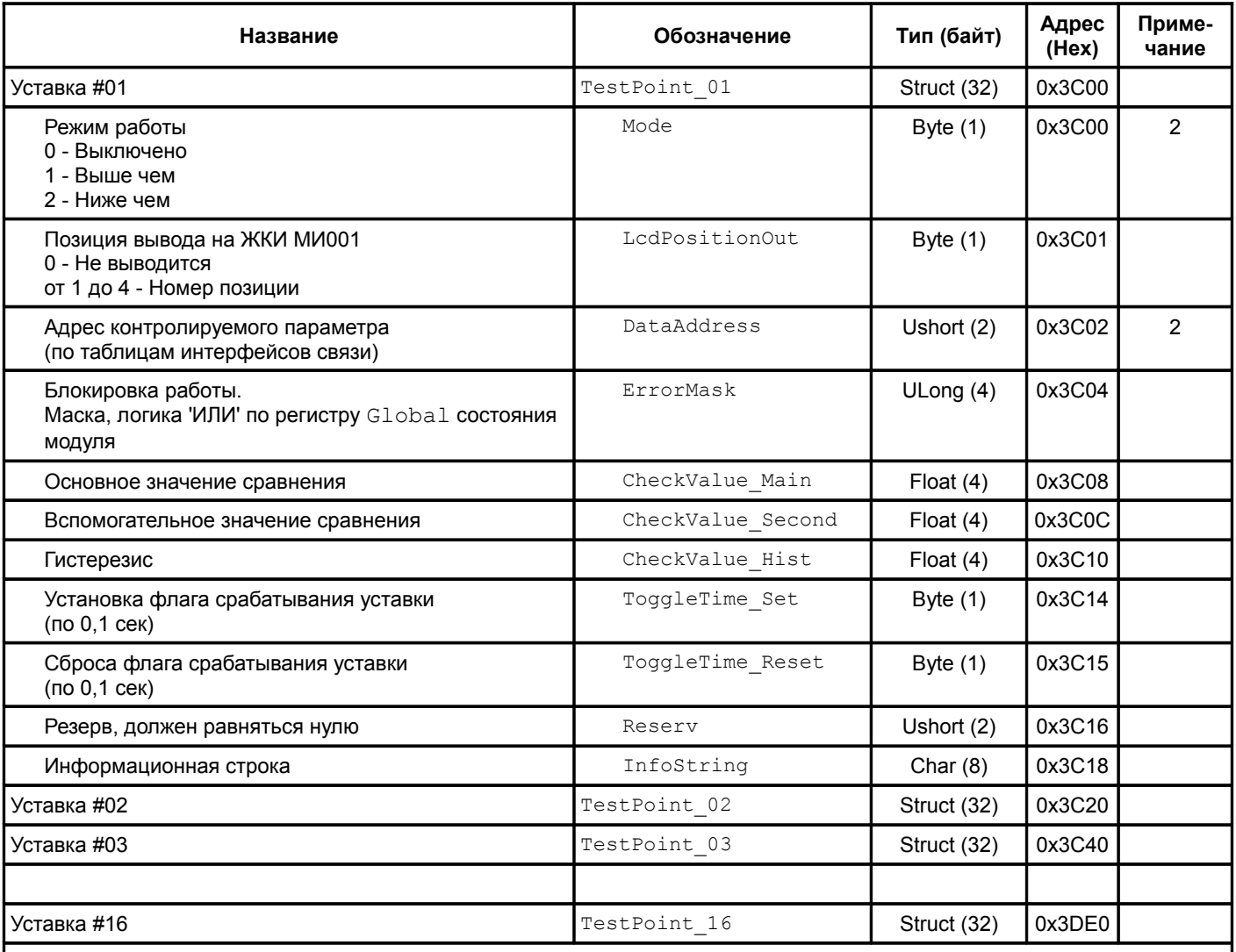

Примечания

1 Изменение параметров доступно только при блокировке логической сигнализации.

2 Изменения вступаю в силу после повторной инициализации модуля.

3 Команда сохранения параметров уставок #01 - #08 в энергонезависимой памяти модуля (адрес 0xFF06) - 0x1D.

4 Команда сохранения параметров уставок #09 - #14 в энергонезависимой памяти модуля (адрес 0xFF06) - 0x1E.

Таблица 45 - Регистры состояния уставок

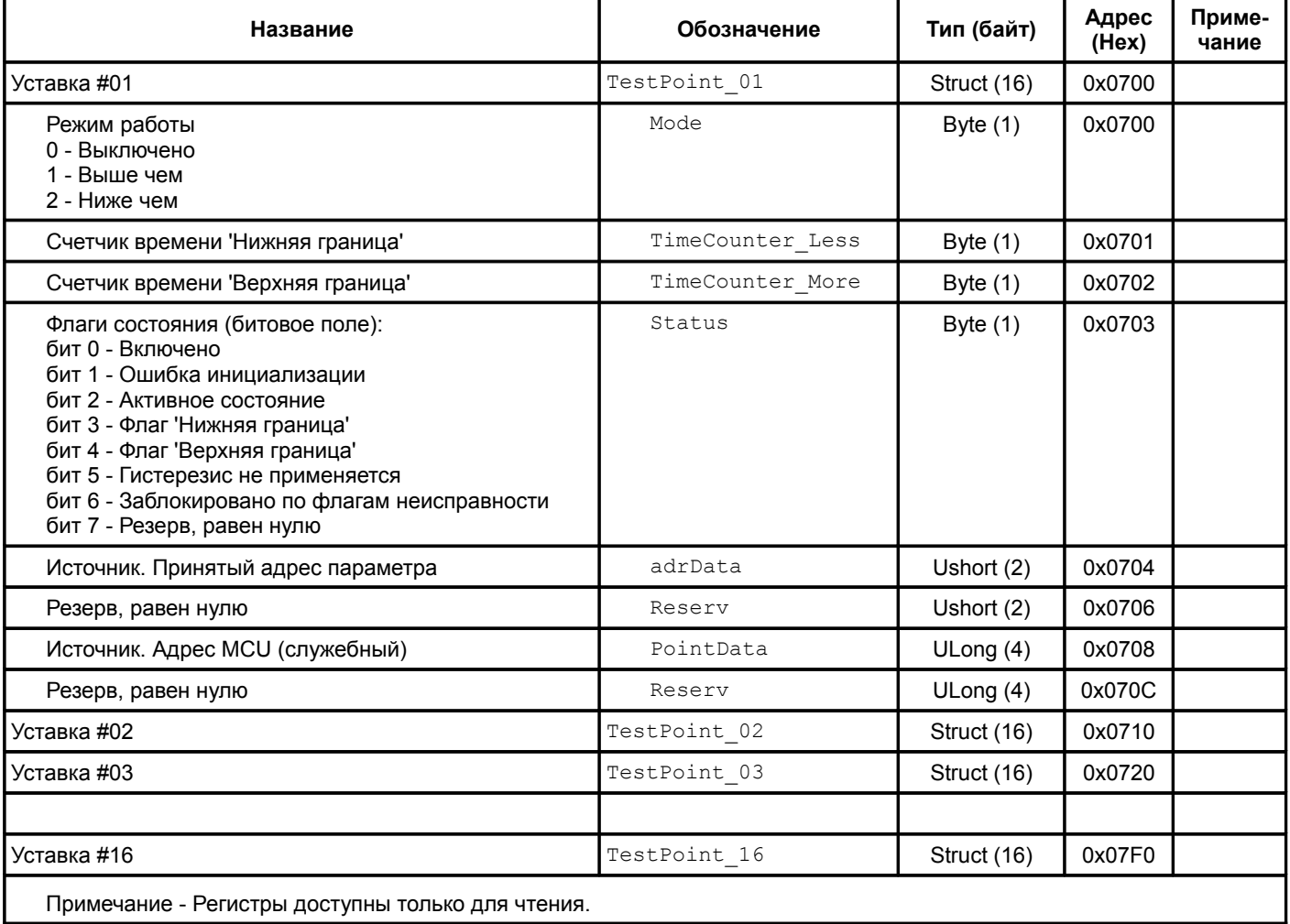

## **4.5.10 Управляющие команды**

Для выполнения управляющих команд предусмотрено несколько зарезервированных регистров. Команды управления исполняются только при индивидуальной записи в каждый из регистров (невозможно исполнение нескольких команд за одну транзакцию данных).

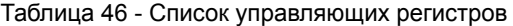

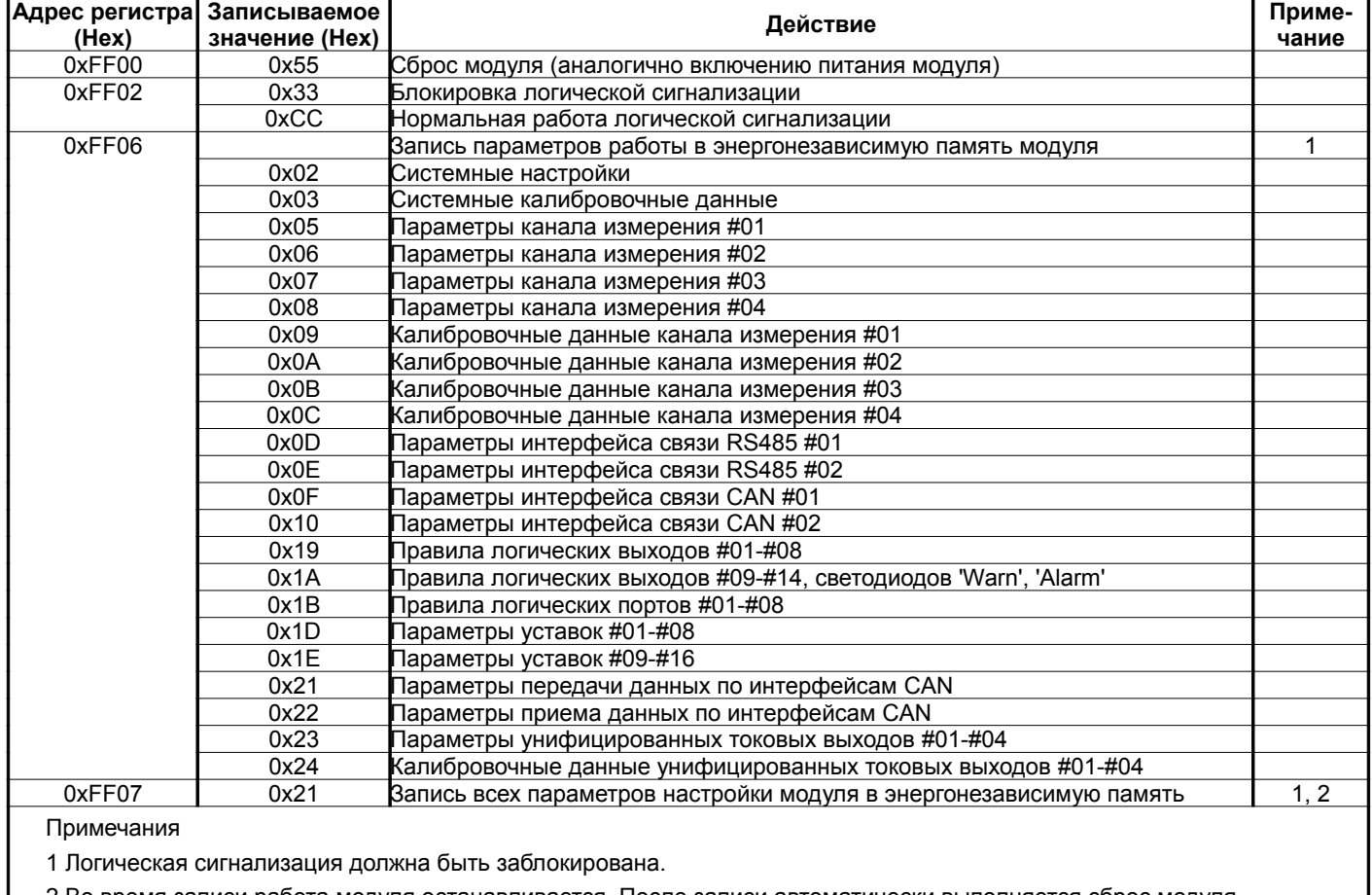

2 Во время записи работа модуля останавливается. После записи автоматически выполняется сброс модуля.

## **5 Программное обеспечение**

Специализированной программой для настройки модуля контроля МК65 является ПО ModuleConfigurator, которая имеет удобный интерфейс и возможность доступа ко всем параметрам модуля. Для работы программы настройки необходимо подключить модуль МК65 к персональному компьютеру через модуль диагностического интерфейса MC01 USB или по интерфейсам USB, RS485.

Основные особенности программы:

- возможность наблюдения в реальном времени текущих показаний индикатора и сигнализации МК65;
- настройка всех параметров каналов измерения, интерфейсов связи и общих параметров модуля;
- генерация текстового отчета настроек логической сигнализации и всего модуля в целом;
- загрузка/сохранение настроек в файл;
- калибровка входа;
- калибровка унифицированного выхода и тестового сигнала.

Программное обеспечение ModuleConfigurator доступно для загрузки с официального сайта ООО НПП «Вибробит» www.vibrobit.ru, раздел «Поддержка».

Подробное описание работы с ПО ModuleConfigurator представлено в «ВШПА.421412.300.001 34 Вибробит Module Configurator. Руководство оператора.»

Перед соединением с модулем MK65 в ПО ModuleConfigurator необходимо выбрать настройку MK65.

## **6 Техническое обслуживание**

Информацию по техническому обслуживанию смотрите в документе ВШПА.421412.300 РЭ «Аппаратура «Вибробит 300». Руководство по эксплуатации»:

- техническое обслуживание аппаратуры;
- ткущий ремонт;
- методика поверки.

## **Приложение А**

(обязательное)

## **Расположение органов регулировки**

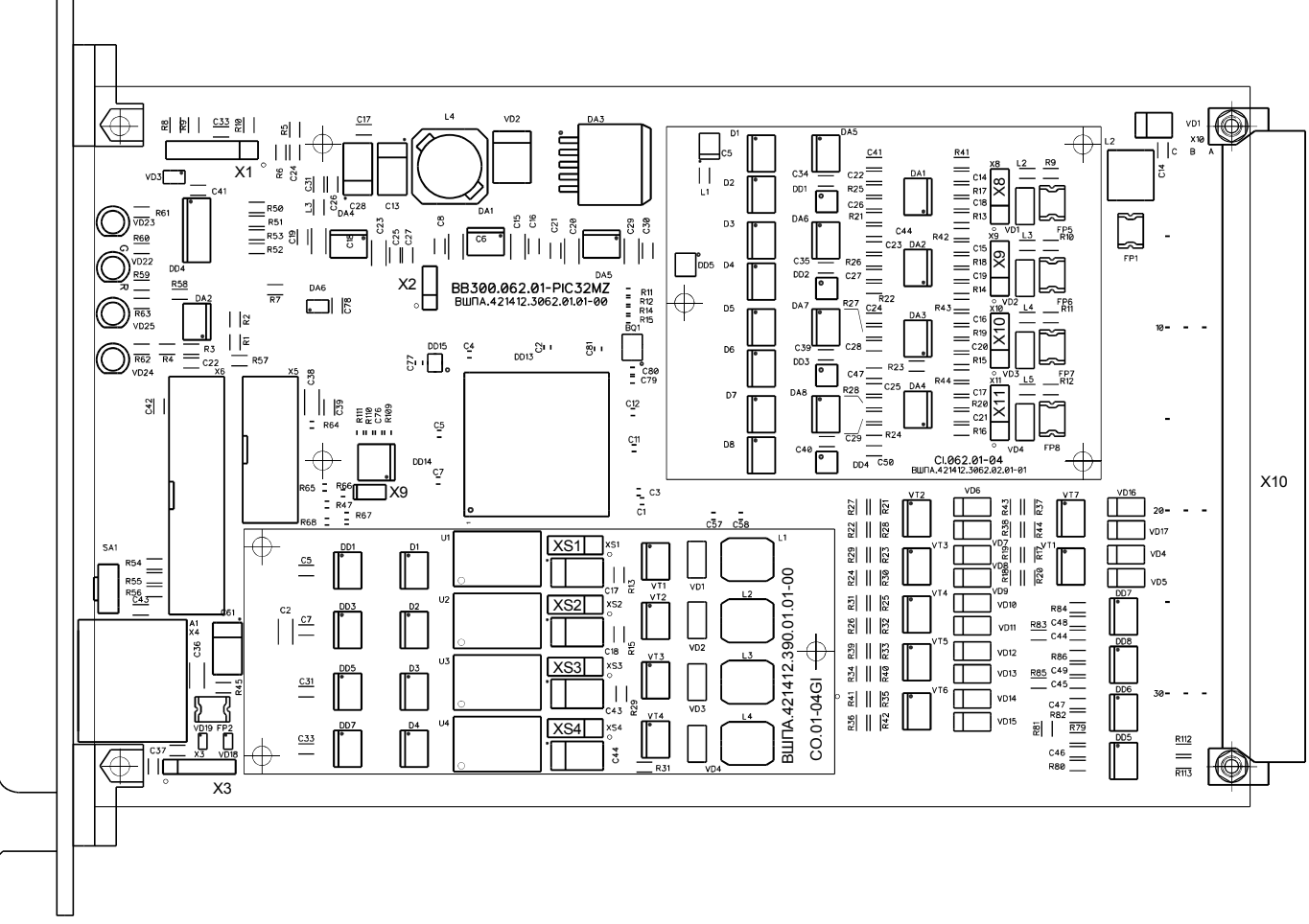

#### Рисунок А.1 - Расположение элементов на плате модуля MK65

#### Назначение разъемов

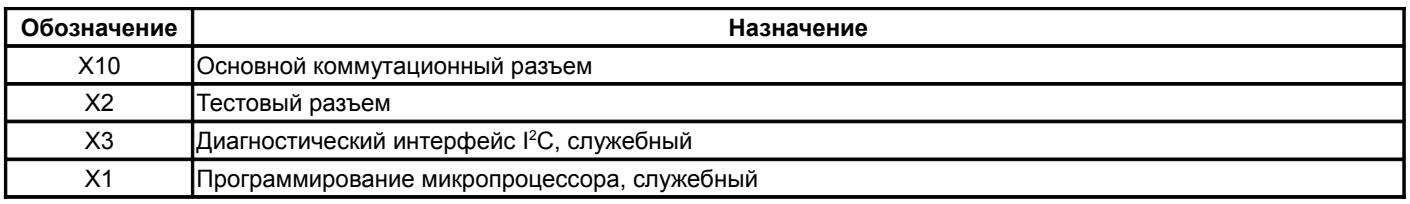

Перемычки X8, X9, X10, X11 на плате CI.062.01-04

Выбор режима работы каналов измерения 1, 2, 3, 4 (соответственно)

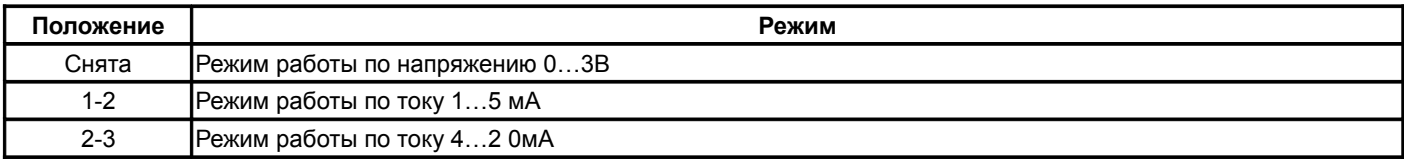

Перемычки XS1, XS2, XS3, XS4 на плате CO.01-04GI Выбор режима работы унифицированных токовых выхода 1, 2, 3, 4 (соответственно)

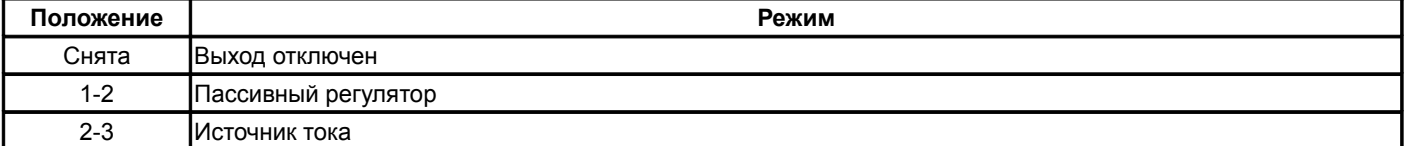

Перемычка X9 - защита записи в энергонезависимую память

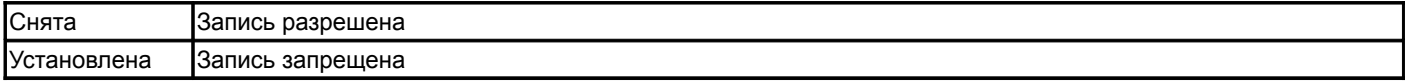

# **Приложение Б**

## (обязательное)

# **Назначение контактов коммутационного разъема модуля**

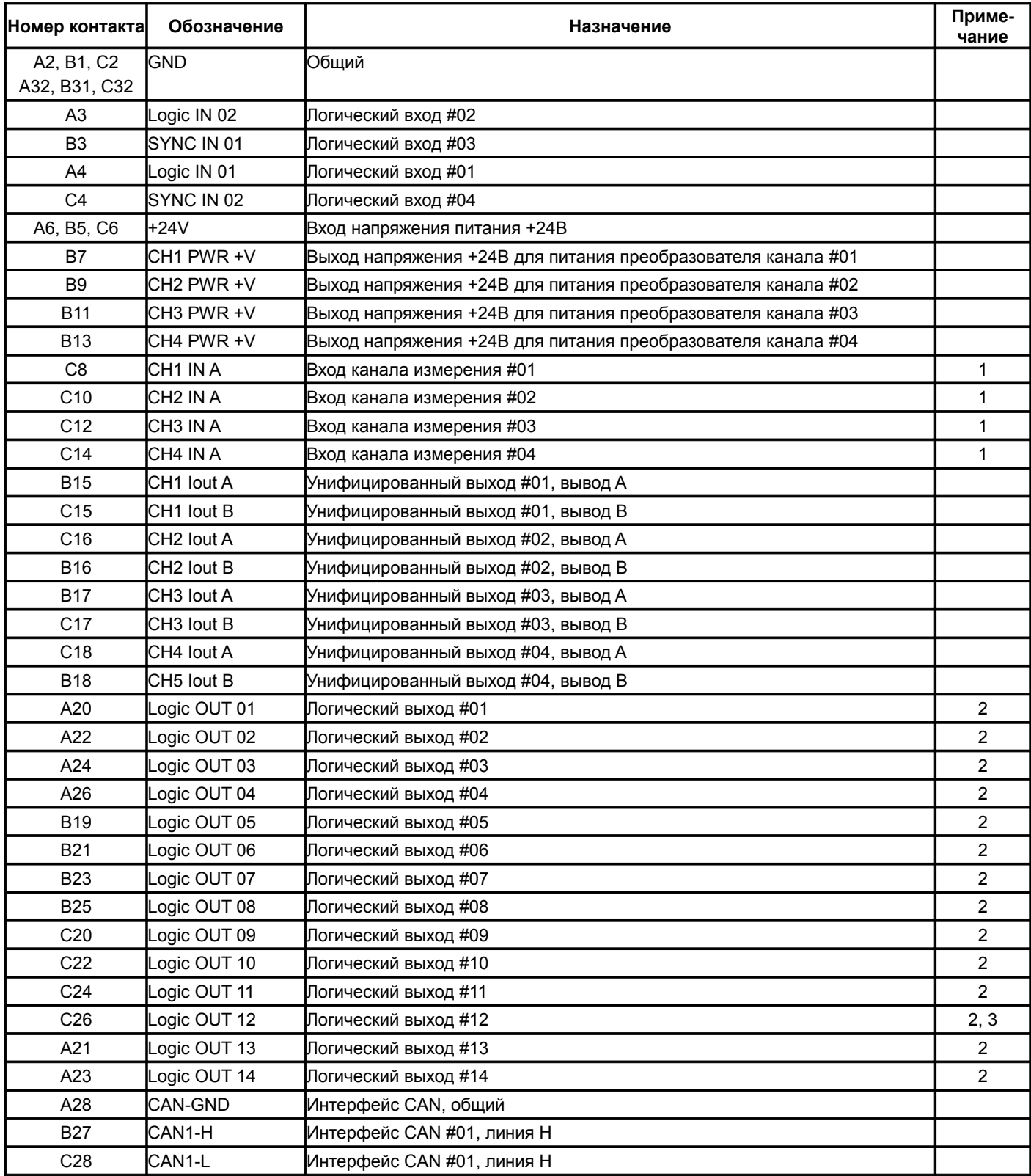
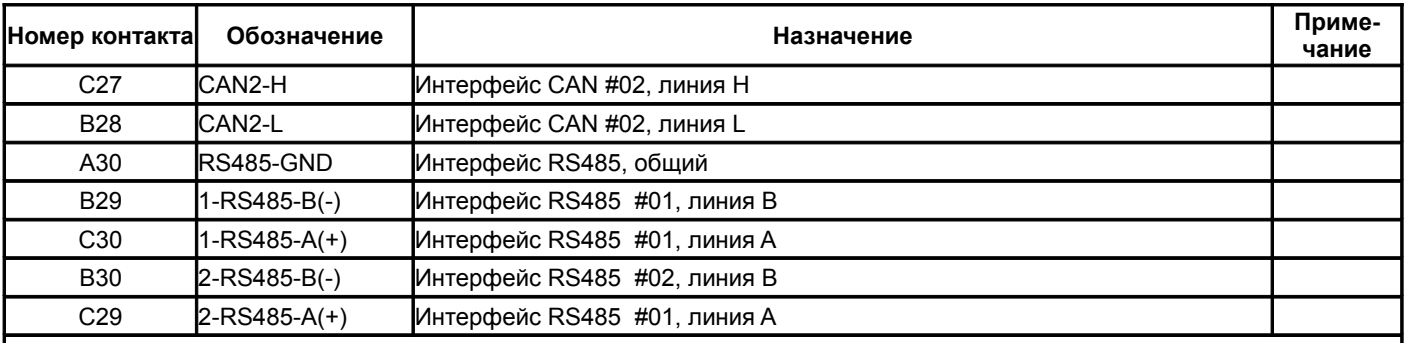

Примечания

1 Если канал не используется, то вывод может быть оставлен не подключенным, в настройках модуля необходимо отключить работу данного канала.

2 Логика работы определяется при настройке модуля.

3 При ошибке чтения параметров из энергонезависимой памяти будет присутствовать активный уровень. Рекомендуется назначать все сигналы неисправности модуля (тест датчиков и т.д.) на данный выход.